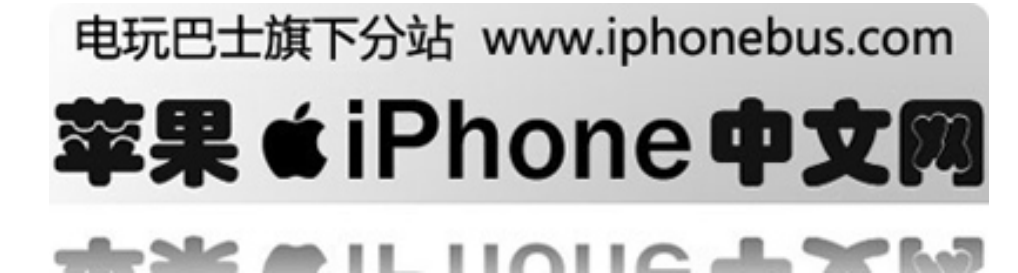

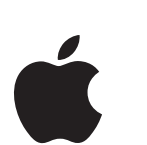

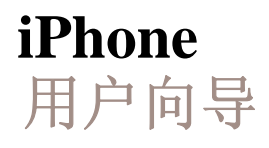

## 目录

- [第](#page-3-0) 1 章 4 激活和设**iPhone**
	- 4 [必备条件](#page-3-0)
		- 4 激活[iPhone](#page-3-0)
		- 5 将iPhone[与电脑同步](#page-4-0)(p://iphone.tgbus.com/
		- 9 断开iPhone[与电脑的连接](#page-8-0)

#### [第](#page-9-0) 2 章 10 基本功能

 10 [iPhone](#page-9-0)概览 14 [按钮和触摸屏](#page-13-0) 20 [使用立体声耳机](#page-19-0) 21 [连接至](#page-20-0)Internet互联网 22 [在飞机上使用](#page-21-0)iPhone 22 [给电池充电](#page-21-0) 23 清洁[iPhone](#page-22-0)

#### [第](#page-23-0) 3 章 24 电话

 24 [呼叫和接听](#page-23-0) 29 [视频电话](#page-28-0) 32 [添加联系人信息至](#page-31-0)iPhone 34 [电话设置](#page-33-0) 36 [铃声](#page-35-0) 37 [使用蓝牙耳机或车载套件](#page-36-0) 41 [国际长途](#page-40-0)

#### [第](#page-42-0) 4 章 43 电子邮件

43 [设置电子邮件帐号](#page-42-0)/iphone.tgbus.com/ 45 [发送邮件](#page-44-0) 46 [查阅邮件](#page-45-0) 49 [邮件设置](#page-48-0)

#### 第 5 [章](#page-51-0) 52 **Safari**浏览器

 52 [浏览网页](#page-51-0) 56 [使用书签](#page-55-0) 57 [Safari](#page-56-0)设置

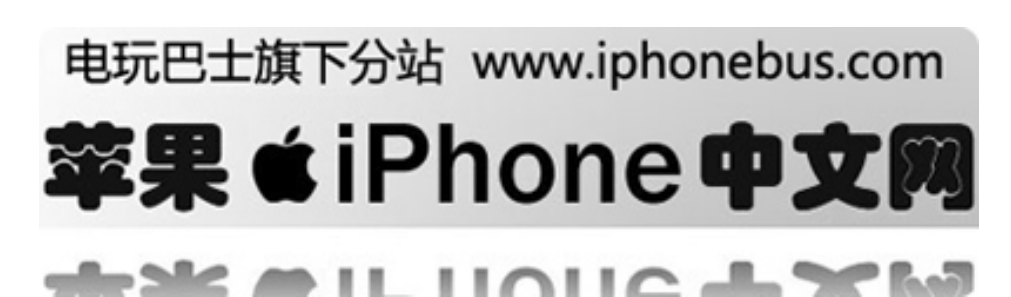

#### [第](#page-57-0) 6 章 58 **iPod**

 58 [同步来自您的](#page-57-0)iTunes资料库的内容 59 [播放音乐和视频](#page-58-0)

- 65 [设置](#page-64-0)iPod
- [第](#page-66-0) 7 章 67 应用程序
	- 67 TXT[文档](#page-66-0) 70 [日历](#page-69-0) 73 [照片与相机](#page-72-0) 78 YouTube[在线视频](#page-77-0) 81 [股票](#page-80-0) 82 [地图](#page-81-0) 87 [天气](#page-86-0)

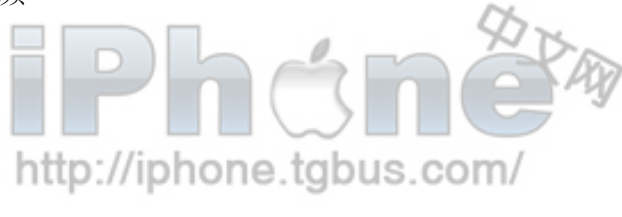

[第](#page-92-0) 8 章 93 设置

 89 [时钟](#page-88-0) 91 [计算器](#page-90-0) 92 [便笺](#page-91-0)

- 94 [飞行模式](#page-93-0) 94 [Wi](#page-93-0)‐Fi 95 [运营商](#page-94-0) 95 [使用状况](#page-94-0) 96 [声音和铃声](#page-95-0)/静音转换 97 [亮度](#page-96-0) 97 [壁纸](#page-96-0) 97 [通用](#page-96-0) 100 [恢复或转移设置](#page-99-0)
- 
- [附录](#page-100-0)A 101 安全和操作 //iphone.tgbus.com/ 101 [重要安全信息](#page-100-0) 107 [重要操作信息](#page-106-0)

#### [附录](#page-108-0)B 109 使用技巧和疑难解答

 109 [一般建议](#page-108-0) 113 [取出](#page-112-0)SIM卡 114 [更新和修复](#page-113-0)iPhone软件 114 使用iPhone[辅助功能](#page-113-0)

- [附录](#page-115-0)C 116 了解更多信息, 服务及支持 117 Apple[和环境](#page-116-0)
- [索引](#page-117-0) 118 电玩巴士旗下分站 www.iphonebus.com 果 きiPhone 99 ш н. л

## <span id="page-3-0"></span>**1** 激活和设置 **iPhone**

## 必备条件

要使用 iPhone, 您需要:

- 一个带有 AT&T 的新的两年无线服务计划 ODI
- 带有 USB2.0 端口的 Mac 或 PC, 以及以下任一种操作系统: Mac OS X v10.4.10 或更高版本 Windows XP Home 或 Professional (Service Pack 2 或更高版本) Windows Vista Home Premium, Business, Enterprise, or Ultimate版本
- iTunes7.3或更高版本,可在[www.itunes.com](http://www.itunes.com/)下载
- iTunes Store帐户
- 在设置时连接至Internet

您必须年满18周岁才能开启一个新的AT&T的无线帐户,您将需要一张成人信用卡来开通新的 iTunes Store帐户

## 激活**iPhone**

使用任何iPhone功能之前,您必须签订一份AT&T服务计划并且在网络上注册iPhone来激活 iPhone。如果您已经有一个AT&T无线帐户,您可以选择升级帐户,或者您可以继续使用旧的电 话,并且为iPhone申请一条新的电话线。(有些帐户可能无法升级。)您可以转移现有电话号码 至iPhone,或新申请一个。

更多关于iPhone的信息,包括关于如何激活解锁,使用iPhone,参考: [iPhone.tgbus.com](http://iphone.tgbus.com/)

# http://iphone.tgbus.com/

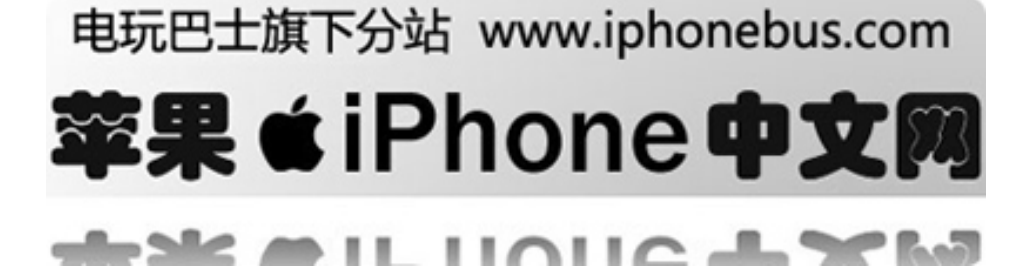

#### <span id="page-4-0"></span>激活**iPhone**:

- 1 从[www.itunes.com](http://www.itunes.com/)下载并安装iTunes7.3 (或更新)。
- 2 使用包括在内的线缆将iPhone连接至您的Mac或PC的USB2.0端口。(大部分键盘上的USB端口 不能提供足够的电力, 您必须将iPhone连接至电脑上的USB2.0端口) iTunes会自动打开。

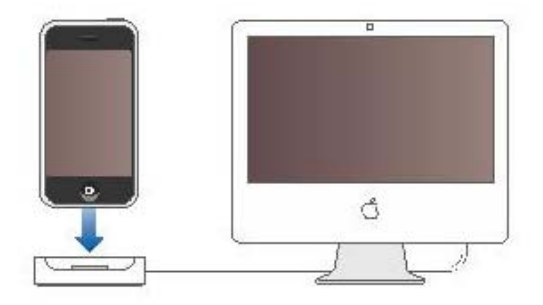

3 按照iTunes中的屏幕指示来激活iPhone并同步您的联系人信息,日历,电邮帐户和书签。 点击"设置iPhone"会自动同步所有这些。或者您可以使用iTunes以选择您所想要同步的 音乐,照片,podcast,视频和电影等。以下章节将告诉您如何操作。

 重要事项:AT&T会在激活完成后发给您一条文本信息以告知您可以接听电话。如果您是 把您

 现有的电话号码移至iPhone,激活通常在20分钟内完成,但是也有可能会花上几个小时, 取决于先前的信号。

### 同步iPhone

将iPhone连接至电脑, iTunes会根据iPhone中的设置同步电脑上的信息和媒体。默认情况 下,iTunes自动同步。

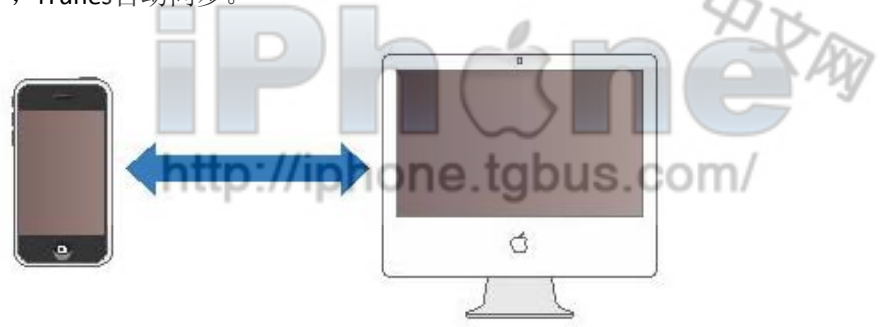

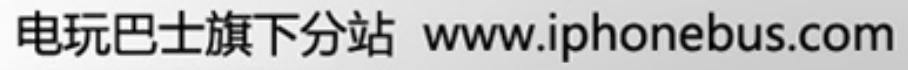

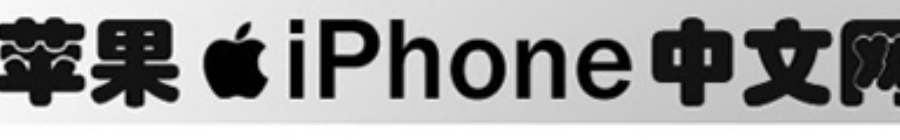

 $\cap$ 

. .

. .

您可以设置iTunes来同步以下任一或全部内容:

- 联系人—姓名,电话号码,地址和电子邮件等等
- 日历—约会和事件
- 电子邮件帐户设置
- 网页书签
- 音乐和有声读物
- z 影片
- 电视节目
- Podcasts
- 照片

因为音乐,影片,电视节目,podcasts和照片只能在电脑上操作,因此这些项目只能单向地从电 脑同步给给iPhone。电子邮件帐户也只能从电脑同步给iPhone。这允许您在iPhone上设置电子邮 件帐户而不会影响您电脑上的电邮帐户设置。联系人和日历可以在电脑和iPhone间双向同步。在 iPhone上的更新和改变将会同步到您的电脑中。反之亦然。

http://iphone.tgbus.com/

您可以设定iPhone仅同步您的电脑上的部分内容。例如:您可能只想同步某些联系人或一些未观 看的影片。只要iPhone与电脑相连接,您都可以调整同步设置。

重要事项:您不能同时连接并同步多台iPhone。要连接另一台,请先断开当前连接的这台。您应 该先以您自己的用户帐户登陆,然后再连接iPhone。在PC上,如果您将多台iPhone同步到同一用 户帐户,请对每台iPhone都使用相同的同步设置。

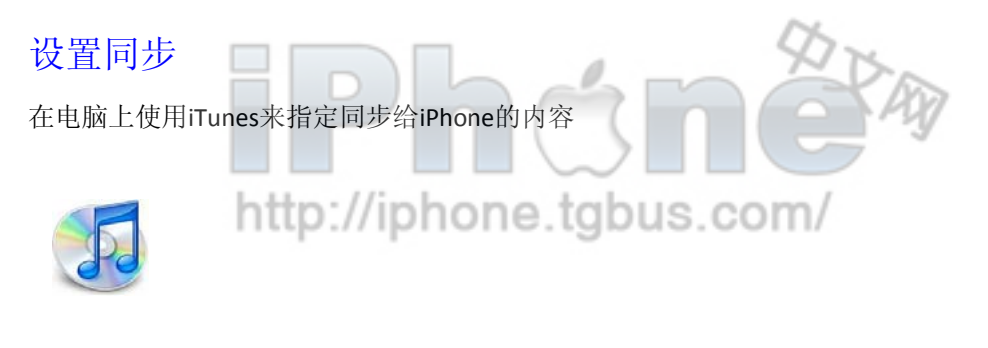

设置同步

- 1 将iPhone连接至电脑并打开iTunes(除非iTunes自动打开)
- 2 在iTunes来源列表中选择iPhone
- 3 在每个设置面板中配置同步设置
- 4 点击屏幕右下角的"应用"按钮

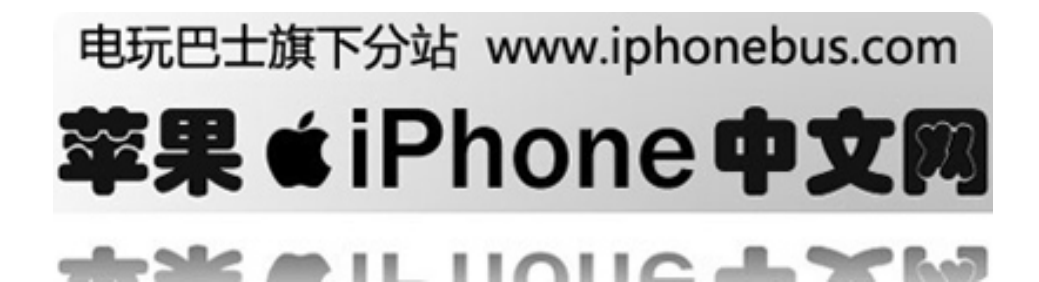

以下章节提供每个iPhone设置面板的概览。有关更多信息,请打开iTunes并选取"帮助"一〉"iTunes 帮助"

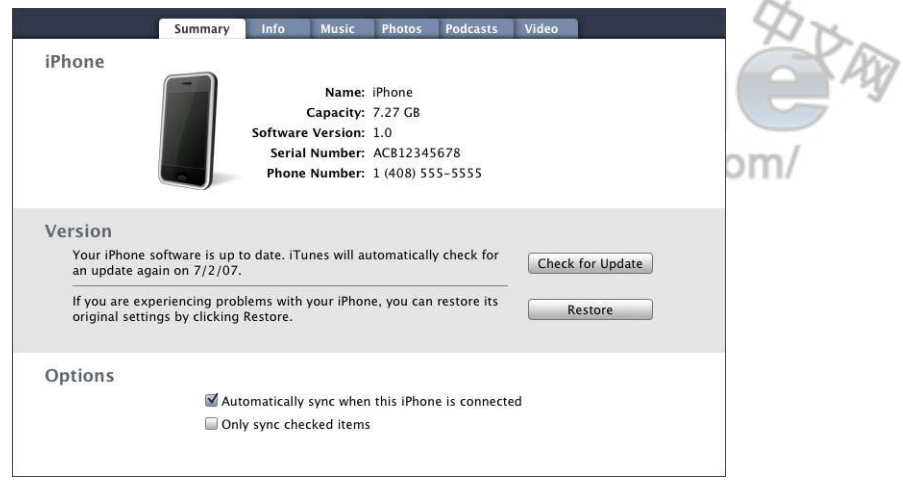

#### 摘要面板

选择"连接iPhone时自动同步",以在将它连接至电脑时,让iTunes自动同步iPhone。如果您只 希望在点按iTunes的"同步"按钮时才进行同步,请取消选择此选项。有关如何避免自动同步的 更多信息,请参阅第9页。

选择"仅同步选中项目",如果您仅要同步在iTunes资料库选中的项目。

#### 简介面板

简介面板可让您为您的联系人,日历,电邮帐户和web浏览器配置同步设置。

#### 联系人

您可以将联系人与Mac OS X地址簿, Mac上的Yahoo! 地址簿或Yahoo! 地址簿, Windows地址簿 (Outlook Express),或Microsoft Outlook等应用程序同步。(在Mac上,你所设置同步的任意地 址簿,例如Microsoft Entourage,都会被同步到iPhone。)如果与Yahoo!地址簿同步,您仅需在 设置同步后, 在更改Yahoo! ID或密码时点按"配置"以输入您的新登陆信息。

 $\dot{H}$ : 同步操作不会删除"Yahoo! 地址簿"中任何包含Messenger ID的联络人资料,即使您已经 从电脑上的地址簿删除了此联络人。要删除包含Messenger ID的联络人,请登陆到您的Yahoo! 帐户,并在线删除使用"Yahoo!地址簿"的联络人。

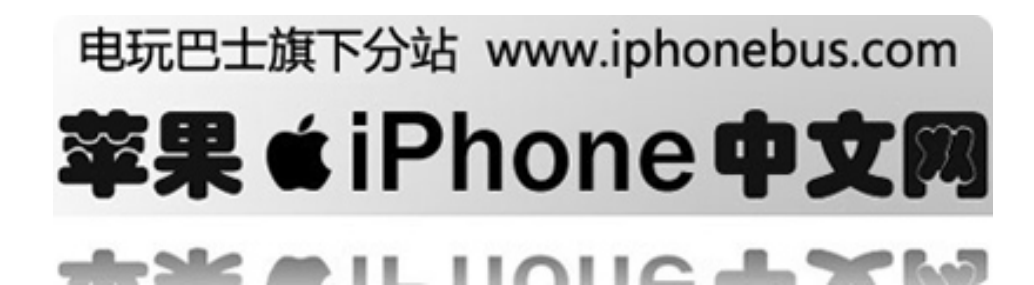

#### 日历

在Mac上,您可以将日历与iCal同步;在PC上,可将它与Microsoft Outlook同步。在Mac上,当您 将iCal日历与iPhone同步时,您所设置的任意与iCal同步的其他日历,例如Microsoft Entourage中 的您的事件与任务,将都会被同步到iPhone。

#### 邮箱帐户

您可以在Mac上通过MAIL同步电邮帐户设置,也可以在PC上通过Microsoft Outlook或Outlook Express同步电邮帐户设置。帐户设置仅从您的电脑上传到iPhone。您在iPhone上做的对电邮帐户 的更改不会影响到电脑上的电邮帐户信息。

注: Yahoo! 的电邮密码不会在您的电脑上保存。所以如果您同步Yahoo! 电邮帐户, 您必须在 iPhone上键入密码。在主页上选择设置〉邮件,选择您的Yahoo!帐户,然后在密码区键入密码。

#### **Web**浏览器

您可以将书签与Mac上的Safari同步,或与PC上的Safari或IE同步。

#### 高级

这些选项让您在下次同步操作时把iPhone上的信息替换为电脑上的信息。

#### 音乐,**Podcasts**和视频面板

用这些面板指定想要同步的媒体。您可以同步所有音乐,podcasts和视频,也可以选择一些您想 要同步到iPhone上的播放列表或podcasts和视频。有声读物和音乐视频随着音乐一起同步。

#### 照片面板

您可以在Mac上通过iPhoto4.0.3或更高来同步iPhone,也可以在PC上通过Adobe Photoshop Album2.0或更高, Adobe Photoshop Elements 3.0或更高来同步iPhoto。您也可以同步电脑上任何 包含图像的文件夹。

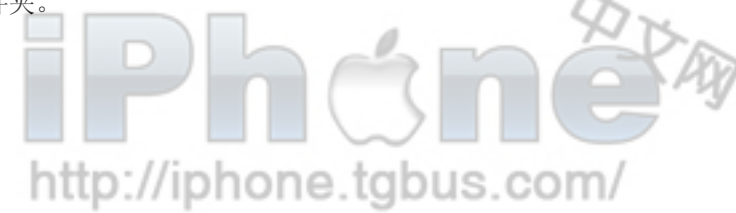

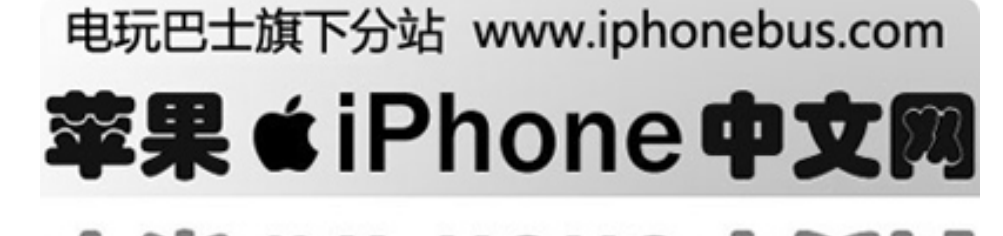

л

. .

. .

## <span id="page-8-0"></span>防止自动同步

您可能想防止iPhone自动同步而喜欢手动添加项目当您连接iPhone至其他电脑时。

#### 关闭自动同步

将iPhone连接至电脑,在iTunes里点击"摘要"标签。然后取消选择"当iPhone连接时自动同步"。 这也防止iTunes自动打开当iPhone连接时。您仍然可以手动开始同步

#### 对所有**iPhone**都防止自动同步

打开iTunes。选择iTunes〉优先选择(如果您使用的是Mac)或编辑〉优先选择(如果您使用的 是PC), 然后取消选择"对所有iPhone无法自动同步"。 如果这个检验栏已经被选, iPhone不会自动同步, 即使在摘要面板中已选择了"自动同步"。

#### 防止自动同步一次,而不更改设置

打开iTunes。然后,当您将iPhone连接至电脑时,按住Command-Option(如果您用的是Mac)或 Shift-Control(如果您用的是PC), 直到您看见iPhone出现在iTunes来源列表中。

#### 手动同步

点击"摘要"标签,然后点击窗口右下角的"同步"。或者,如果您已经改变了任何同步设置, 点击"应用"。

## 断开**iPhone**与电脑的连接

除非iPhone正在与电脑同步,您可以随时断开它与电脑的连接。

当iPhone与电脑同步时,它会显示"正在同步"。如果您在iPhone完成同步前断开它,某些数据 可能不会被传输。当iPhone完成同步时,iTunes中会显示"iPhone同步已完成"。

ttp://ipho 要取消同步以便能够断开iPhone的连接,请拖移"移动滑块"。如果在同步中接到电话,同步将 会自动取消,您可以拔下iPhone接听电话。电话结束后连接iPhone以完成同步。

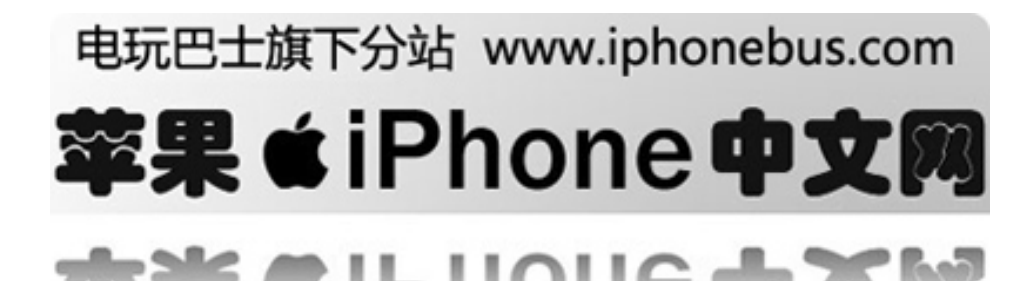

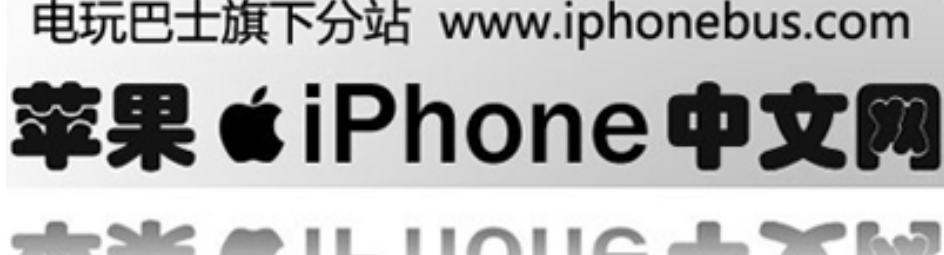

10

# 电玩巴士旗下分站 www.iphonebus.com

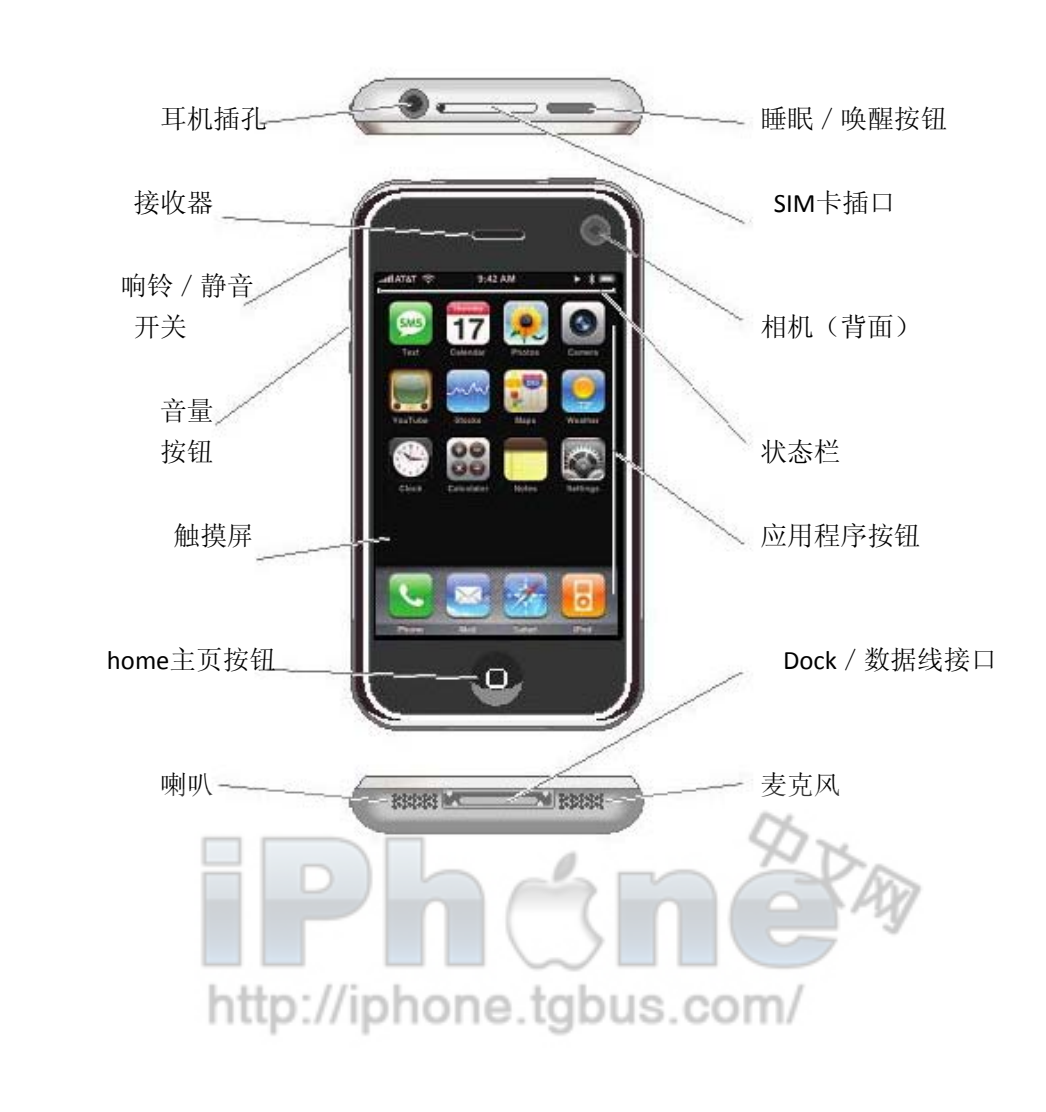

## <span id="page-9-0"></span>2 基本功能

iPhone概览

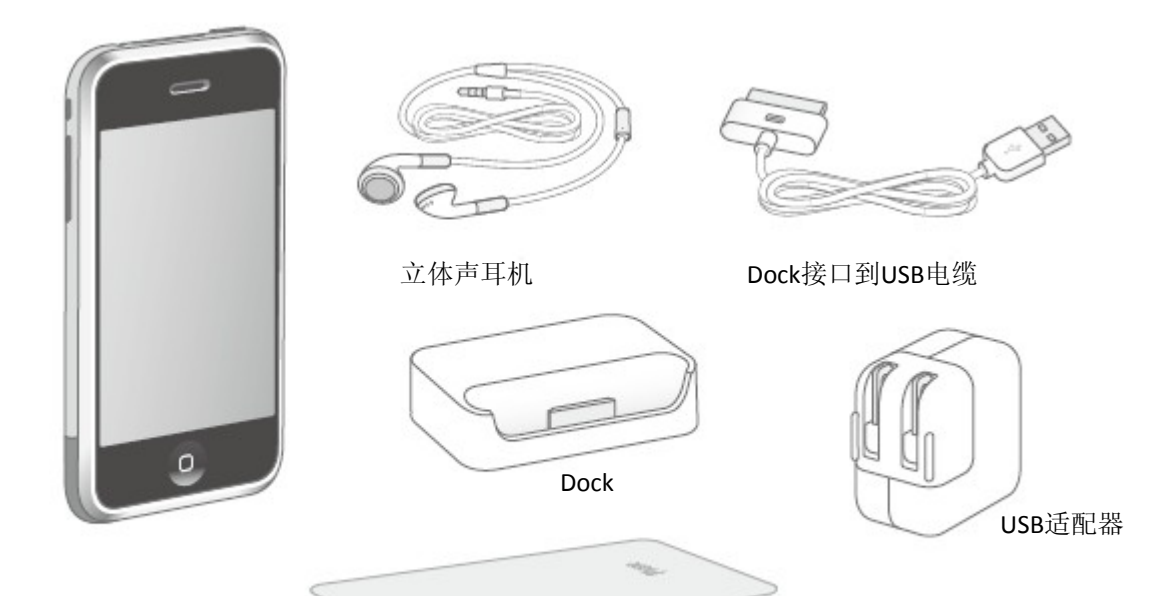

擦拭布

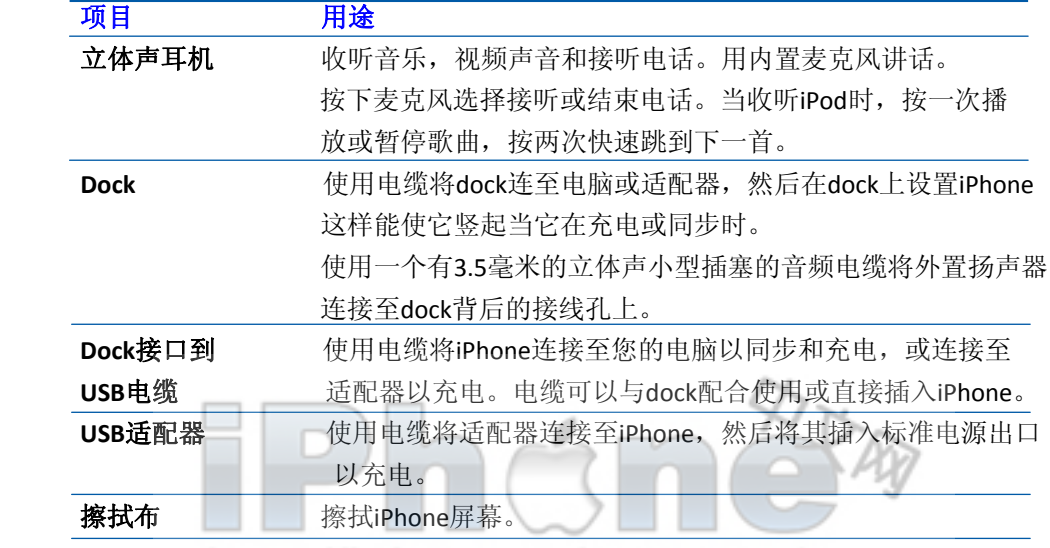

# http://iphone.tgbus.com/

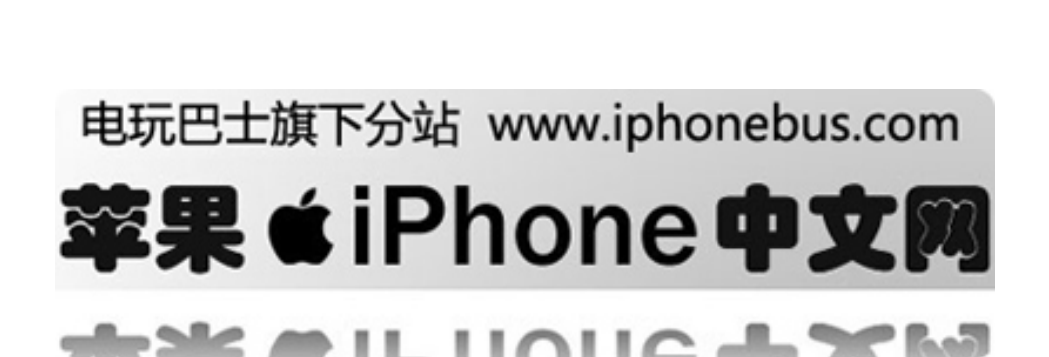

#### **iPhone**的应用程序

按下Home主页□按钮,随时显示iPhone的应用程序。轻按任意应用程序,即可开始使用。

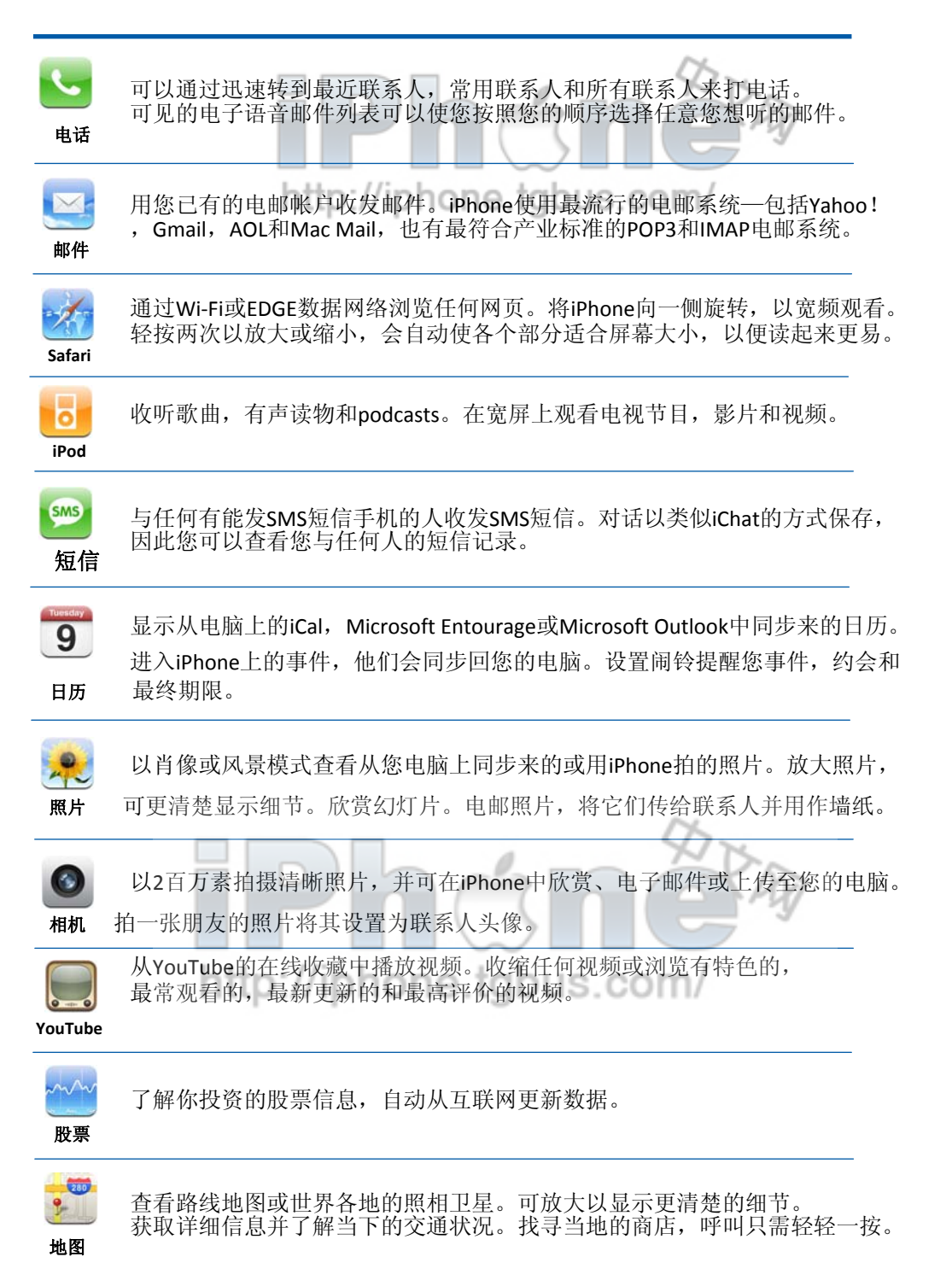

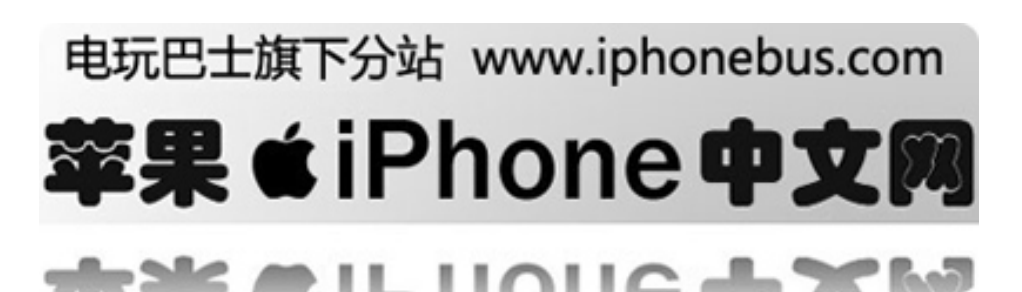

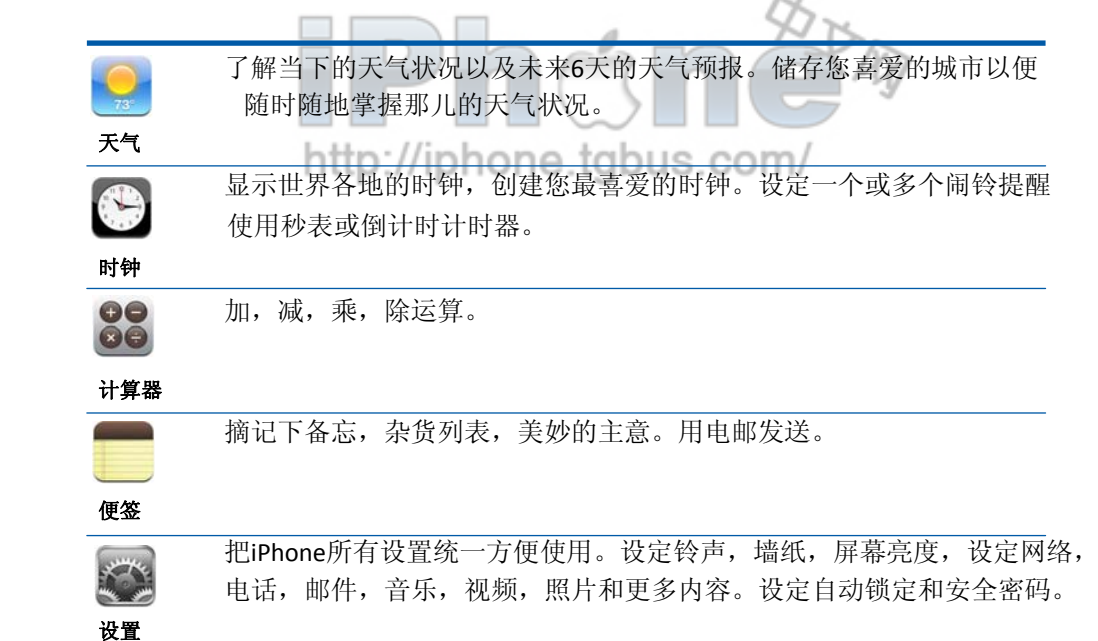

#### 状态图标

屏幕顶端的状态栏会显示iPhone的有关信息:

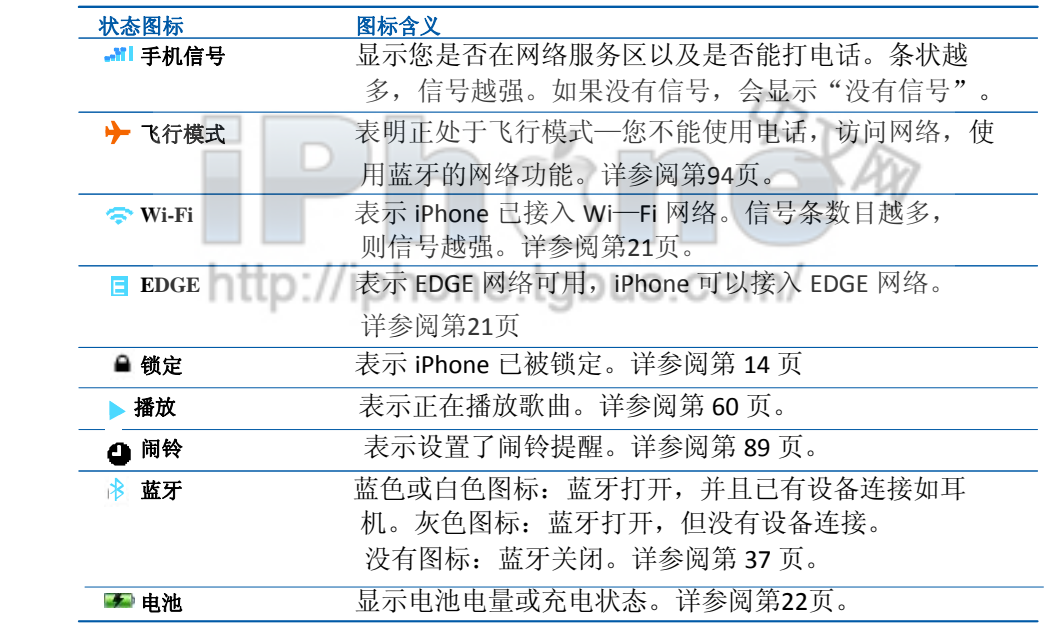

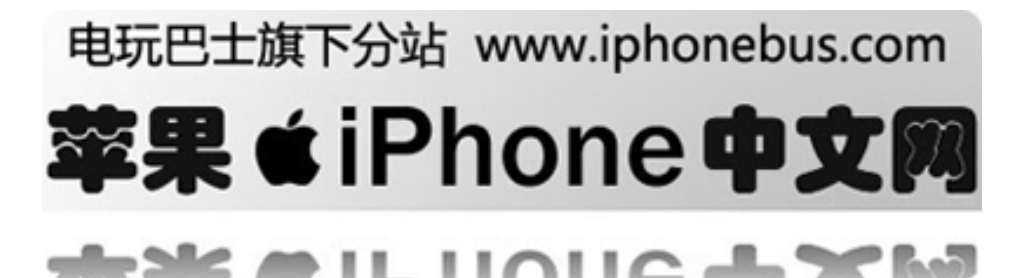

## <span id="page-13-0"></span>触摸屏和按钮

仅配有几个简单按钮和一个高清晰度触摸屏,使您轻松学习和使用iPhone.

音片: 有关驾驶安全的重要信息, 请参阅第103页。

锁定iPhone以及开机,关机

当您不使用iPhone但是仍想接听电话及短信时,您可以锁定它。

当iPhone被锁定时,触摸屏幕不会启动任何操作。您仍能收听音乐,调节音量,并使用内置立体 声耳机上的按钮以开始或暂停一首歌,也可以是打一个电话。

按照默认设置,如果您有一分钟没有触摸屏幕,iPhone会自动上锁。

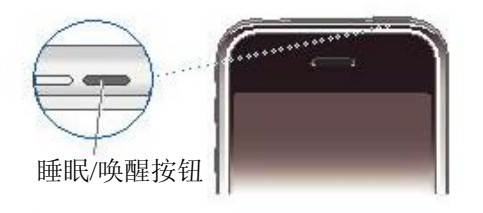

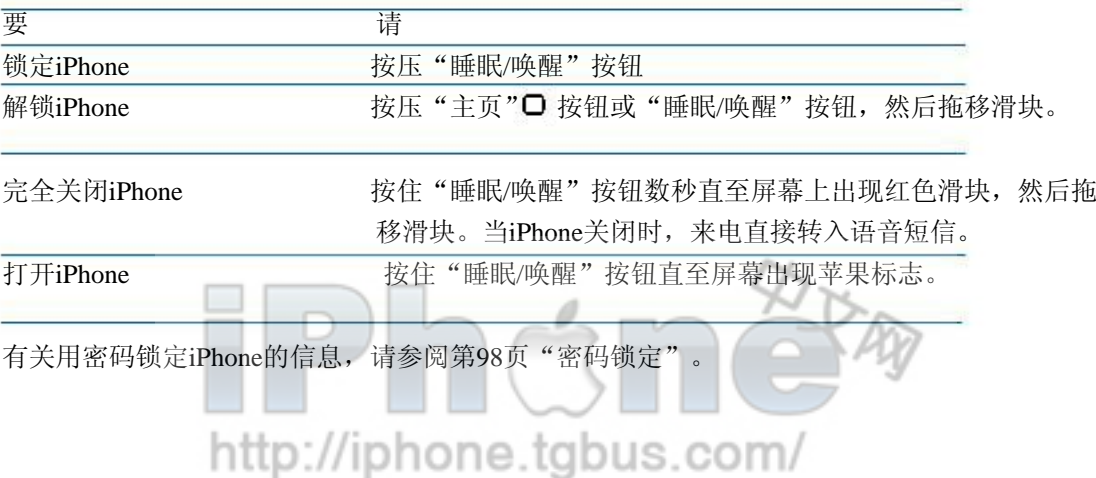

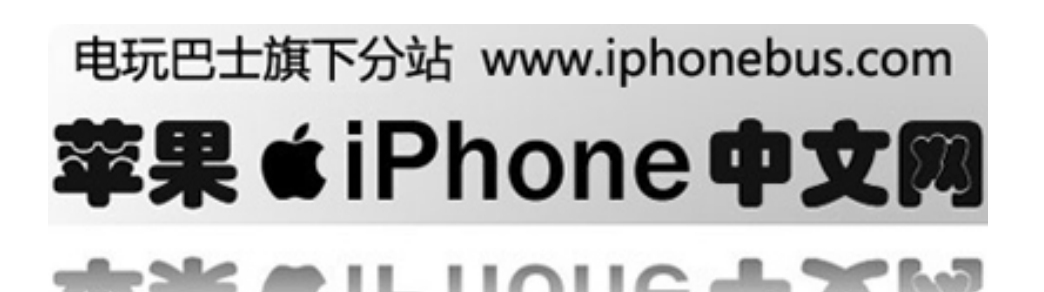

#### 使用触摸屏

触摸屏上的控制会根据您执行的任务不同发生动态变化。 轻按任一应用程序即可打开程序

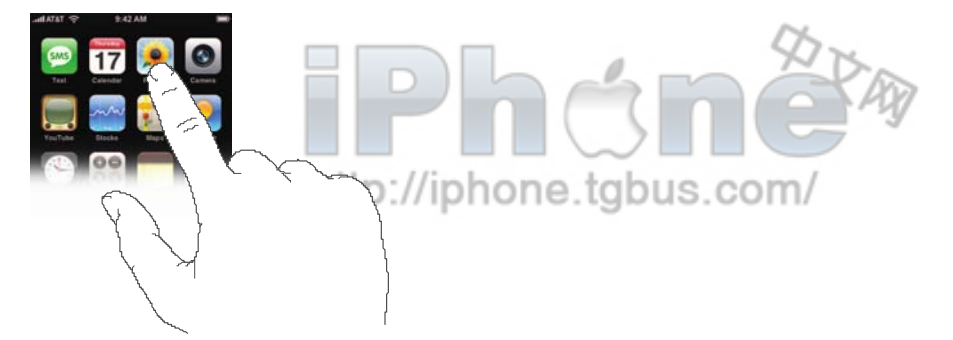

按下显示器下方的"主页"按钮,可随时返回到"主页"屏幕,并显示所有应用程序。 向上或向下拖移来滚动屏幕。在一些类似网页的屏幕上,你也可以左右滚动。

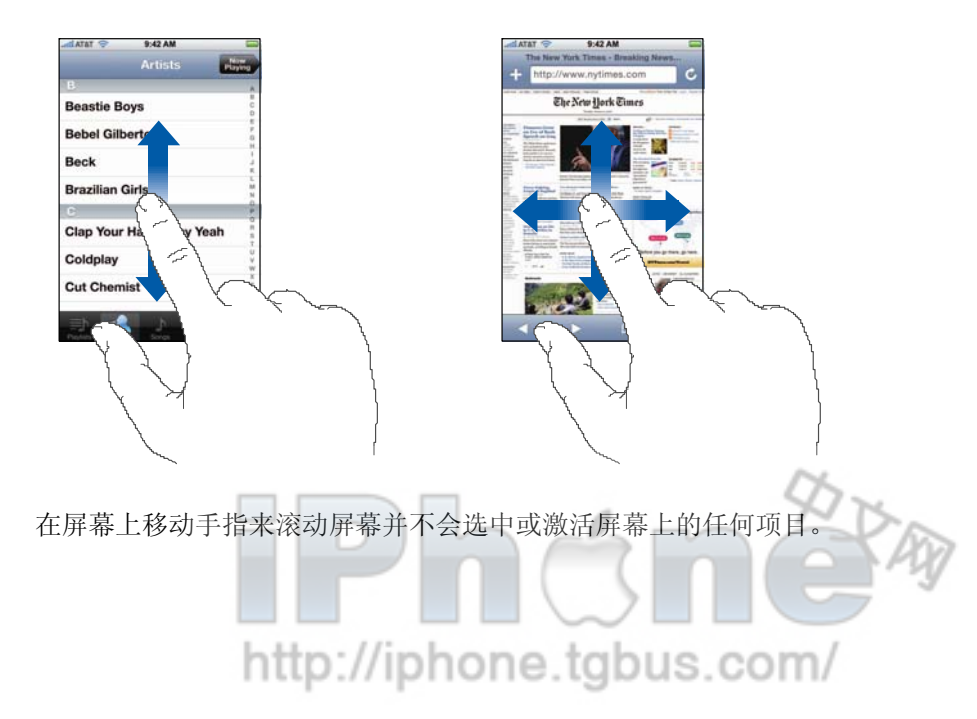

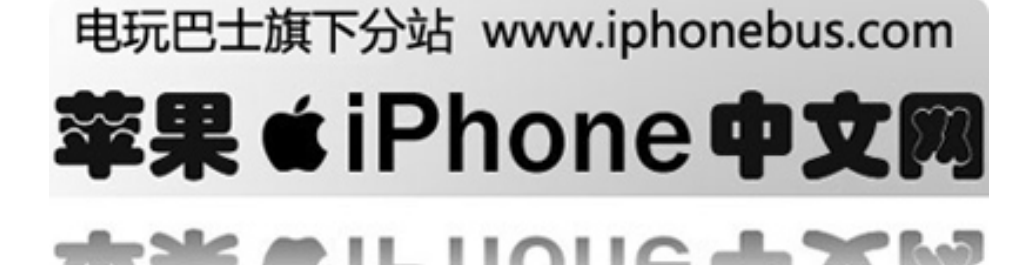

快速滑动指尖来迅速滚动屏幕

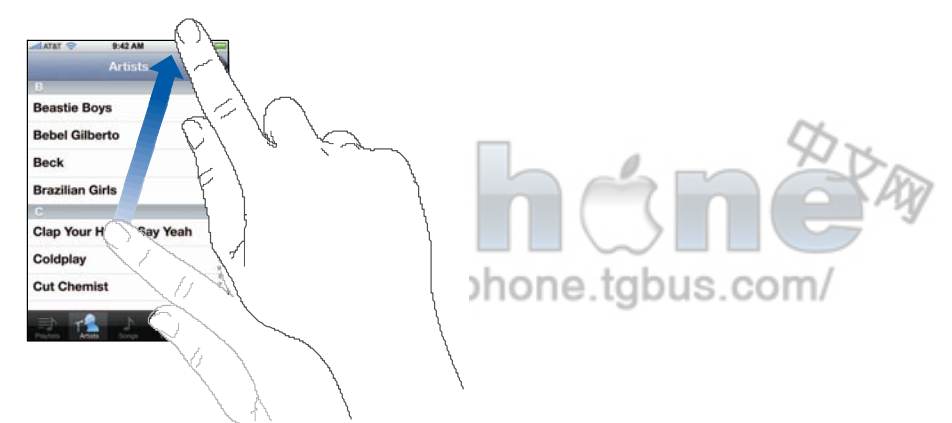

您既可以等待屏幕停止滚动,也可以轻按或触摸屏幕的任意位置以立刻停止滚动屏幕。轻按或触 碰来停止滚动并不会选中或激活屏幕上的任何项目。

部分列表的右侧列有索引。轻按字母,跳到以该字母开头的内容。沿索引移动手指来快速滚动列 表。

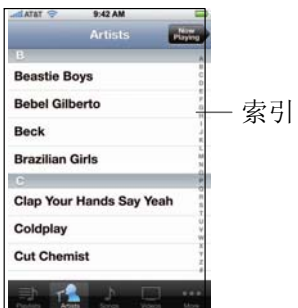

轻按列表中的项来选取该内容。在不同的列表中轻按一项可以启动不同操作。例如:打开新列表, 播放歌曲,打开电邮或显示联络人信息。

左上角的返回按钮显示了上一个列表的名称。轻按次按钮可返回。

返回按钮

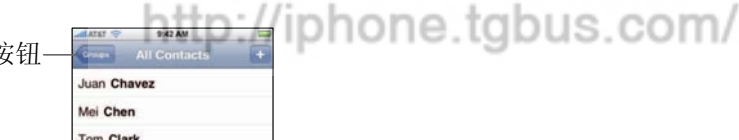

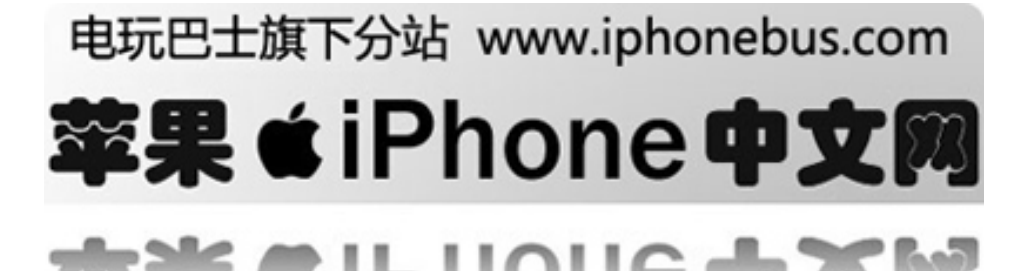

浏览照片,网页,电邮或地图时,您可以放大或缩小。连续轻按两次可放大照片,再次轻按两次 可缩小照片。还可以在屏幕上张开或合拢两个手指来放大或缩小图片。

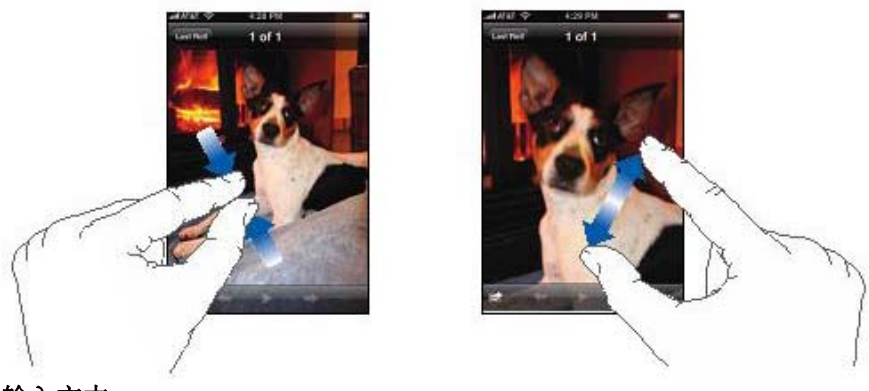

#### 输入文本

您可以使用屏幕键盘来输入文本,联络人信息,笔记和更多。iPhone 的智能键盘在您键入时自动 提出改正建议,以帮助防止错误键入单词。刚开始时,可以仅用食指键入。使用熟练后,可用拇 指以更快速度键入。

1 轻按文本栏,如备忘录或联系人,来调出键盘。

2 轻按键盘上的按键。 键入时,字幕会出现在您的拇指或其他手指上方。

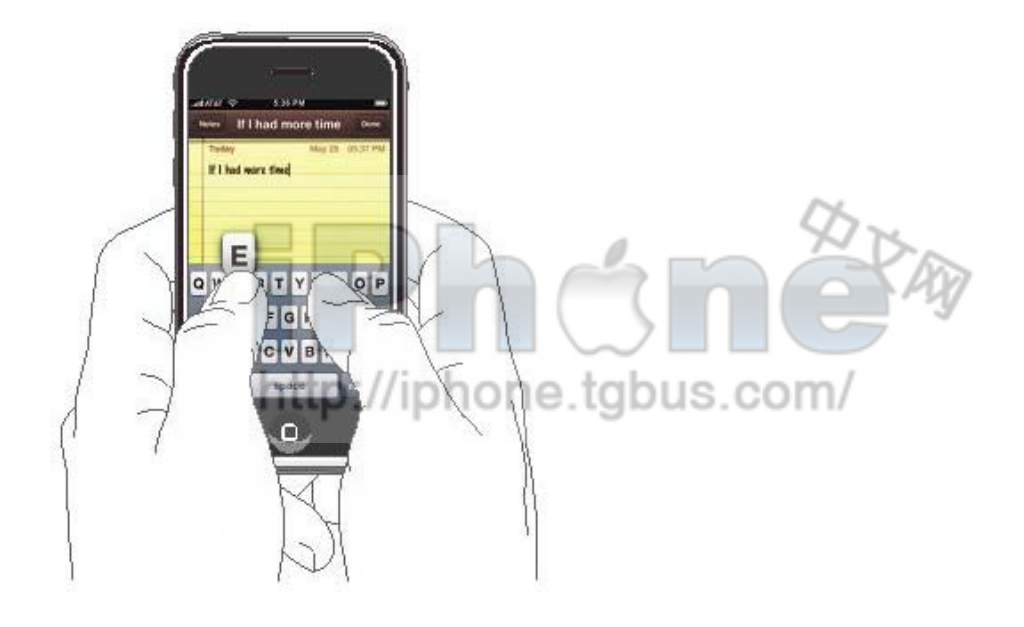

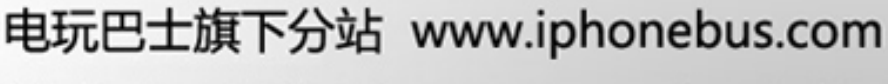

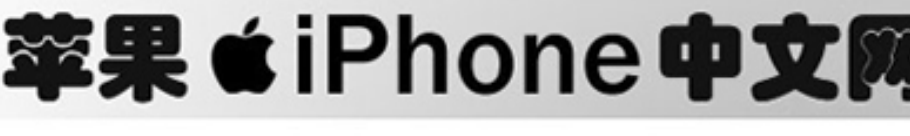

. .

. .

建议的改正会出现在你输入的文字的上下行。

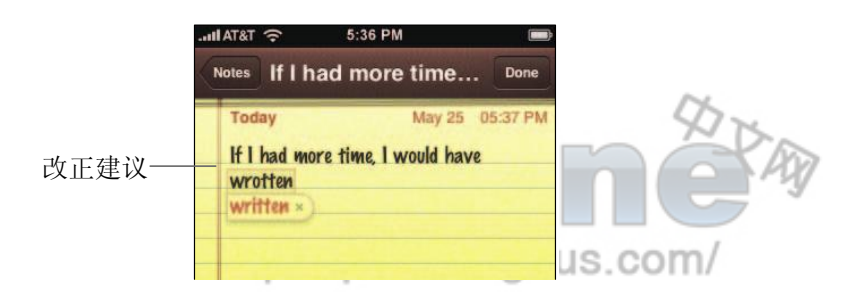

- z 采用建议的改正,键入空格,标点符号或回车。
- z 拒绝改正,打完你想输入的单词,然后在输入其它任何东西前轻按单词。(您第二次输入相 同的单词并拒绝改正时,iPhone 会把他记入字典。)

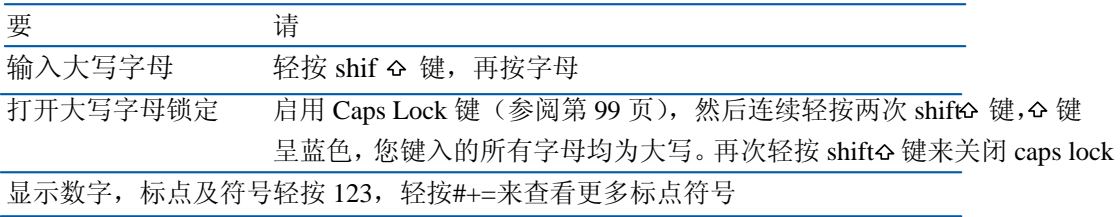

3 编辑文本,触碰并按住文字来放大显示,然后拖移以确定插入点

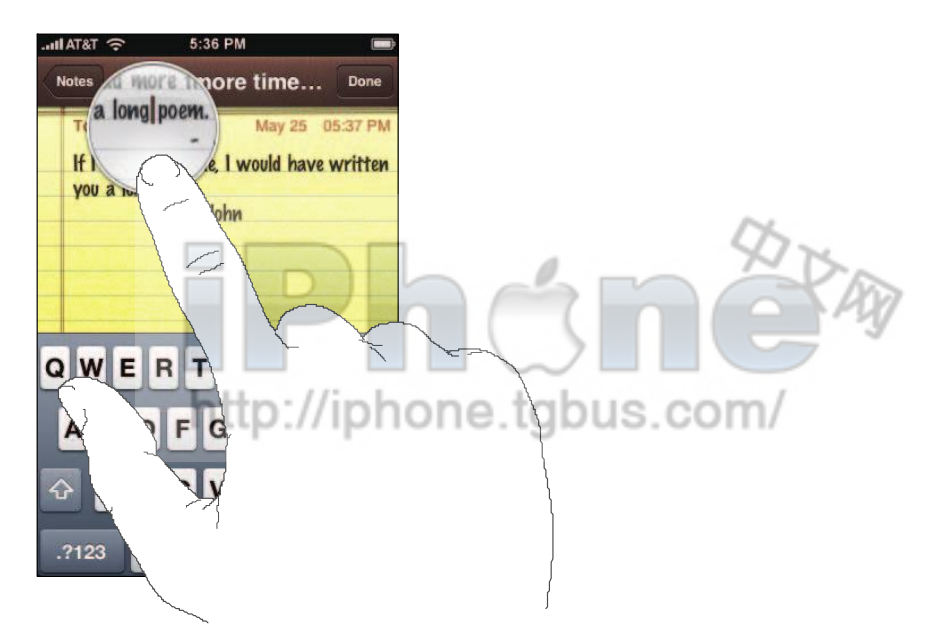

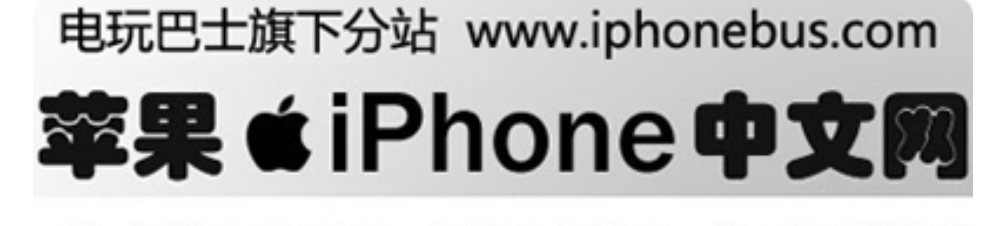

в. л

. .

您在输入文本时随时可以使用这个放大图像。例如:您在写邮件时可以使用,或是在上网时,在 文本区输入文字。

#### 调节音量

当您在打电话或者收听歌曲,电影或其他媒体时,iPhone 旁边的按钮可以调节声音大小。另外, 这个按钮也控制响铃,闹钟和其他声音的大小。 用 iPhone 侧面的按钮来调节音量

音量大 音量小 警告:关于避免失聪的重要信息,请参阅第 102 页 轻按响铃/静音钮在响铃 ▲ 和静音 ▲ 模式间切换 响铃 静音 当切换到响铃模式时, iPhone 播放所有声音。当切换到静音模式, iPhone 不会有任何声音(包 括闹钟)。默认情况下,无论静音或响铃模式,当有电话时,iPhone 都会震动。如果设置为响铃 模式,您可以按一次睡眠/唤醒按钮或是音量按钮使它安静。按第二次把电话转入语音邮箱。 关于改变声音和震动设置的信息,请参阅第 96 页。

http://iphone.tgbus.com/

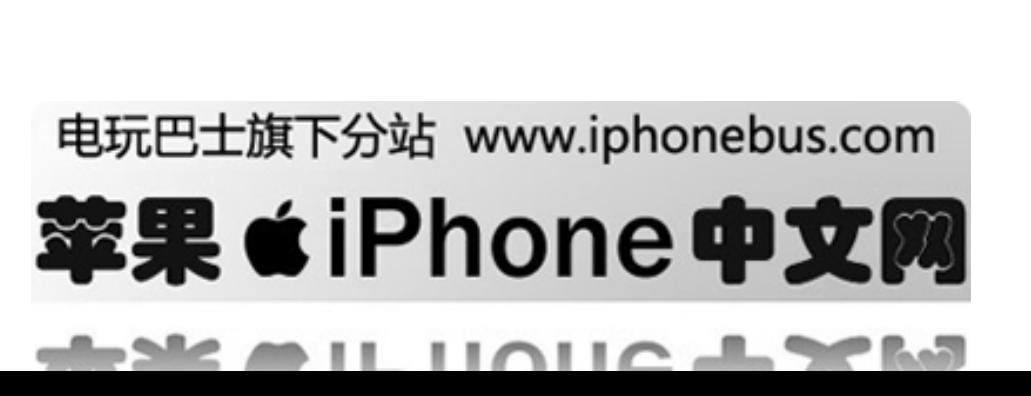

#### <span id="page-19-0"></span>使用立体声耳机

iPhone 配有的耳机带有麦克风和一个轻松接听结束电话, 控制音频视频重放的按钮。

插上耳机以收听音乐或接受电话。对方通过耳机上的麦克风听到您的声音。即使在 iPhone 锁定 的状况下,您也可以按下 mic 钮以控制音乐重放,接听或挂断电话

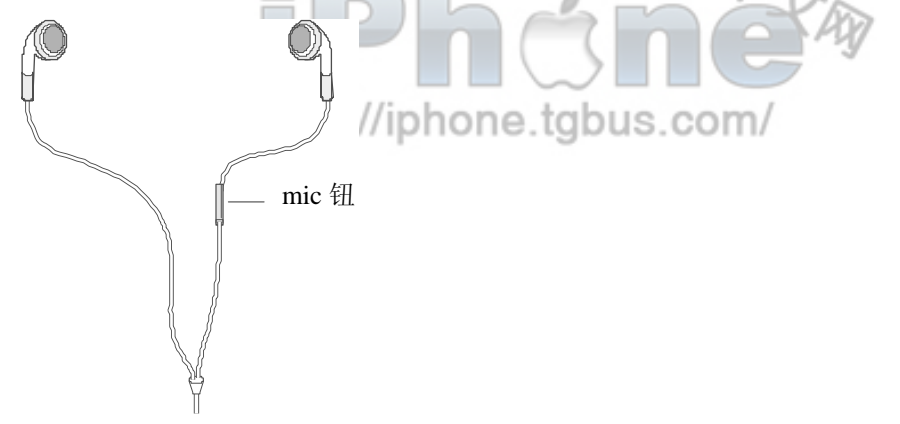

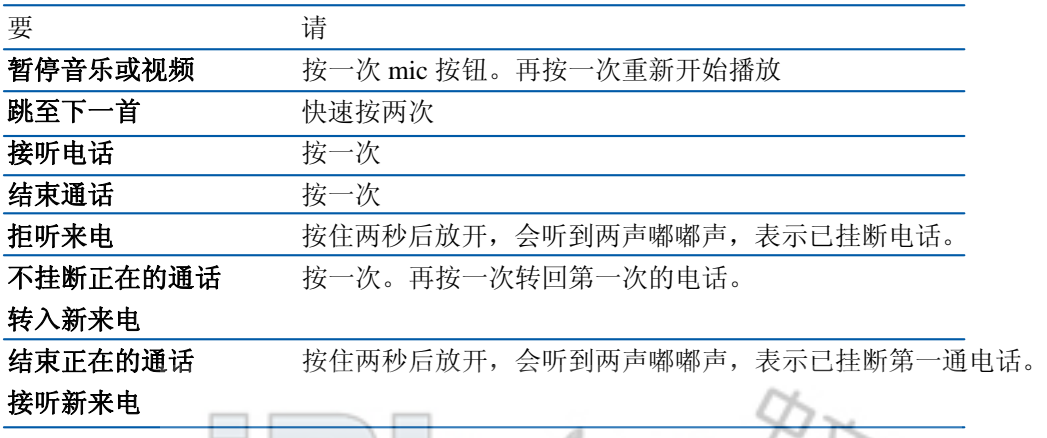

如果当您使用耳机时收到电话,您可以从 iPhone 的扬声器和耳机里都听到响铃。

# http://iphone.tgbus.com/

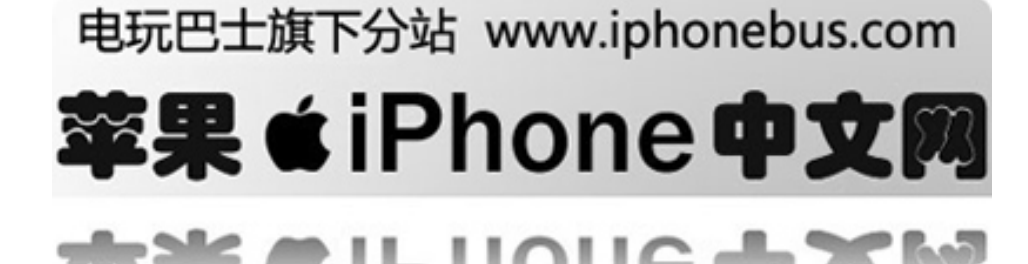

#### <span id="page-20-0"></span>连接至 **INTERNET**

当您使用 MAIL, Safari, YouTube, 股票, 地图或天气时, iPhone 会自动连接至 INTERNET。当 连接时, iPhone 会执行以下操作:

- 如果没有可连接到的先前使用过的 Wi-Fi <> 网络, iPhone 会显示区域内的 Wi-Fi 网络列表。 轻按网络,如有必要,输入密码以连接。需要密码的网络旁边会显示 ▲ 符号。
- 如果没有可连接的网络或您选择不连接到任何网络, iPhone 会连接至 EDGE 网络 。

如果 Wi-Fi 网络和 EDGE 都连接不到, iPhone 无法连接至 INTERNET。飞行模式下, Wi-Fi 和 EDGE 都无法连接。

警告: 因为 iPhone 的手机需要 EDGE 网络, 所以您在打电话时无法连接至 EDGE 网络。要同时 打电话和使用 INTERNET 应用程序,连接至 Wi-Fi 网络。

#### **Wi-Fi**

iPhone 可以加入家庭,工作场所或全世界任何 Wi-Fi 热点中的 AirPort 或其他 Wi-Fi 网络。

iPhone 接入 Wi-Fi 网络时,屏幕顶端状态栏中的 Wi-Fi © 图标会显示较强的连接信号。信号条数 目越多,信号则越强。

查看所有区域内的 Wi-Fi 网络,在主页上选择设置〉Wi-Fi。轻按一个网络,开启 Wi-Fi。

许多 Wi-Fi 网络可免费使用。某些 Wi-Fi 网络需要付费。要加入某个需要收费的热点中的 Wi— Fi 网络,您通常可以打开 Safari, 以查看可让您注册此网络服务的网页。

有关加入和配置 Wi-Fi 设置的更多信息, 详参阅第 94 页 "Wi-Fi"。

#### **EDGE**

EDGE 允许 INTERNET 通过 AT&T, 无线服务连接至网络。查看您所在区域的 AT&T 覆盖网络 的有效性。

如果屏幕顶端的状态栏中显示3符号,表明 iPhone 已连接至网络。

如果您在 AT&T 服务区外,您可以从另一个信号使用 EDGE。漫游需要收费。

警告: 当 iPhone 正在传输 EDGE 的数据时—例如下载网页—您将不能接听电话。来电会转入语 音信息。

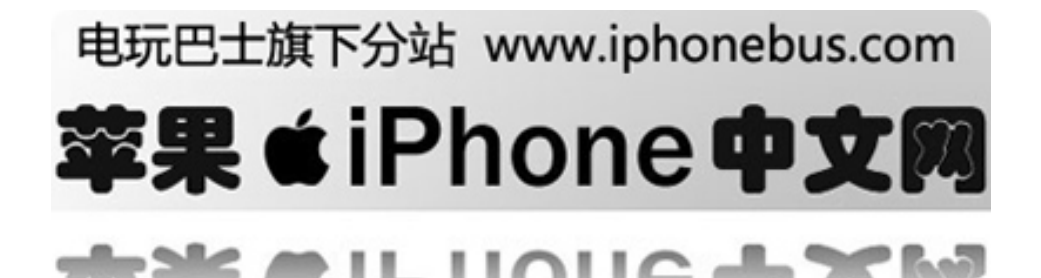

#### <span id="page-21-0"></span>在飞机上使用 **iPhone**

为了不影响飞机信号和其他电子设备,飞行模式下 iPhone 无法使用无线服务。 在主页上选择设置,打开飞行模式。

当你打开飞行模式,屏幕顶端的状态栏显示 →图标。iPhone 不能打电话、听收音机、连接 Wi-Fi 或使用蓝牙。您不能:

http://iphone.tgbus.com/

- 打电话
- 收发邮件
- 浏览 INTERNET
- 收发短信
- 收看 YouTube 视频
- 查看股票
- 获取地图位置
- 获取天气预报信息

如果飞机师或可用法规允许,您可以继续使用 iPhone:

- 收听音乐和观看视频
- 收听可视音频邮件
- 查看日历
- z 拍摄,查看照片
- 听到警报
- 使用计时器
- 使用计算器
- 记笔记
- 查阅短信并电邮存在 iPhone 上的信息

#### 给电池充电

iPhone 配有内置充电电池

给电池充电

使用随产品附带的电缆和适配器将 iPhone 连接至电源接口。

http://iphone.tgbus.com/

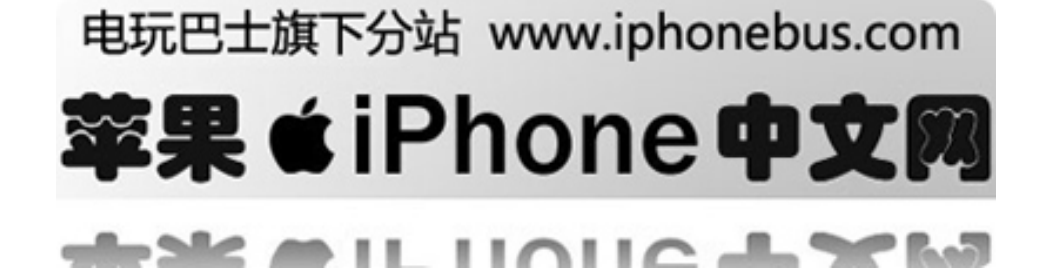

#### <span id="page-22-0"></span>给电池充电并同步 **iPhone**

使用产品附带的电缆将 iPhone 连接至电脑(并非键盘)。

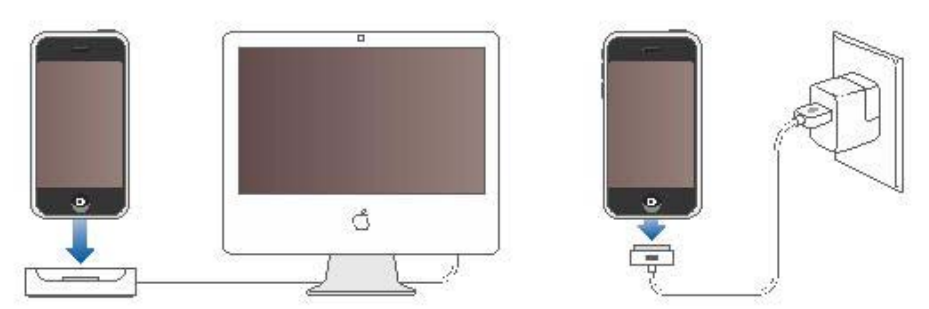

警告: 如果 iPhone 连接至一台未通电、处于睡眠模式或待机模式的电脑, 则 iPhone 的电池会耗 尽。

屏幕右上角的图标会显示电池充电状态。

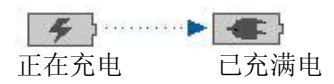

如果您在同步或使用 iPhone 的同时进行充电,可能会需要更长时间。

重要事项: 如果 iPhone 电量很低, 可能会显示信息"请连接电源"或"正在充电。。。请稍等"。 需要充电至少10分钟后才能使用。如果 iPhone 电量非常低,显示屏会空白至少 2 分钟再显示 低电量信号。

可充电电池的充电周期数有限,最终可能需要更换电池。用户不可自行更换 iPhone 电池,只有 授权服务提供商才可更换电池。如需更多信息,可访问:www.apple.com/batteries

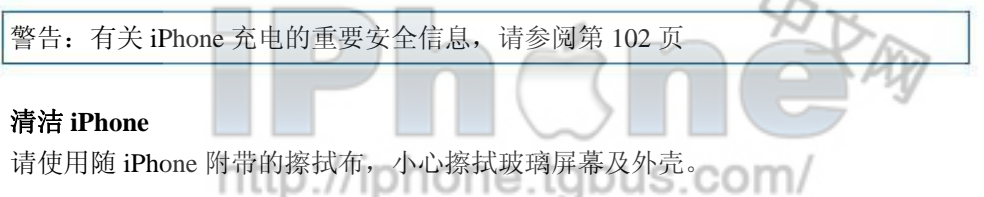

您也可以使用柔软,微湿的不起绒擦布擦拭。拔下 iPhone 的插头并关机(按压睡眠/唤醒按钮, 然后拖移屏幕红色滑块)。避免开口处受潮。请勿使用擦窗器,家用清洁器,喷雾剂,溶剂,酒 精,氨水或研磨剂来清洁 iPhone。

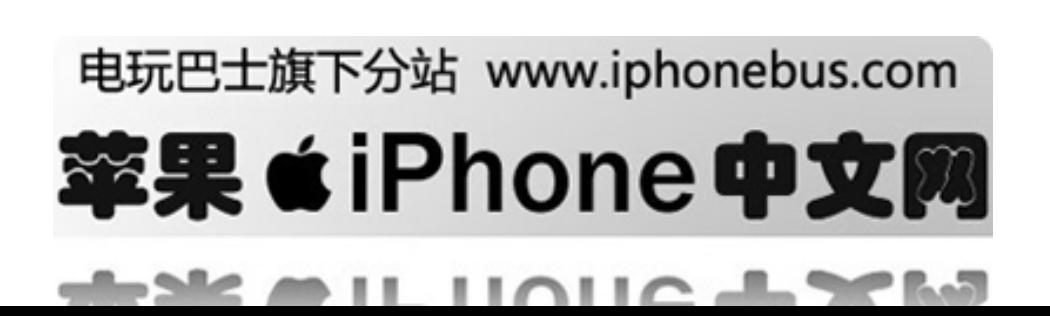

# 第**3**章 电话

<span id="page-23-0"></span>轻按电话以打电话,查看并添加联系人,检查语音邮件

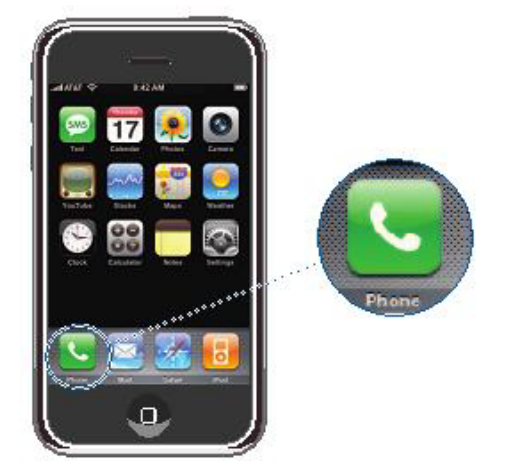

用 iPhone 打电话只需简单地在联系人列表中点击一个名字或是数字或使在常用联系人列表中选 择某人。或是点击一个最近呼叫人以回电。每次您连接 iPhone,您的联系人会自动同步到电脑上 的地址簿。

语音信息陈列出您的语音信箱列表,因此您可以根据您喜爱的顺序收听留言。或者您也可以点击 获取更多信息,例如来电时间和持续长度。

#### 呼叫和接听

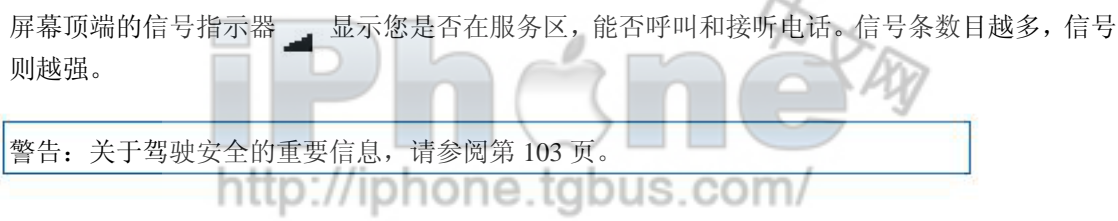

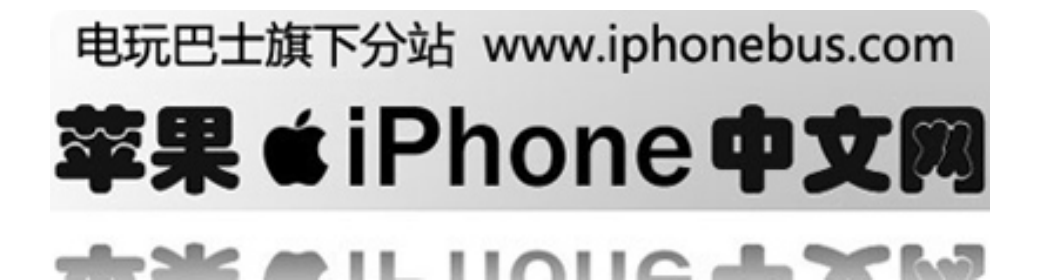

#### 打电话

打电话只需简单地点击您 iPhone 上的联系人列表,常用联系人列表或是最近联系人。或者您也 可以用传统的方式打电话:在键盘上输入数字。

**\***从您的联系人列表中呼叫 轻按联系人列表, 选择一位联系人, 然后轻按你想要呼叫的号码 **\***从您的常用联系人列表中呼叫 轻按常用联系人选择一位联系人。 关于添加常用联系人的信息,请参阅第 34 页。

**\***从最近联系人中呼叫 轻按最近联系人并选择一位联系人或一个号码。呼叫您为接听的电话(显示为红色)。轻按未接 来电只显示未接听的电话。 您也可以从键盘上呼叫,找出你最近呼叫的联系人号码。

#### **\***拨号

在键盘上输入号码,然后轻按呼叫。点击 如果输入错误。

#### 当您正在通话时

当您正在通话时,屏幕显示电话操作。

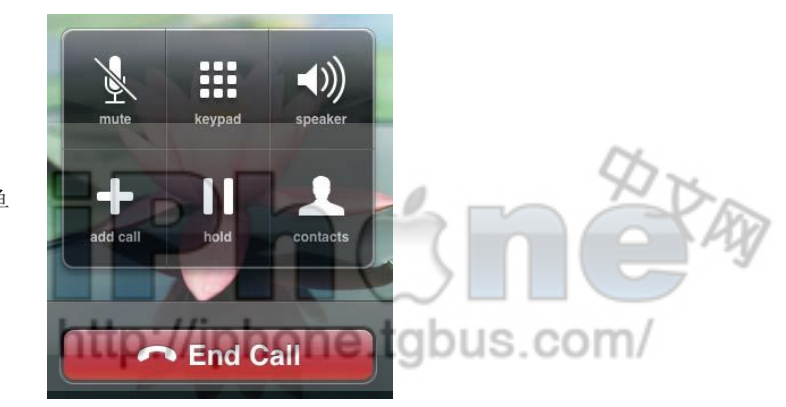

通话选项菜单

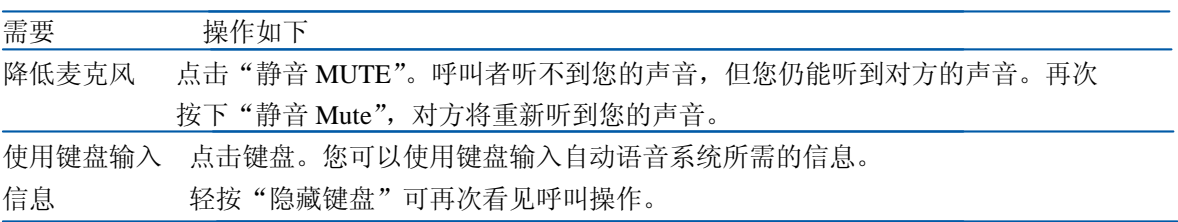

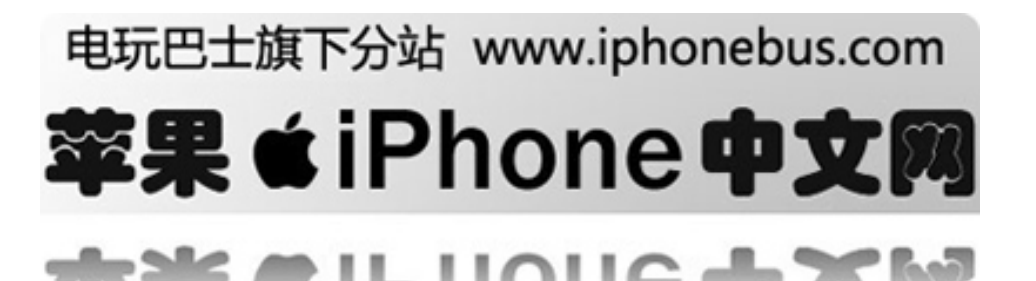

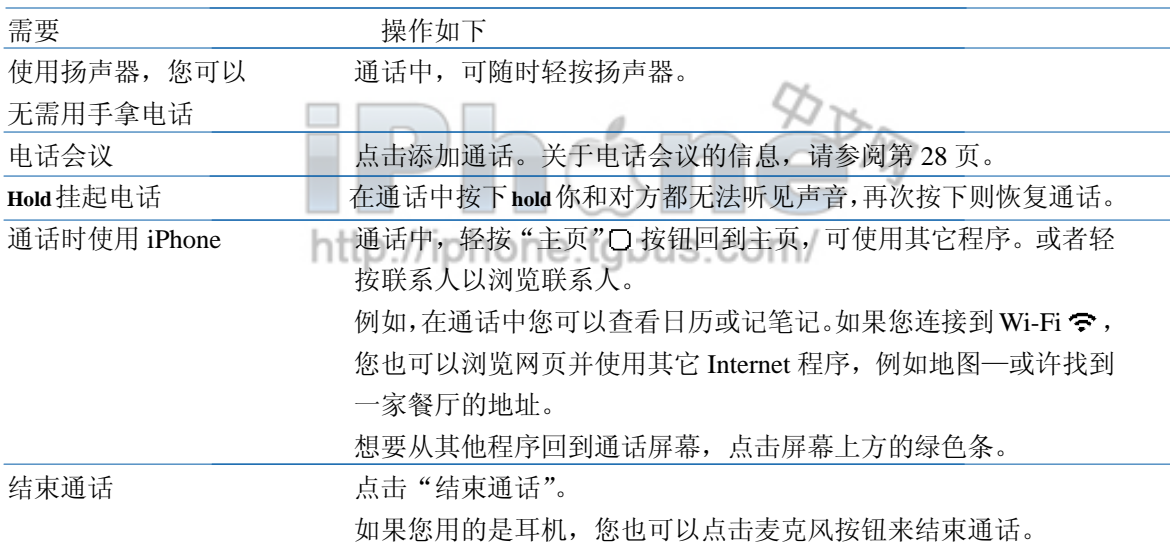

#### 接听电话

当有人呼叫您时,iPhone 会有铃声响起并显示联系人信息。

接听电话

当您收到一通电话时,如下操作:

- 轻按接听。如果 i P h o n e 被锁定, 拖移滑块。
- 如果您通过耳机接听,您可以轻按麦克风按钮来接听。

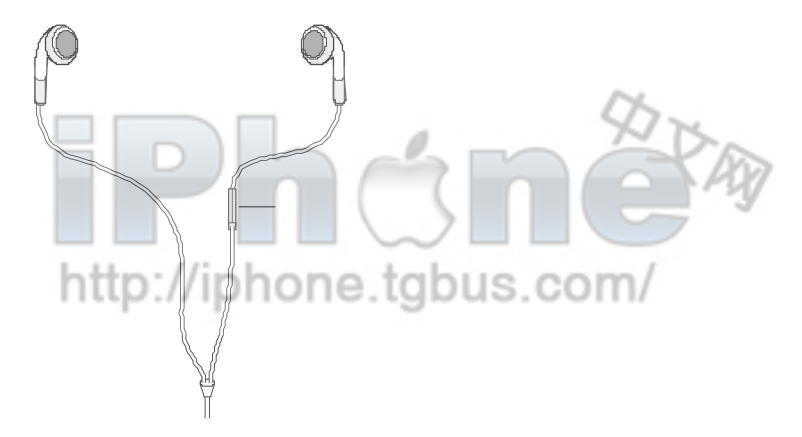

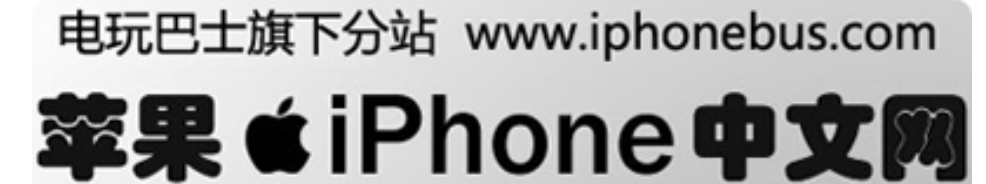

в.

. .

#### 拒听电话或使电话安静

当有电话时, 您可能不想接听, 或者您想让 iPhone 停止响铃或震动。您可以拒听电话或使它安 静。当您想要使电话安静时,您仍能接听电话直至电话转入语音信箱。当您拒听电话时,电话直 接转入语音信箱。

\*使电话安静

轻按睡眠/唤醒按钮一次,或是音量键中的任意一个。

\*拒听电话

如下操作

轻按睡眠 / 唤醒按钮快速两次。

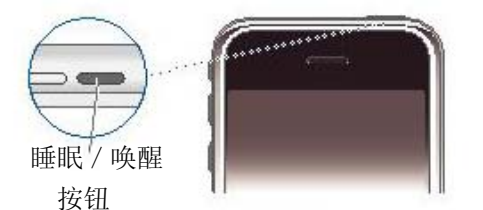

- 按住耳机上的麦克风按钮约两秒,然后放开,听到两声嘟嘟声表明电话已挂断。
- 轻按拒听。拒听只在您使用 iPhone 时出现。

#### 查看最近通话和未接来电

iPhone 保存最近您接听的或拨出的电话的列表。

\*查看最近通话和未接电话的列表。

轻按最近通话

未接来电显示成红色。想要只显示未接来电,轻按"未接来电"。 点击 2以查看更多关于通话的信息。如果是和电话簿中的联系人通话, 将会显示所有联系人信 息,并以蓝色显示电话号码。一颗星表示号码也在您的常用联系人中。

#### 在通话中再次呼叫

在**迪诂甲冉次**呼叫<br>当您正在通话时,您可以再进行第二通电话。当您接听第二通电话时,iPhone 会显示呼叫者信息 和一张操作表:

\*保持这通电话,接听下一通 轻按添加通话,进行第二通电话

 $-24$ 

\*回应来电 如下操作:

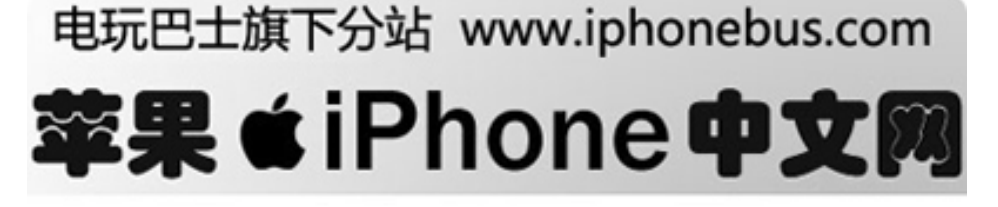

 $-1110114$ 

- z 忽略电话并转入语音信箱,轻按"忽略"
- 保持第一通电话并接听新来电,轻按"保持通话+接听"
- 结束第一通电话并接听新来电,轻按"结束通话+接听"

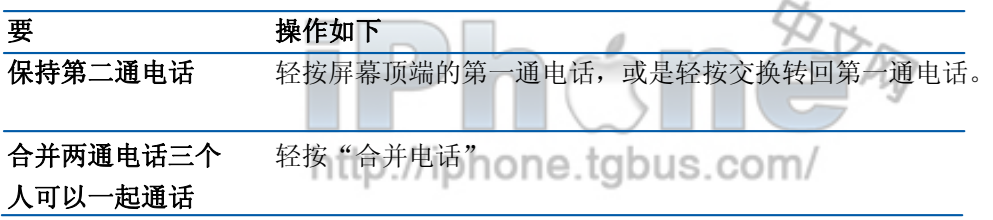

#### 会议通话

会议通话允许您一次和多人讲话。在一次电话会议中,您可以合并5通电话。

\*开始会议通话

- 1打一通电话
- 2轻按"添加对话",打另一通电话。第一通电话保持。如果您愿意,您可以在合并之前先进行 私人会话。
- 3轻按"合并通话"。两通电话合并成一通,每个人都可以听到对方的声音。
- 4重复第二步和第三步以添加更多通话。

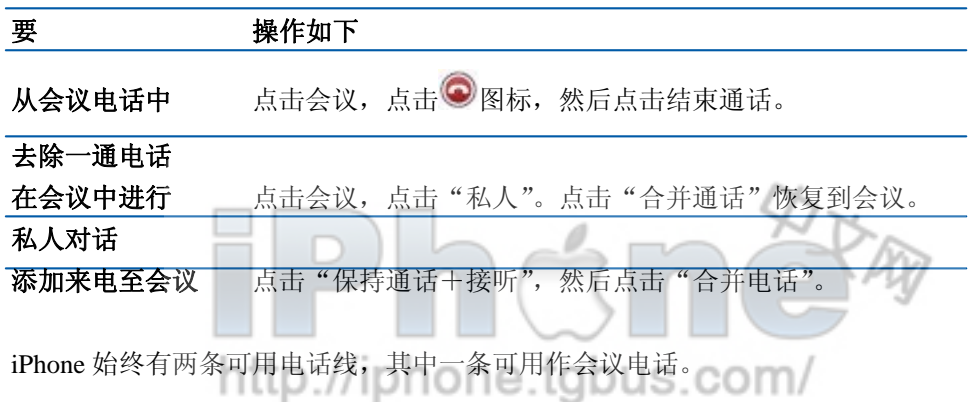

#### 紧急拨号

即使您的 iPhone 未被激活或未插 SIM 卡, 您仍可以用它来紧急呼叫。例如, 拨 911。

\*在紧急情况下寻求帮助

在键盘上输入数字,然后轻按通话。如果 iPhone 被锁住(见98页), 轻按"紧急呼叫", 然后 输入号码。

您不该依赖无线设备来提供最基本交流,例如医疗事故。使用任何电话网络来呼叫紧急服务,例 如拨打 911,不一定在所有地点都适用。紧急电话号码和服务根据地点不同而变化,有时因为网 络问题或环境因素,紧急呼叫可能不能用。

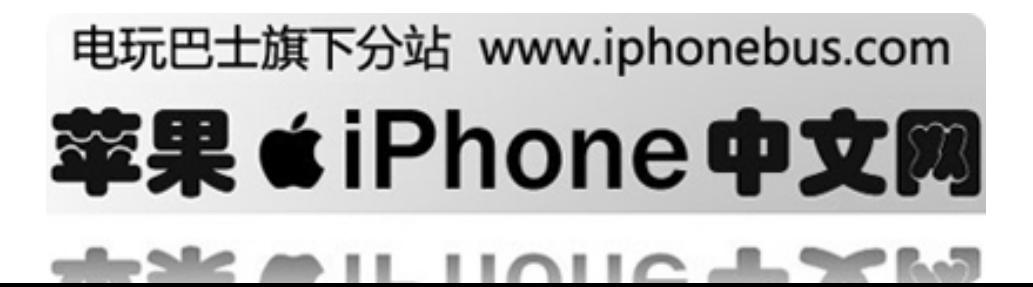

#### <span id="page-28-0"></span>语音信箱

当您不想接听电话时,呼叫者会进入语音留言。在 iPhone 上,语音留言使您看到您的留言列表, 无须收听先前的留言或语音指示就可选择先听哪个或删除哪个。

主页上的"电话"按钮显示未接来电的总数以及您为收听的语音留言

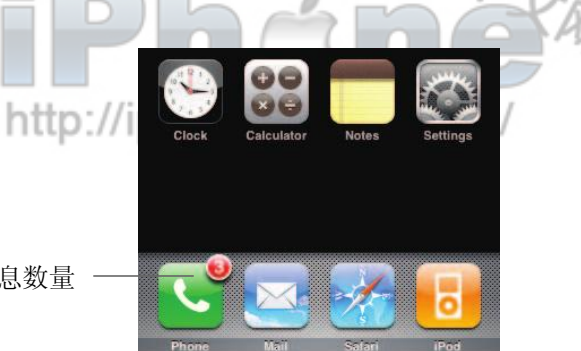

漏接电话和未收听语音信息数量

当您轻按"电话"时,"语音信息"按钮显示未收听的语音信息数量,"最近联系"按钮显示未接 来电数量。

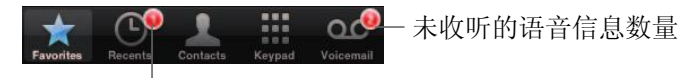

未接来电数量

#### 设置语音信息

\*设置语音信息并设定密码

轻按语音信息。您第一次点击语音信息,iPhone 会提醒您设定密码并录音您语音信息的招呼语。

\*录制新的招呼语 1轻按语音信息,然后选择"招呼语"。然后轻按"定制"。 2轻按"录音",开始记录。 3 结束时,轻按"停止"。想要收听记录内容,点击"播放" 4满意时,轻按"保存"。

\*设置 iPhone 播放默认语音信息招呼语 轻按语音信息,点击"招呼语"。然后选择默认。当有人打电话时,他们会听到一个标准信息, 包含您的电话号码。

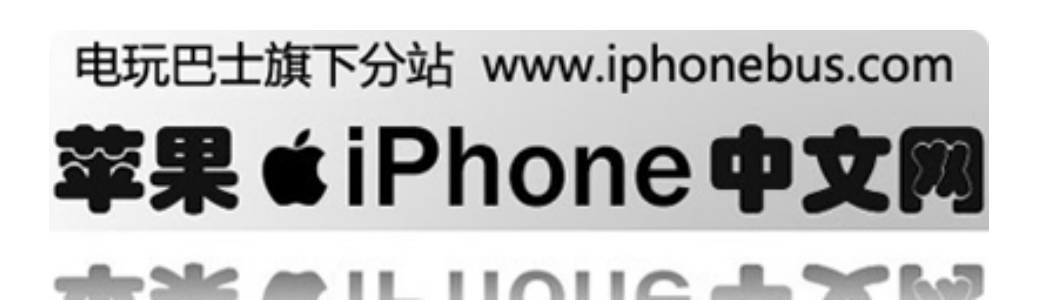

#### 检查语音信息

语音信息显示屏会显示语音信息。未收听信息 旁边会显示蓝点 。

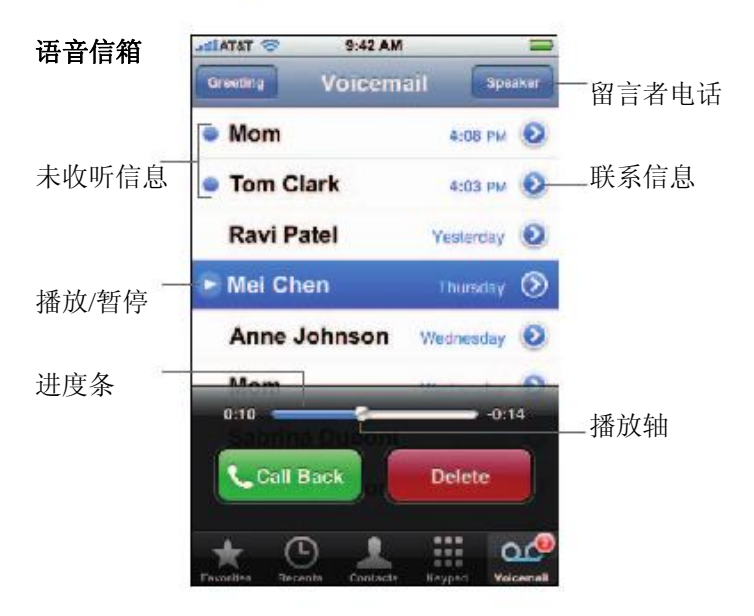

\*收听新的语音信息

轻按语音信息,然后选择新信息。信息下载至 iPhone 并播放。

轻按 以暂停信息。 轻按 重新播放。

您可以通过拖移进度栏上的滑块跳至任意时段。当您想回顾信息中的某一段时这将很有用—例如 再次收听电话号码。

语音信息会在您听后的 30 天内保存。

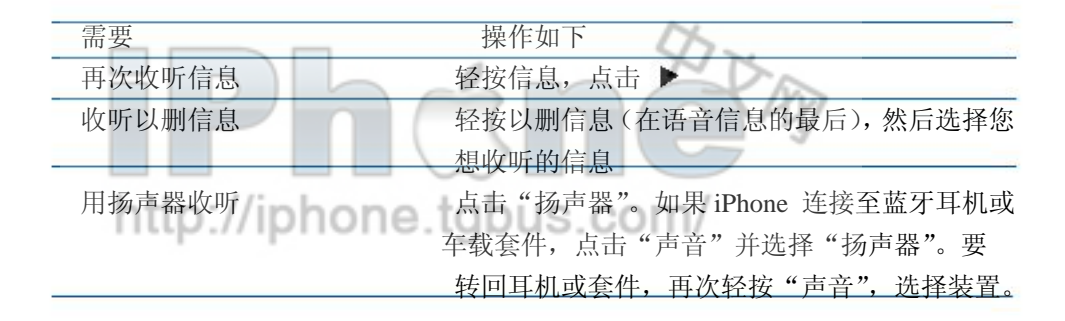

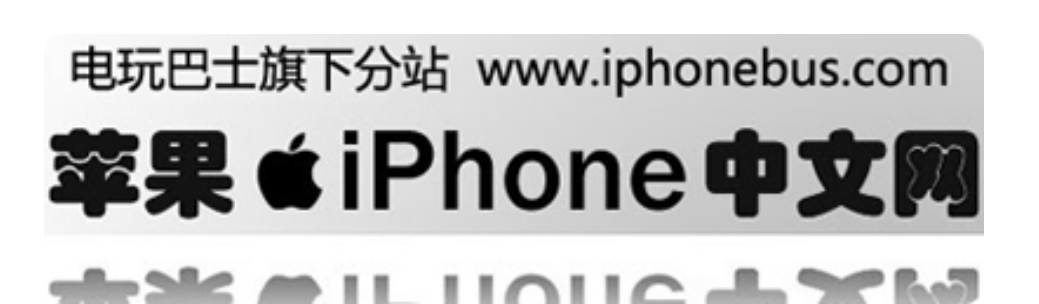

#### 从另一个电话检查语音信息

呼叫您自己的手机号。当在播放您的招呼语时,按\*键,再按您的语音信息密码,以#键结束,然 后根据语音提示操作。

为语音信息设置密码,请参阅第 36 页"更换语音信息密码"。

#### 回电

从语音信息回电只需点击信息,然后选择"回电"

http://iphone.tgbus.com/

#### 删除信息

以删信息仍在 iPhone 上保存一段时间,然后会自动永久删除。在这之前,您仍可阅读和收听, 甚至是还原它们。

\*删除一条信息 轻按一条信息,然后选择"删除"

\*恢复被删除声音

轻按"己删信息"(在语音信息底端),然后选择一条信息并选择"恢复"。信息将回到信息列表。

#### 获取联系人信息

语音信息不仅保存了录音内容,还包括电话的日期与时间,电话的长度,以及任何可获取的联系 人信息。

如果该联系人已在电话簿中,信息点击即可获得。如果联系人不在电话簿中,您可以轻松添加。 您也可以从语音信息中添加联系人至常用联系人列表。

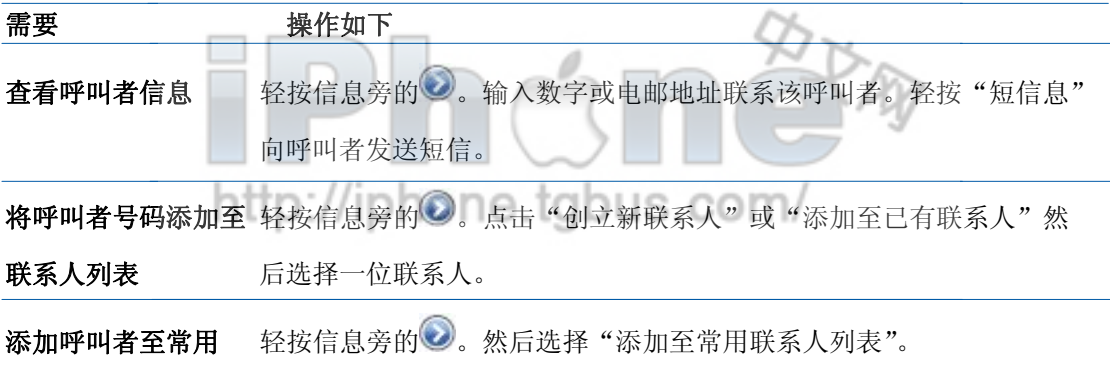

#### 联系人列表

#### 为语音信息设置提示音

您可以为语音信息设置提示音。提示音只会响一次。

\*为新的语音信息设置提示音 在主页上选择设置〉声音,然后打开或关闭"新语音信息"。 如果响铃/静音模式已关闭,即使提示音已打开,iPhone 不会有声音。

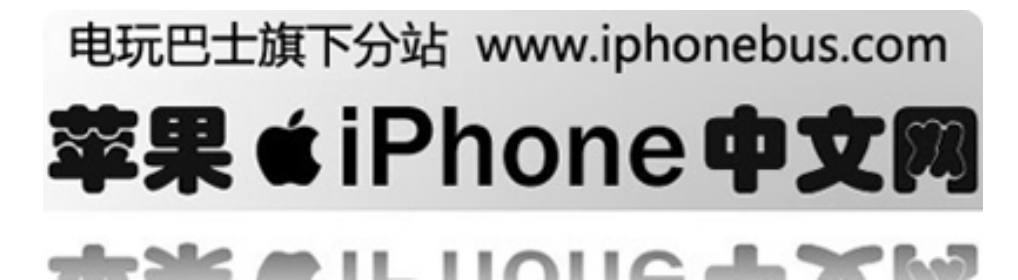

#### <span id="page-31-0"></span>录制您的语音信息招呼语

当您为接听一通电话或是拒绝接听时,电话会转入语音信箱,呼叫者将会听到您的语音信息招呼 语。默认招呼语将由 AT&T 提供。您可以录制您喜爱的招呼语以替代原有的。

\*录制语音信箱招呼语 1 在语音信息内的屏幕左上角选择 2 轻按"定制" 3 轻按"录音"当您准备就绪时 //iphone.tgbus.com/ 4 轻按"停止"当您结束时 想要回顾时,点击"播放"。如果您不满意,重复步骤2至4以重录。 5 点击"保存"

#### 添加联系人信息至 **iPhone**

iPhone 的电话簿是您轻松携带您的所有联系人信息。您可以从电脑同步联系人信息至 iPhon, 您 也可以直接在 iPhon 上创建或修改联系人信息。

#### 从电脑同步联系人信息

如果您已设置 iTunes 同步联系人, iTunes 会自动更新您的联系人信息—无论您是在电脑上还是 在 iPhon 上操作。在以下电脑程序下, iTunes 支持同步。

- Mac: Mac OS X 地址簿, Microsoft Entourage, 和 Yahoo!地址簿。
- PC: Yahoo! 地址簿, Windows 地址簿 (Outlook Express) 和 Microsoft Outlook。

关于同步 iPhone 与地址簿和电脑上的其他信息,请参阅第5页"同步 iPhone 与电脑"。

#### 直接在 **iPhone** 上添加和编辑联系人

您可以随时在 iPhone 上找到您的联系人。您可以直接在 iPhone 上察看和添加联系人信息。如果 有人打电话给您,Email 您, 或是发送信息给您,您可以随时随地将它添加至您的联系人列表。 您可以直接在电话上简单地输入新联系人。

# \*添加联系人至 iPhone://iphone.tgbus.com/

选择联系人,轻按 **+**,然后输入联系人信息。

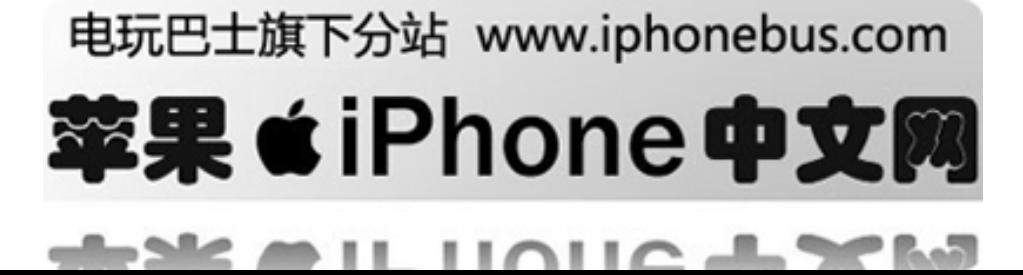

\*在键盘上输入号码以添加联系人

1 在键盘上输入号码, 然后轻按 电

2 轻按"创建新联系人",输入呼叫者信息或"添加至已有联系人"并选择一位联系人。

\*编辑一位联系人的电话号码,地址和其他信息

轻按"通讯录"并选择一位联系人,然后点击"编辑"

添加项目—例如网址或其他号码,点击项目旁的图标  $\odot$ 

删除项目,点击◎

\*在数字中添加休止符

点击 量, 然后轻按"休止符"

在一些电话系统中, "休止符"是必要的—例如扩展名或密码前。每个暂停持续 2 秒。您可能需 要输入不止一个。

\*添加一位最近呼叫者的信息知您的通讯录

轻按"最近呼叫者"和 符号。然后点击"创建新联系人"并输入呼叫者的信息,或点击"添 加至已有联系人"并选择一位。

\*为联系人设定照片或更换照片

1 轻按"通讯录"并选择一位联系人。

2 轻按"编辑"并选择"添加照片",或选择已有照片

3 轻按"拍照",用相机拍摄照片。或选择"已有照片"并选择一张。

4 根据您的喜好改变照片大小。双击以放大或缩小照片。可以上下,左右拖动照片。

5 点击"设置照片"

#### 使用"联系人页面"上的信息

在联系人页面上,除了打电话,您可以做很多其他操作。例如,点击一下,您可以创建一个新的 EMAIL 地址至您的联系人,进入网页或在"地图"上找到他们的住址。

# http://iphone.tgbus.com/

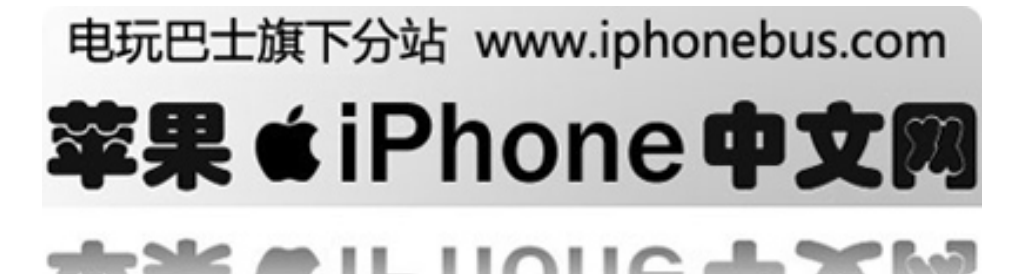

<span id="page-33-0"></span>轻按"通讯录"并选择一位联系人。然后选择一个项目

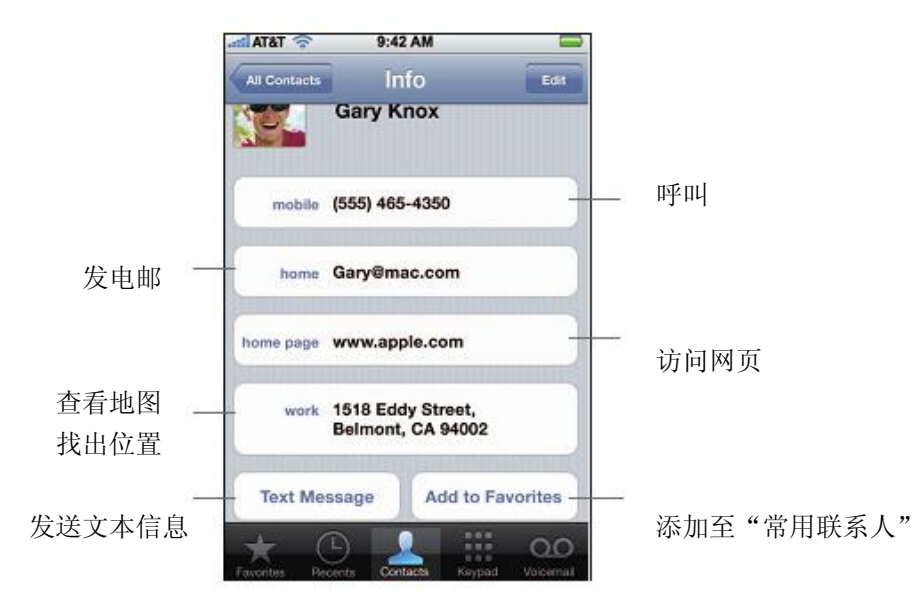

#### 添加至您的"常用列表"以获取快捷方式

添加一个联系人号码至您的收藏列表

轻按"通讯录"并选择一位联系人。然后点击"添加至最爱"并选择您想添加的号码。

添加最近呼叫者的号码至您的收藏列表

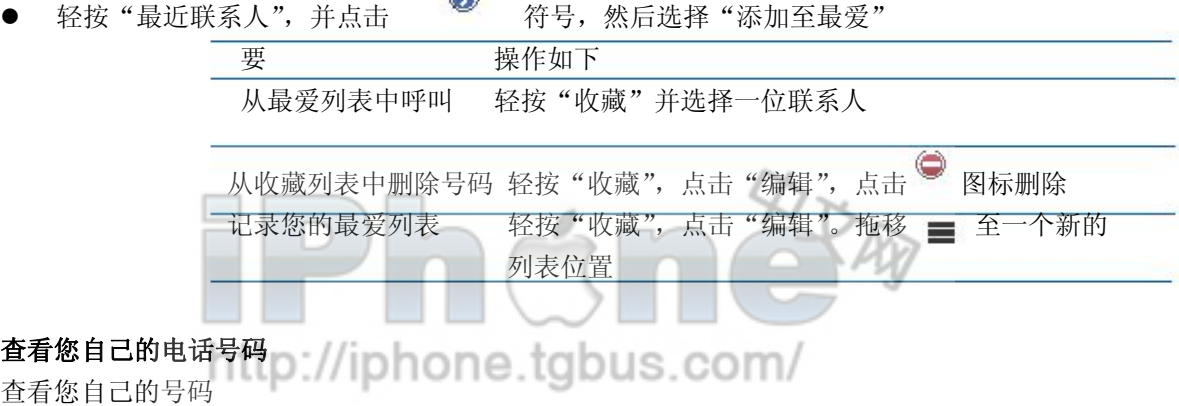

轻按"通讯录",滚至列表顶部

#### 电话设定

电话设定决定您的联系人如何分类: 对于来电, 来电等待, 换密码和其他。

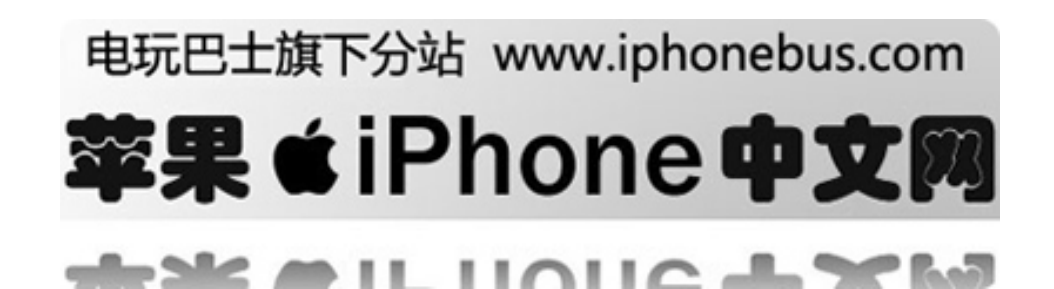

#### 设置通讯录显示方式

\*设定通讯录分类和显示

在主页上选择设置〉电话,然后操作如下:

- 想要按字母分类,点击"分类顺序"
- 想要把名字前面的显示在前面,点击"显示顺序"

#### 转移呼叫

您可以设置 iPhone 将来电转移至另一个号码。例如,您正在度假,想要将所有来电转至其他号 码。如果您在一个没有信号的地方,您或许想将来电转入其他您可以接得到的地方。

\*设置 iPhone 转移来电

1 在主页上选择设置〉电话〉来电转移打开 2 轻按"转至"并输入您想将来电转至的号码。 当您设置 iPhone 来电转移的时候, 您必须在网络服务范围内, 否则来电将不会被转移。

#### 来电等待

激活或不激活来电等待

在主页上选择设置〉电话〉来电等待,然后打开或关闭"来电等待"。如果您关闭来电等待,那 么当您在通话时有人打电话给您的话,将直接转入语音信箱。

#### 显示"我的电话 **ID**"

显示或隐藏您的电话 ID 在主页上选择设置〉电话〉显示"我的电话 ID",然后打开或关闭。 如果关闭"我的电话 ID", 对方将看不见您的名字或号码。

#### 使用 **TTY** 功能设备

TTY设备用于收听输入内容。如果您有iPhone的TTY调配电缆(可在[www.apple.com/store](http://www.apple.com/store)上购买), 您可以使用TTY设备。

\*连接 iPhone 和 TTY 机器 × 连按 iPhone 和 111 机益<br>在主页上选择设置〉电话,然后打开 TTY。接着通过调配电缆连接 iPhone 至 TTY 设备。 关于使用 TTY 设备的信息,请参阅随机附带的文件。

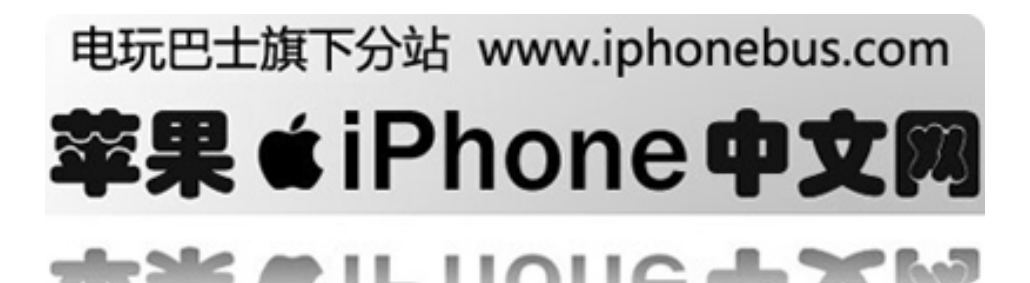

<span id="page-35-0"></span>有关更多其他 iPhone 的可用特征,参阅:www.apple.com/accessibility

#### 更换您的语音信箱密码

语音信箱密码防止他人窃听您的语音信息。只有当您从其他电话查询语音信息时,您才须输入密 码。当您使用 iPhone 时, 您无需输入密码。

\*在主菜单界面选择设定Settings >电话 Phone >更改语音信箱密码Change Voicemail Password。

#### http://iphone.tgbus.com/ 锁定您的 **SIM** 卡

您可以为 SIM 卡设置 PIN 码,这样,在其他手机里如果没有 PIN 码将无法使用。每次当您关机 或开机时,您都需输入 PIN 码。

\*为 SIM 卡设置 PIN 码 在主页上选择设置〉电话〉SIM PIN

#### 获取 **AT&T** 服务

您可以直接在 iPhone 上获取一些 AT&T 服务。您可以查看帐单, 寻找目录补助, 查看您还剩多 少分钟。

#### \*获取 AT&T 服务

在主页上选择设置〉电话〉AT&T 服务。

当您想通过 AT&T 服务获取电话帐单时, AT&T 会发送给您一条文本信息。这些信息是免费的; 他们不算在您的短信套餐内。

#### 响铃

iPhone 随机附带一些铃声,您可以用作来电铃声。机身侧面的开关使您可以快速打开或关闭声音, 您可以设置 iPhone 震动模式。

#### 设置响铃

除了默认铃声,您可以为联系人设置特定的铃声,这样,当有来电时,您可以迅速知道是谁。

\*设置默认铃声 在主页上选择设置〉声音〉铃声,然后选择一个铃声。

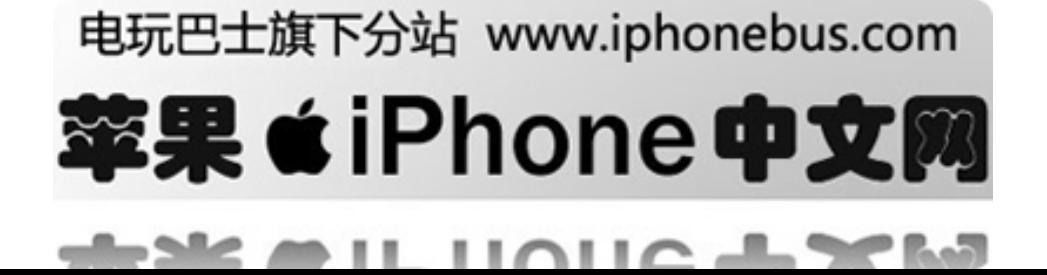
\*为联系人设置铃声

在电话上, 进入通讯录, 选择一位联系人, 然后点击编辑。点击"设置铃声", 选择一个铃声。 当对方呼叫时,您所设置的铃声响起。

# 设置铃声模式

您可以在响铃 ● 和静音 < 模式间切换。在两种模式下, 您都可以设置 iPhone

成震动模式。

\*在响铃和震动模式间切换

轻按 iPhone 侧面的响铃/静音按钮

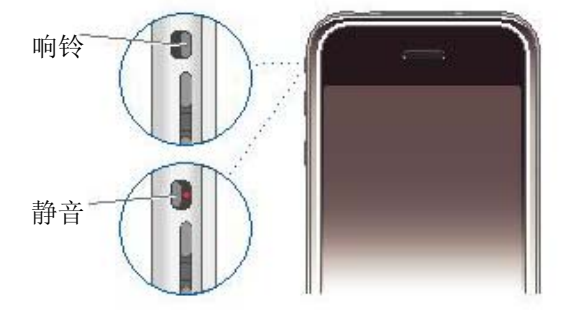

不同模式下,按钮的位置不同。当设置成响铃模式时,按钮和声音按钮在一排上;当设置成静音 模式时,按钮会移向旁边。

# 设置震动

当有来电时,您可以将 iPhone 设置成震动模式。您可以分别设定成在响铃模式下,在静音模式 下或是在两种状态下都震动。

\*设置 iPhone 是否震动

在主页选择设置-〉声音。设置静音<sub>急</sub> 模式下是否打开或关闭震动。 设置在响铃 ▲ 模式下是否打开或关闭震动。

更多关于更换声音和震动模式的设置,参阅第 96 页。

# 使用蓝牙耳机或车载套件

您可以用蓝牙耳机通话,这样,就不用拿着电话。

您也可以用其他蓝牙耳机。如果您的汽车有蓝牙设备,您也可以在车内通话。

警告:关于避免失聪和驾驶安全的重要信息,请参阅第 102 和 103 页。

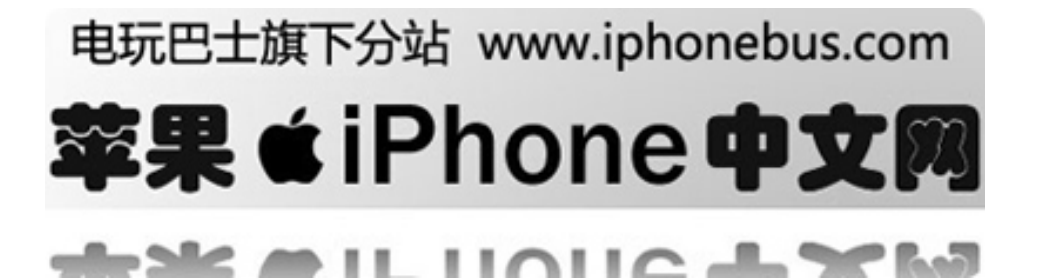

# 使用 **iPhone** 蓝牙耳机

iPhone 的蓝牙耳机不同于您用过的其他蓝牙耳机。它自动配对,操作简单。您只需将 iPhone 和 耳机放在 iPhone Dual Dock 内, 便能配对。配对使 iPhone 只和一个耳机连接, 防止和其他耳机 连接。

\*将 iPhone 和 iPhone 蓝牙耳机配对

连接 iPhone Dual Dock 至电脑,将 idPhone 和耳机放在 dock 上。

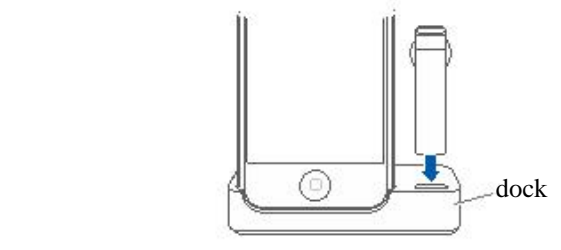

第一次次连接耳机时,充电一小时直至耳机状态栏上的灯由黄色转为绿色。当 iPhone 和耳机都 在 dock 上时,iPhone 会显示耳机的电池量。

\*连接 iPhone 蓝牙耳机至 iPhone 在您用耳机接听电话前,耳机必须无线连接至 iPhone。 轻按耳机上的按钮。 当耳机连上时, 在屏幕顶端的 iPhone 状态栏上会显示蓝色 \* 或白色 \* 的蓝牙符号。(图标的 颜色取决于当前的状态栏)。

\*打电话/接电话 将耳机插入任意耳中,麦克风对着嘴巴

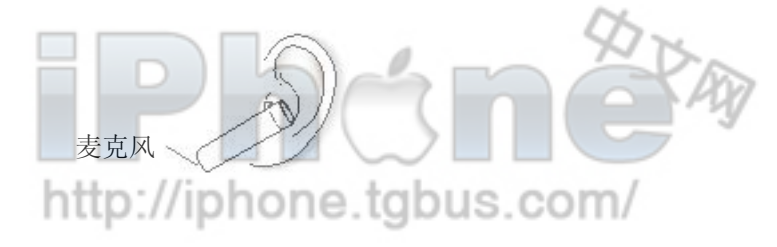

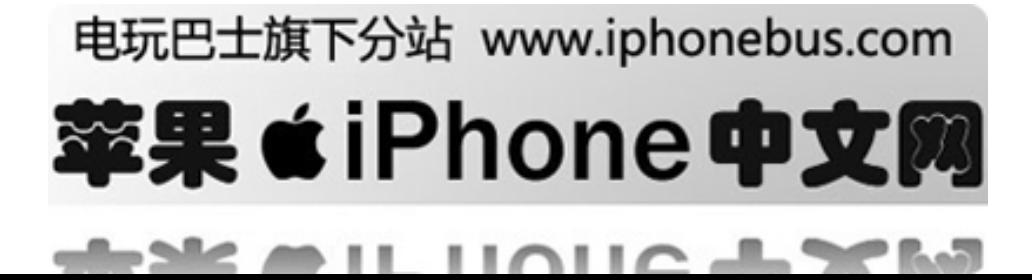

2 用 iPhone 打电话, 或轻按耳机顶端的按钮来接听电话。

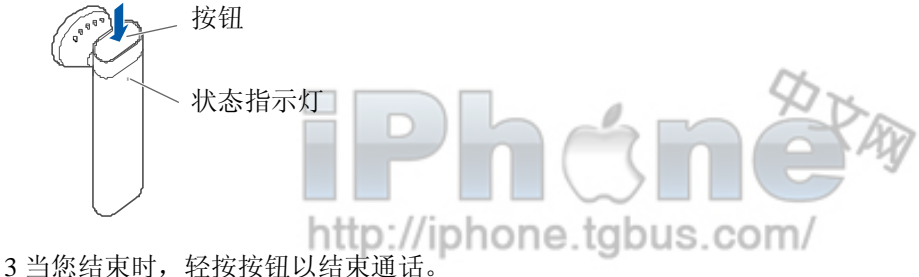

\*调节音量

使用 iPhone 侧面的音量按钮。

### 使用第三方耳机或车载套件

其他蓝牙耳机或车载套件也可以和 iPhone 一起使用。首先,您必须将蓝牙装置和 iPhone 配对。

### 配对蓝牙耳机和车载套件

"配对"使 iPhone 仅和一个耳机连接。这防止 iPhone 将电话转到其他耳机上。

\*将 iPhone 和蓝牙耳机或车载套件配对 1 根据耳机附带的指示设置耳机成显示状态。这可能需要您输入密钥或 PIN 码。

2 在主页上,选择设置〉普通〉蓝牙并打开蓝牙。iPhone 会搜索附近的蓝牙装备。

3 选择 iPhone 上的耳机或装置并输入 PIN 码。随机附带的说明书会告诉您如何获得钥匙。

当您配对结束后,连接使得 **iPhone** 能使用该装备打电话。

当 iPhone 连接至蓝牙装置时, 所有拨出电话默认状态下会通过耳机。呼入电话也将通过耳机如 果您使用耳机接听。在某些情况下,您的联系人列表会转至车载套件,您可以通过在车载套件上 查找联系人来打电话。

iPhone 一次只能连接至一个蓝牙装置。

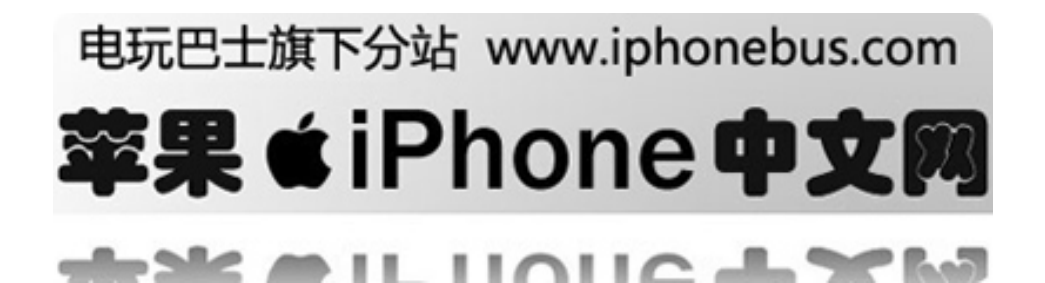

\*通过蓝牙耳机或车载套件打电话 在 iPhone 和耳机或车载套件之间建立连接 察看随耳机附带的文件,以连接到第三方蓝牙耳机。

一旦您将 iPhone 和一个汽车蓝牙工具箱配对,每次您开车时,iPhone 会自动连接(如果您带着 iPhone 且蓝牙打开)。

# 蓝牙状态

http://iphone.tgbus.com/

您可以通过屏幕顶端的状态栏上的蓝牙图标,来判断蓝牙是打开或关闭,以及蓝牙装置是否连接: ● \* 或 \* (白色): 蓝牙打开并连接

● \* (灰色): 蓝牙打开但无装置连接。如果您已经配对至 iPhone, 可能它在服务范围外或 已关闭。

z 在没有蓝牙状态图标:蓝牙是关闭的。

# 停止使用耳机或车载套件

通过下面方法可以停止使用耳机或车载套件,转而使用iPhone接听电话。

\*通过 iPhone 呼叫

- 通过 iPhone 触摸屏接听电话
- 在通话中,轻按"声音"。选择"iPhone"让 iPhone 接听电话, 选择"扬声器"通过扬声器 接听电话,或者已连接蓝牙设备。
- 关闭蓝牙。在主页上选择设置〉普通〉蓝牙,并拖移滑块以关闭。
- 关闭耳机或汽车工具箱, 或移出服务区。如要连接至iPhone, 您至少需要在离蓝牙 装置30英尺内。
- 要关闭iPhone蓝牙耳机, 按住按钮直至您听到挂断声

- 11

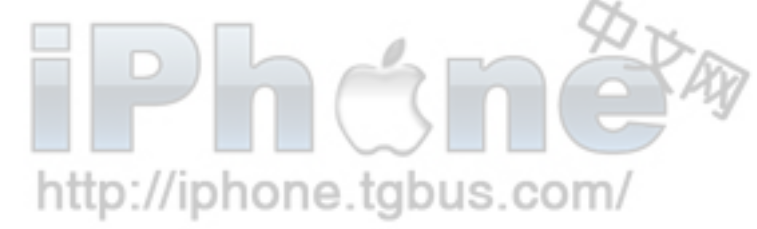

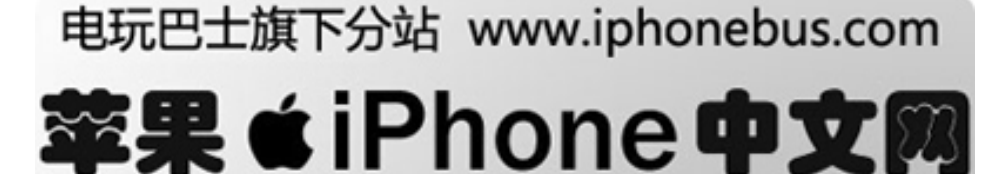

. .

# 从 **iPhone** 上卸除配对

如果您已经将 iPhone 和一个装置配对,但是想和另一个装置配对,您需要卸除第一个配对。

\*从 iPhone 上卸除装备 1 在主页上选择设置一〉普通一〉蓝牙。如果蓝牙未打开,则打开它 2选择一个装备并轻按"卸除"。 在您配对另一个装置之前, iPhone 不会通过它打电话 http://iphone.tgbus.com/

### 打开或关闭 **iPhone** 上的蓝牙

在主页上选择设置一〉普通一〉蓝牙,然后打开或关闭蓝牙。

### 国际长途

iPhone 是 GSM 电话。他支持美国,欧洲和亚洲绝大多数地区使用,保证国际全球覆盖。

### 从美国打国际长途

AT&T 电话计划使您可以从美国,加拿大和加勒比海的大多数国家打国际长途。当您从美国打电 话至另一个国家时,将需要支付国际长途费用。

打电话至另一个国家

- 加拿大,波多黎各,美国处女岛和加勒比海其他国家: 拨 1 加区号加电话号码。
- 其他国家:拨011+国家号+区号(如有需要)+电话号码 如果不拨011,您也可以按住"+"。

关于更多国际长途的信息,包括国际电话费用,访 问: [www.wireless.att.com/learn/international/long-dista](http://www.wireless.att.com/learn/international/long-distance)nce

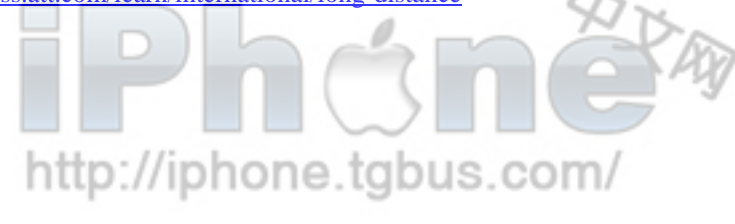

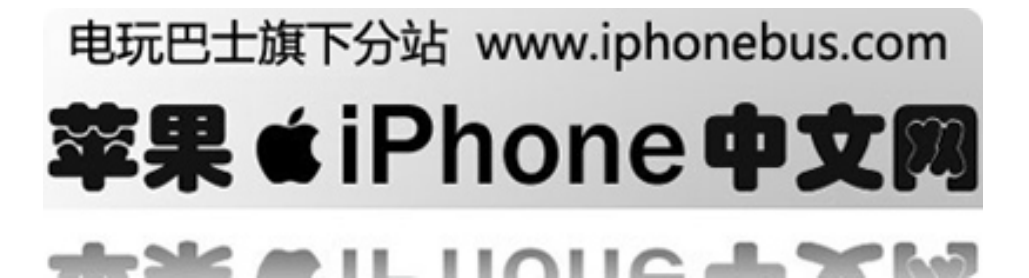

# 国际漫游

您可以在世界各地使用 iPhone。首先您必须使 iPhone 能国际漫游。当您从美国,加拿大,波多 黎各或美国处女岛呼叫时,不用国际漫游。是否需要国际漫游取决于您的套餐。

所以您仍然可以通过通讯录或收藏呼叫,您可以设置 iPhone 自动添加正确的区号。

当您出国旅游时,您可以选择您想要的网络。

关于网络国际覆盖和如何漫游的信息,访问:[www.wireless.att.com/learn/international](http://www.wireless.att.com/learn/international)

\*从美国,加拿大,波多黎各或美国处女岛以外地区呼叫 设置 iPhone 可以国际漫游。 在加拿大,波多黎各和美国处女岛,您不需使用国际漫游。

\*当您从国外呼叫时,设置 iPhone 添加正确的区号 在主页上选择设置一〉电话,然后打开或关闭"国际帮助"。默认情况下,"国际帮助"打开。

\*设置要使用的网络

在设置里,点击"信号",然后选择您喜欢的网络。您只能在和 AT&T 有漫游协议的网络内呼叫。 任何漫游费将会从已选网络中扣除。更多信息,请参阅第 95 页。

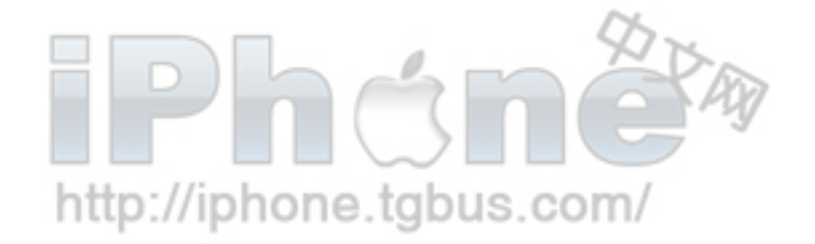

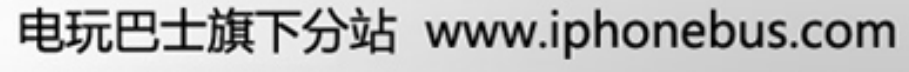

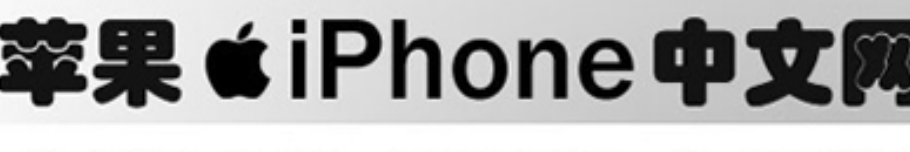

. .

æ 11

#### 第四章 邮件

点击邮件以发送和检查

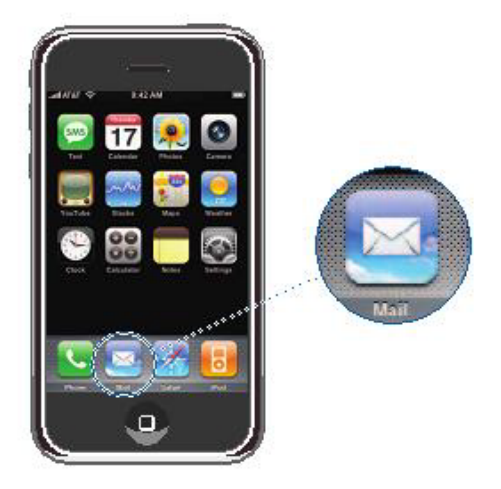

Mail 是 HTML 电邮的一个重要客户,它可以使您找到您的邮件当您在用 iPhone 作其他事。iPhone 使用的是最新电邮操作系统—包括 Yahoo!, GMail, AOL 和 MAC MAIL—也包括最符合商业标 准的 POP3 和 IMAP 电邮系统。MAIL 让您收发和文本信息一起的照片和图表。您也可以接受P DF格式和其他附件并在 iPhone 上察看。

# 设置 **EMAIL** 帐户

要使用 iPhone 收发 EMAIL, 您必须有一个 EMAIL 地址。如果您能连接到 Internet, 您可以从 Internet 提供商那儿获取 EMAIL 地址。

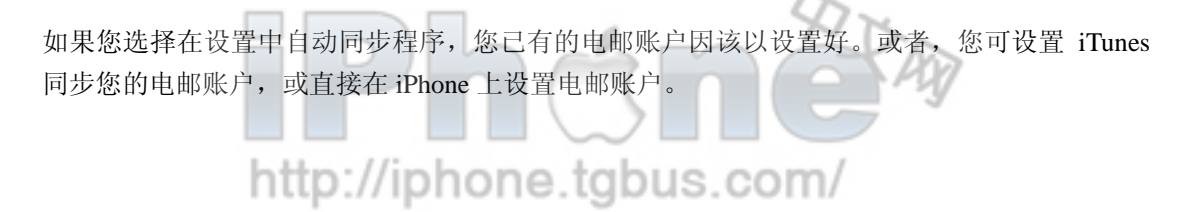

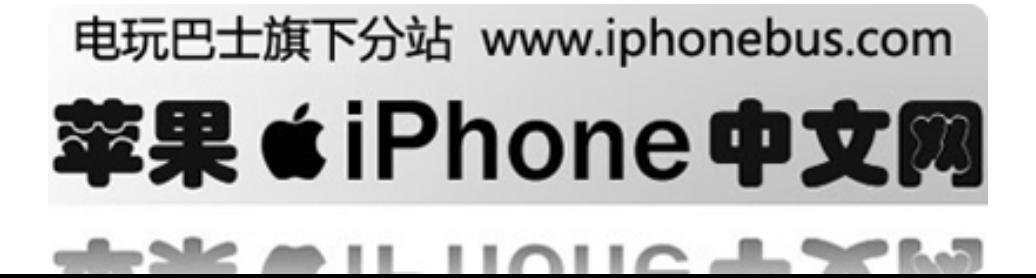

# 同步电子邮件账户至 **iPhone**

您可以使用 iTunes 同步您的电子邮件账户至 iPhone。在 Mac 上, iTunes 支持 MAIL 和 Microsoft Entourage; 在 PC 上, iTunes 支持 Microsoft Outlook 和 Outlook Express。详请参阅第 6 页"设置 同步"。

注意事项:同步电子邮件账户只是传输电子邮件帐户装置,而不会传输邮件本身。邮件是否会出 现在电脑和 iPhone 上取决于您的电子邮件帐户及其配置。

# 如果您无电子邮件账户

http://iphone.tgbus.com/

电子邮件账户可以从大多数Internet提供商处获得。如果您使用的是Mac,您可以从www.mac.com 处获得电子邮件地址以及其他服务。可能会要收费。

您也可以在线获得免费帐户:

- z [www.mail.yahoo.com](http://www.mail.yahoo.com/) Yahoo! 提供免费邮箱, 通过它, 电子邮件将会被传输至 iPhone 当服务器收到电子邮件时。
- z [www.google.com/mail](http://www.google.com/mail)
- [www.aol.com](http://www.aol.com/)

# 在 **iPhone** 上设置电子邮件帐户

您可以直接在 iPhone 上设置或更改电子邮件账户。您的电子邮件服务提供商可以提供您所需输 入的帐户设置。

在同步时您在 iPhone 上做的更改不会传到您的电脑上。

\*直接在 iPhone 上输入帐户设置 1 如果这是您第一次在 iPhone 上设置账户, 轻按 Mail。您也可以在主页上选择设置一〉邮件一〉 账户-〉添加账户 2 选择您的账户形式: Y! Mail (Yahoo!), Gmail, Mac, AOL 或其他 3 输入您的账户信息: 如果您正在设置 Yahoo!, Gmail, Mac, 或者 AOL 账户, 输入您的名字, 电子邮件地址和密码 后, 设置完成。

您也可以点击"其他",选择一种服务模式—IMAP,POP 或 Exchange,然后输入您的帐户信息。

- 您的电子邮件地址
- 电子邮件服务模式(IMAP, POP 或 Exchange)
- 您邮件服务商的 Internet 主机名(类似"mail.example.com")

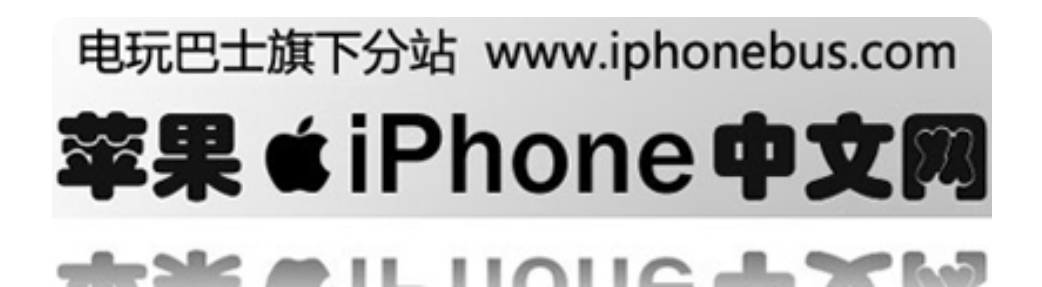

- 您发出的邮件的 Internet 主机名(类似"smtp.example.com")
- 您收发邮件的用户名和密码(如果是发出去的邮件,可能不需要用户名和密码)

警告:要能在 iPhone 上工作,交换的 email 账户必须要设置为 IMAP。联系您的 IT 组织者以获 取更多信息。

# 发送邮件

您可以发邮件给任何有 Email 地址的人, 您可以发给一个人, 也可以发给一组人。

- \*写邮件,发邮件
- 1 点击 ■
- 2 在收件人栏里输入一个或多个姓名或地址;或
- 点击 并选择一位联系人以添加联系人地址。
- 3 如果您喜欢,输入主题,然后输入信息。
- 4 点击"发送"

\*通过邮件发送照片

在主页上选择"照片",进入后,寻找到要发送的照片,然后选中,点击 高图标并点击"通过邮 件发送照片"

如果您的 iPhone 上有不止一个电邮账户,照片会以默认账户发送。(请参阅第 51 页)

\*保存草稿以日后使用

编写信息,点击"取消"。然后"保存"。您可在"草稿"找到邮件,您可对它做修改,然后发送。

\*回复邮件 打开邮件并点击 (图标。点击"回复"只回复发件人。点击"回复全部"回复给

所有收件人。然后如果您喜欢,可再添加您自己的信息,最后点击"发送"。 一个一个。

\*转发邮件

打开信息并点击 < 图标。然后点击"转发"。添加一个或多个 Email 地址, 然后点 击"发送"。

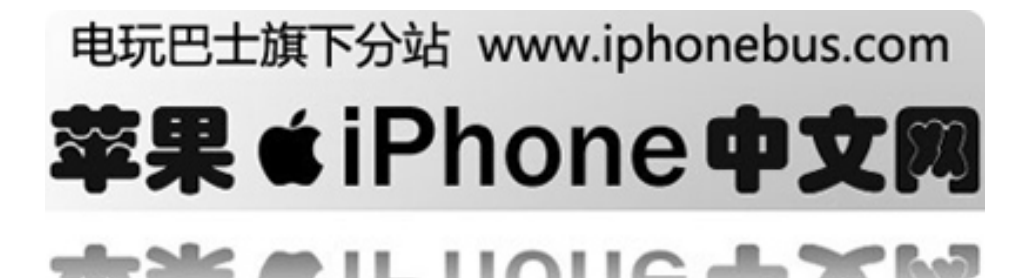

当您转发时,您可以添加附件。

\*发送邮件至发件人

打开邮件并点击发件人的姓名或电邮地址,然后点击"电子邮件 Email"。

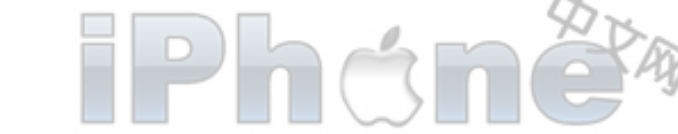

# 检查和阅读邮件

"邮件"按钮显示了您收件箱内未读信息的总数量,您有可能在其他邮箱内还有未读信息。

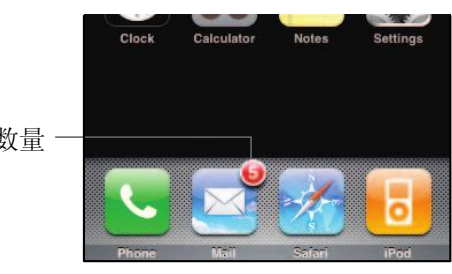

未读邮件总数量

在每个账户屏幕上,您可以看到每个邮箱旁显示有未读邮件数。

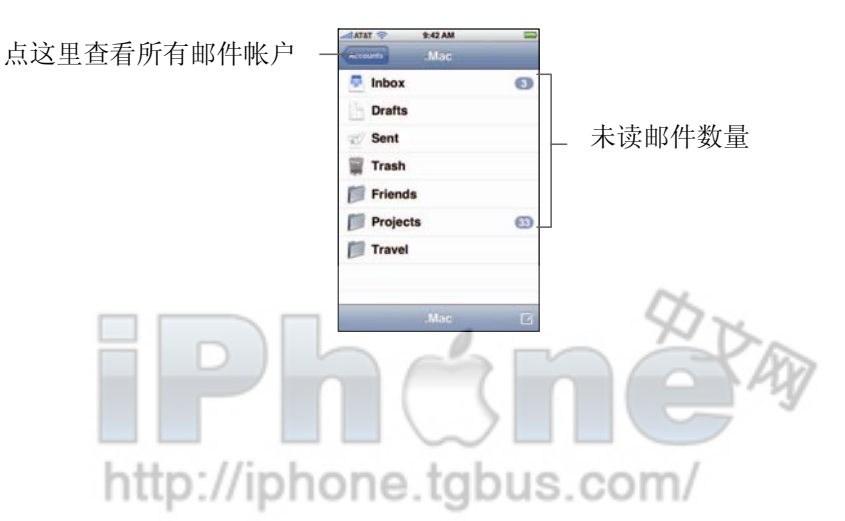

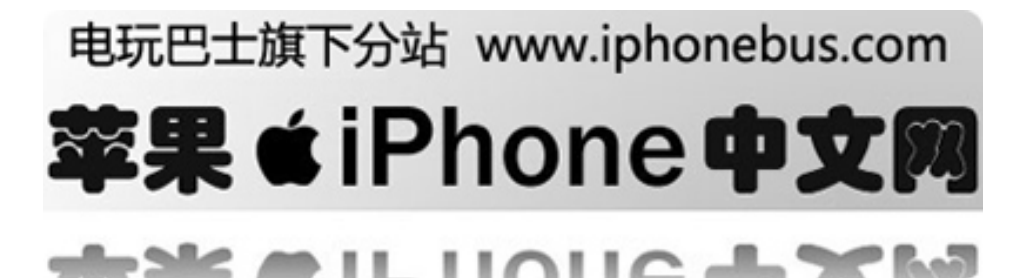

点击邮箱以查看信息。未读信息旁边显示有蓝点 。

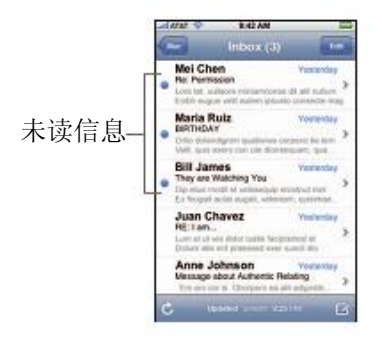

\*读信息

在 iPhone 主页上点击邮箱, 然后点击信息。进入信息列表, 点击 ▲ ▼ 以查看上一页或下一 页。

\*删除信息

打开邮件,点击类似垃圾桶的标志 ■

您也可以直接在邮箱列表上直接删除信息,重击信息标题的左侧或右侧,点击"删除"。

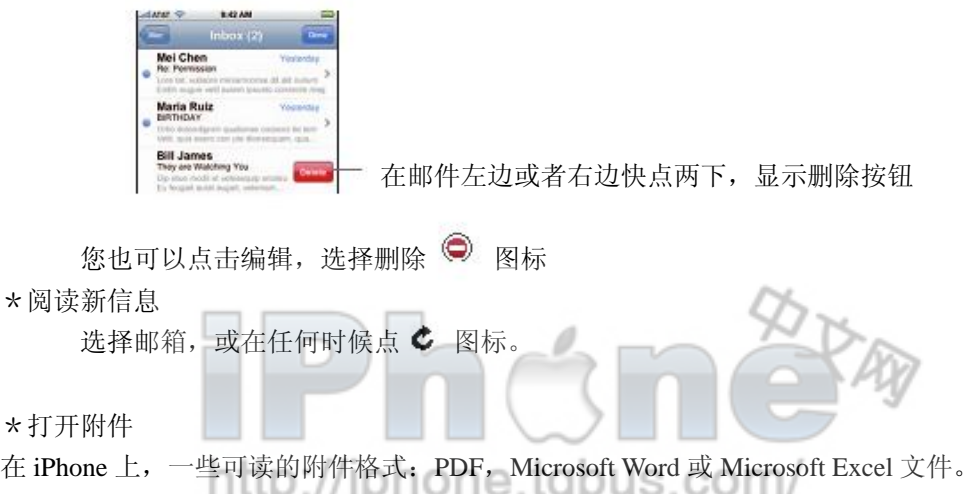

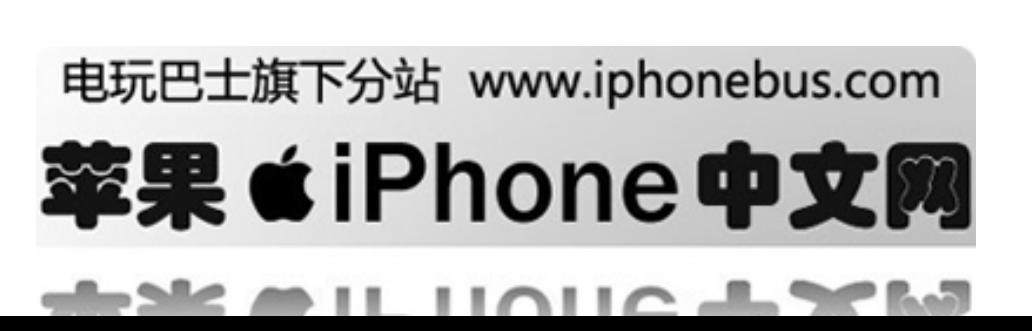

点击附件。它会下载至 iPhone 并打开。

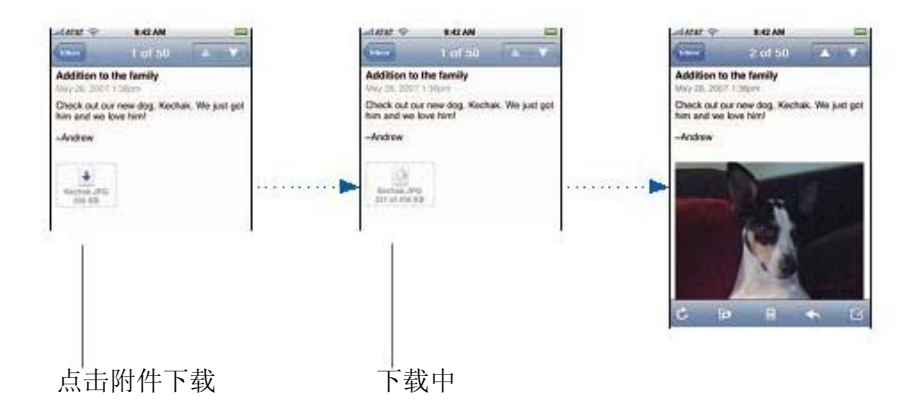

如果附件的格式不被 iPhone 支持, 您只能看见文件的名字, 但是不能打开。iPhone 支持以下附 件格式:

c, .cpp, .diff, .doc, .docx, .h, .hpp, .htm, .html, .m, .mm, .patch, .pdf, .txt, .xls, .xlsx

\*查看邮件信息所有的接收者

打开信息并点击"详情"

轻按名字或电邮地址以查看接收者的联系人信息。然后轻按电话号码,电邮地址,或者文本信息 以联系联系人。点击"隐藏"隐藏接收者。

\*添加接收者至联系人列表

轻按信息,如有必要轻按"详情"以查看接收者。然后轻按名字或电邮地址,点击"创建新联系 人"或"添加至已有联系人"。

\*标志未读信息

打开信息并点击"标志为未读"

一个蓝点 出现在信息旁直至您再次打开它。

\*将一封信息移至另一个邮箱

打开一个邮件信息并点击的 , 然后选择一个邮箱

\*放大信息一部分内容 //iphone.tgbus.com/

双击您想放大的内容。再次双击恢复原状。

\*调整文本义适合屏幕大小 双击文本

\*人工调整文本大小 用两手指放捏以放大或缩小

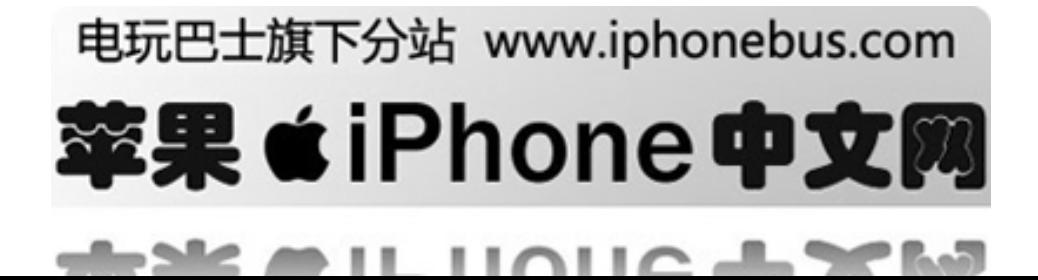

\*追随据链接

点击链接

文本链接有蓝色下划线。许多图像也有链接。链接可以连至网页,打开地图,打电话或打开一封 新邮件。

Web, 电话和地图链接会连至 Safari, 电话或地图。要回到 Email, 点击"主页"按钮, 然后点 击"邮件"。

http://iphone.tgbus.com/

# 邮件设置

邮件设置是您可以为 iPhone 个性化您的电邮帐户。您在 iPhone 上做的账户设定不会同步到您的 电脑,这样可以使您在 iPhone 上个性化您的电邮帐户而不会在电脑上有所影响。

# 账户设置

iPhone 上的特殊账户设置取决于您的账户形式—POP 或 IMAP。

警告:交换邮件账户必须配合 IMAP,才能在 iPhone 上使用。

\*停止使用一个账户

在主页上选择设置〉邮件,选择一个账户,然后关闭账户。 如果一个账户已关闭,iPhone 不会显示账户,也不会从那个账户收发电邮,直至您再次打开它。

\*调节高级设置

在主页上选择设置一〉邮件一〉账户,选择一个账户,按以下任意一个操作:

- 设置草稿,已发信息和删除信息是否保存在 iPhone 上或是否远离服务商(只限于 IMAP 账 户),轻按"高级",选择"草稿","已发信息"或是"已删信息"。 如果您在 iPhone 上保存信息,您可以随时查看即使 iPhone 未连接至 Internet。
- 设置已删信息是否永久删除,轻按"高级",点击"移除",然后选择一个时间:从不或一 天后,一周后,一月后。
- 调整电邮服务器,轻按来信服务器或发送信息服务器下方的"主机名","用户名"和"密 码",向您的网络管理员或 Internet 服务提供商询问准确的设置。
- 设置 SSL 和密码,点击"高级"。向您的网络管理员或 Internet 服务提供商询问准确的设置。

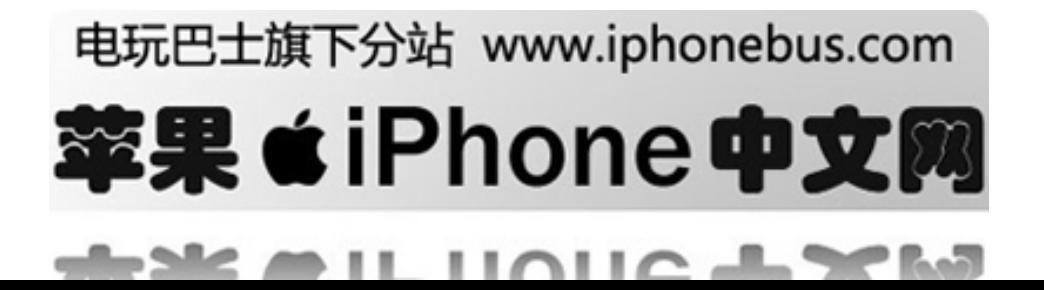

\*从 iPhone 上删除电子邮件帐户

在主页上选择设置-〉邮件。点击一个账户,滚至屏幕下方,选择"删除账户"。 从 iPhone 上删除账户不会删除电脑上的账户。

### 查看电子邮件设置

每次您打开"邮件",iPhone 会检查新邮件。您也可以设置 iPhone 定期检查邮件并下载即使您没 打开"邮件"。

http://iphone.tgbus.com/

\*设置 iPhone 是否自动检查新邮件

在主页上选择设置一〉邮件一〉自动检查,然后点击手动,"每 15 分钟","每 30 分钟"或者"每 小时"。

如果您有 Yahoo!电子邮件帐户,邮件会在您连接到 Yahoo!服务器的时候传到 iPhone。

\*设置您在收到新邮件时 iPhone 是否会有提醒声 在主页上选择设置一〉声音,然后打开或关闭"新邮件"。

\*设置 iPhone 上显示的邮件数

在主页上选择设置-〉邮件〉显示,然后选择一个设置。您可以选择显示最近的 25,50,75, 100 或 200 条信息。要下载另外的信息,滚至收件箱最底部并点击"下载更多"。

\*设置在信息列表里预览几行信息

在主页上选择设置一〉邮件一〉预览,然后选择一个设置。您可以在 0 到 5 行之间任意选择。那 样,您可以在邮箱的信息列表内了解信息的大致内容。

\*设置信息的最小字体

在主页上选择设置一〉邮件一〉最小字体设置,然后选择小,中,大,超大或巨大。

\*选择 iPhone 是否在信息列表中显示"至"和"抄送" 在主页上选择设置-〉邮件,然后打开或关闭显示至/抄送。如果打开,信息旁的符号暗示着信 息是直接发送给您还是抄送给您。10ne.tgbus.com/

\*设置 iPhone 在删除信息前提示

在主页上选择设置-〉邮件并打开或关闭"删除前询问"。如果打开,删除信息必须点击 图标, 然后确定后点击"删除"。

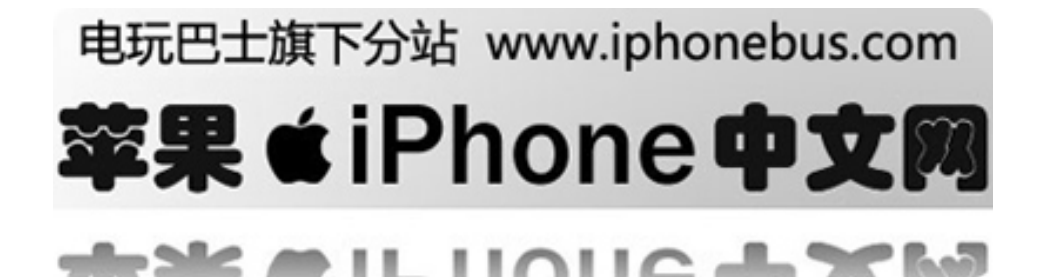

# 设置发送邮件

\*当成共发送时设置提示音 在主页上选择设置一〉声音,然后打开或关闭"发送邮件"

\*设置 iPhone 是否发给您没一条发送信息的副本 在主页上选择设置一〉邮件,然后打开或关闭"总是抄送给自己'

\*在信息后添加签名 ★在信息后添加签名<br>您可以设置 iPhone 添加签名—例如,您喜爱的名言,或是您的姓名,别名,电话—会出现在您 发送的每条信息内。 在主页上选择设置-〉邮件-〉签名,然后输入签名。

\*设置默认电邮帐户

当您开始从另一个 iPhone 应用程序发送信息时,例如发送照片或在地图里找一个商业的电邮地 址,信息会从您的默认账户中发出。

在主页上选择设置一〉邮件一〉默认账户,然后选择一个账户。

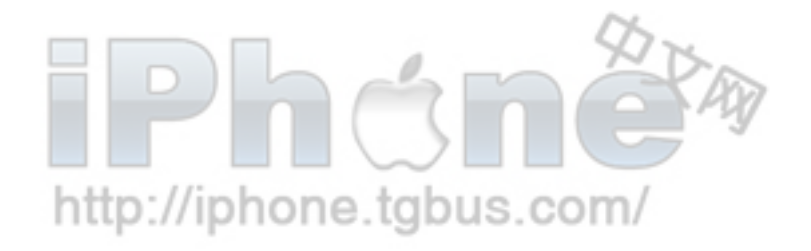

# 电玩巴士旗下分站 www.iphonebus.com

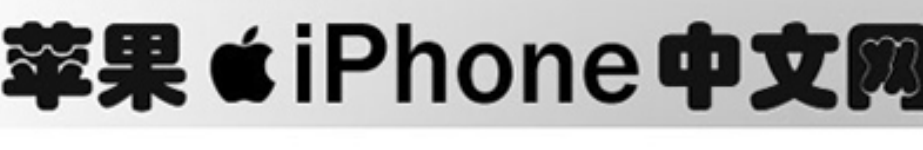

 $21111011$ 

- 75

**Safari** 浏览器第 **5** 章

轻按 safari 进入互联网浏览器

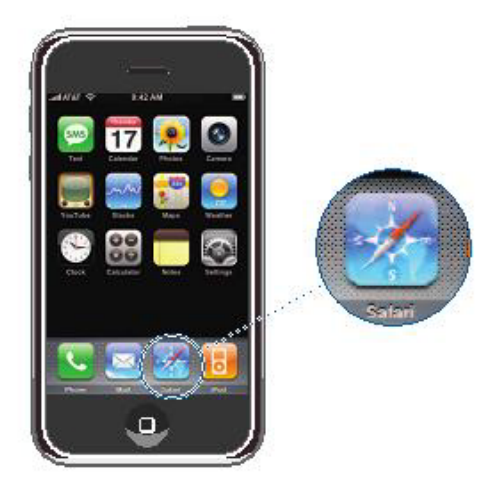

# 网上冲浪

Safari 使你可以浏览以计算机浏览器为基础而设计的网页, 轻按一次放大; 往一边旋转以获得更宽的观看角度;使用 google 或 yahoo 进行搜索,这两者 都是内建的。

# 打开和浏览网页

\*打开网页 轻按屏幕顶部的地址栏,键入web地址,例如apple.com或[www.google.com,](http://www.google.com/)然后轻按前往。 如果您看不到地址栏,请轻按屏幕顶部的状态栏。

当您键入是您的书签或历史列表中任何包含那些字母的网络地址,都将在下方出现。轻按 web 地址以前往它的网页,如果您看不见地址栏,轻按状态栏或滚动至页面顶部。

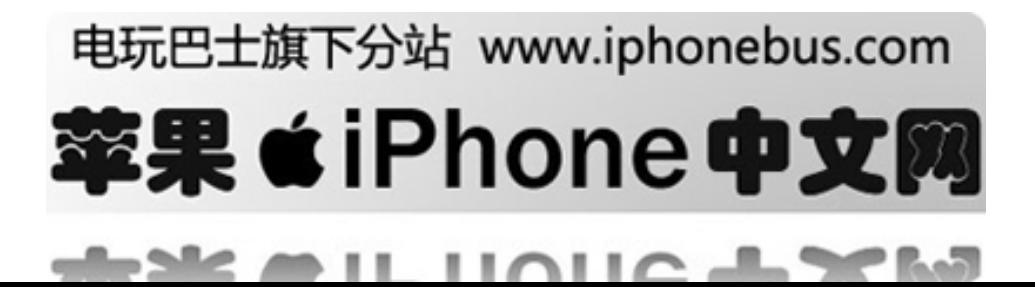

\*抹掉地址栏中的所有文本 轻按地址栏,然后轻按 3.

\*沿着网页中的链接前进 轻按链接 文本链接通常加蓝色下划线,也存在着许多图像链接,链接可以使您前往网站的另一些地方, 打开地图,打电话,或打开一封事先被赋予地址的电子邮件。

邮件,电话和地图链接打开 iphone 上的邮件电话或地图。按下 home 主页按钮并轻按 safari 可以回到 safari 界面

如果链接是指向 iphone 支持的声音或影片文件,safari 将播放声音或影片,有关支持的文件 类型,请参阅第 111 页

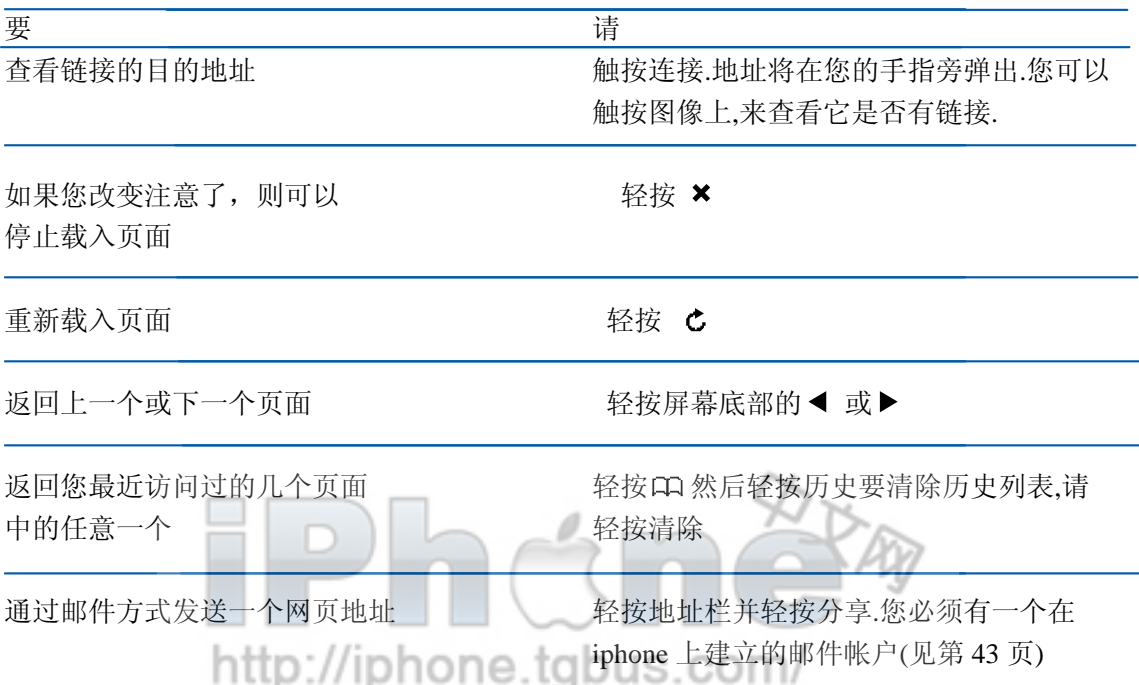

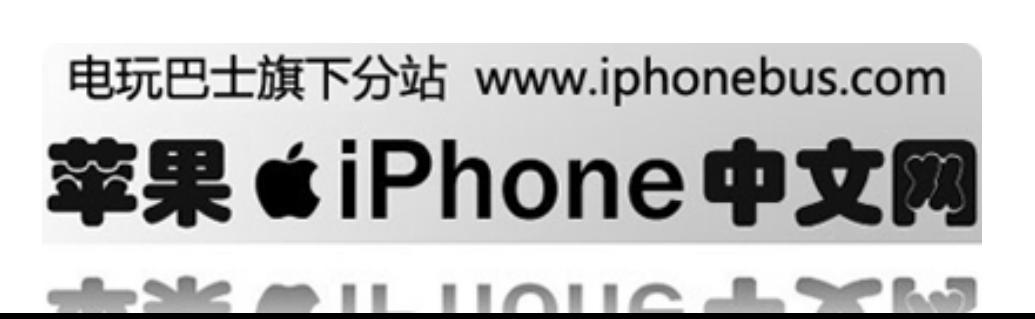

# 放大以更轻松的查看页面

\*以横向方向查看页面

在侧面旋转 iphone, Safari 浏览器会自动再定位并放大页面

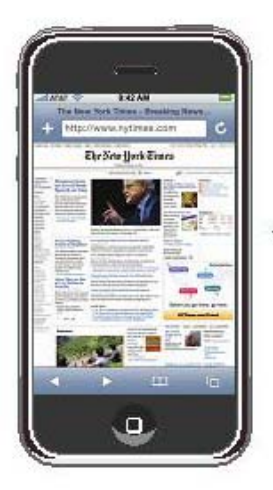

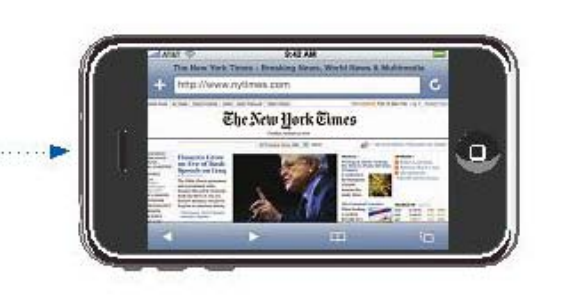

\*调整任意栏以适合屏幕 轻按栏两次.栏将扩展,使您能更轻松地阅读它。

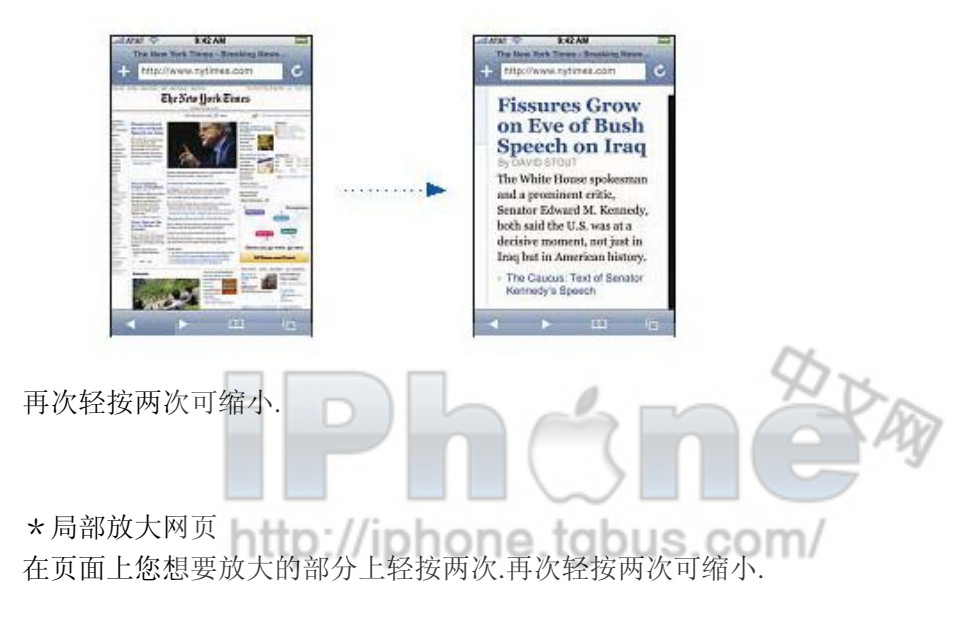

\*手动放大或缩小 用两手指捏紧画面将缩小,扩张将放大。

\*滚动浏览页面

上下左右拖移,滚动时,您可以轻按并拖移页面上的任何地方,而不激活任何链接。如果您 轻按链接,您将沿着该链接前进,然而如果您拖移链接,页面将滚动。

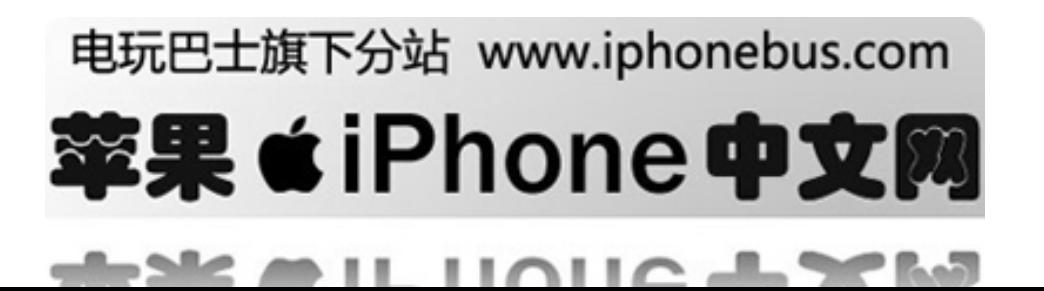

# 在网上搜索

默认情况下,Safari 使用 google 来搜索。您也可以设定它转为使用 yahoo!来搜索。

\*在 web 上搜索任何内容 1 轻按地址栏, 然后轻按 google 搜索栏。 2 键入一个能够描述您要搜索的内容的单词或词组,然后请按 google 3 轻按搜索结果列表中的链接,以打开网页 \*将 Safari 设定为使用 yahoo!来搜索 从主页屏幕中选取 设置>Safari>搜索引擎, 然后选取 yahoo

# 同时打开多个页面

您可以同时打开多个页面。某些链接自动打开新页面,而不是替换当前页面。

iPhone 屏幕底部的页面图标 <sup>C</sup> 内的数字, 显示出已打开了多少个页面。如果图标内无 数字,则表示只打开了一个页面。 例如:  $\bullet$  =已打开一个页面 ■ =已打开三个页面 \*打开新页面 轻按 ← 然后轻按"新页面" \*查看所有已打开的页面,然后前往另一个已打开的页面 轻按 户, 然后左右快速滑动指尖。当您看到您要的页面时, 轻按它

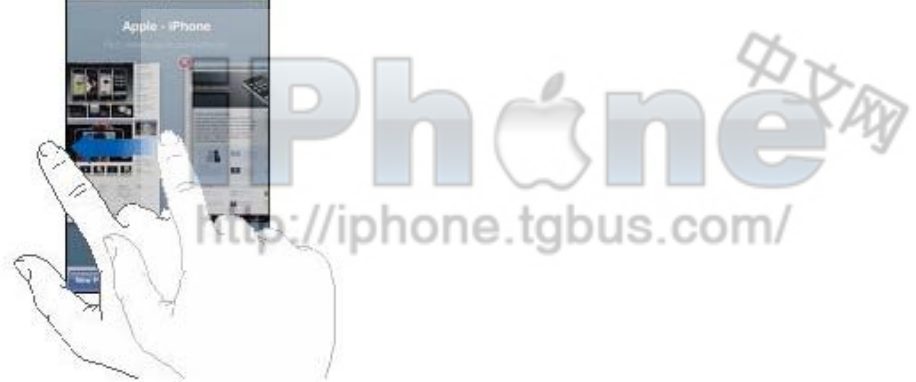

关闭页面 轻按 ,后轻按 。如果页面是唯一一个已打开的,则您不能关闭它

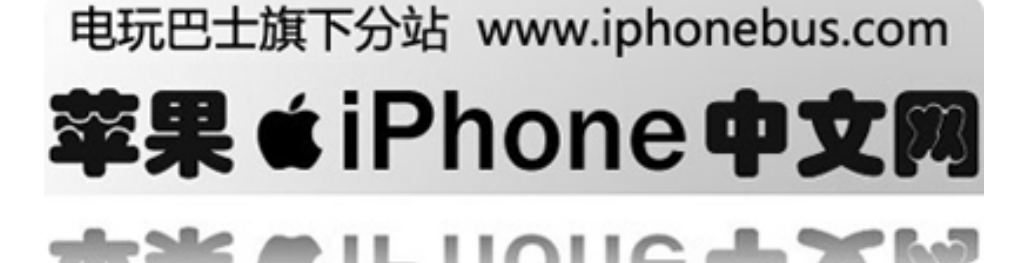

# 在文本栏内键入

某些网页有表单或文本栏,您可以在其中输入信息。

\*调出键盘

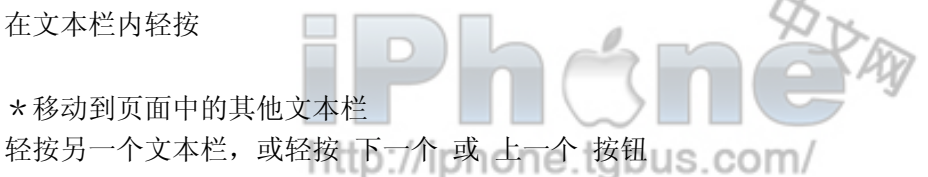

\*提交表格

完成在页面上的文本栏中填写之后,请轻按"前往"或"搜索", 大多数页面上的都有可轻 按的链接,以提交表格

\*隐藏键盘并取消提交表格 轻按"完成"

# 使用书签

你可以给网页制作书签,从而无需键入地址便可以随时快速访问它们。

\*给网页制作书签

打开页面,然后轻按十。然后轻按 存储

在您存储书签之前,您可以编辑它的标题,或选取在哪里存储它。默认情况下,书签存储在 顶层的 bookmarks 文件夹。轻按 书签 以选取另一个文件夹。

\*打开书签网页

轻按 中, 然后选取书签, 或轻按文件夹以查看其中的书签

\*编辑书签或书签文件夹

轻按中,选取含有您想要编辑的书签或文件夹的文件夹,然后轻按"编辑"。然后执行

以下操作之一:

1 要创建新文件夹,请轻按"新文件夹"

2 要删除书签或文件夹 , 请轻按该书签或文件夹旁的 → 然后请按"删除"

3 要重新放置书签或文件夹,请拖移您要移动的项旁边的

4 要编辑书签或文件夹的名称或地址, 或将它方到不同的文件夹, 请轻按该书签或文件夹。

# 同步书签

如果您在 mac 上使用 safari, 或者在 pc 上使用 Safari 或 IE 浏览器, 则可以将 iphone 上的书签与电脑上的书签同步。

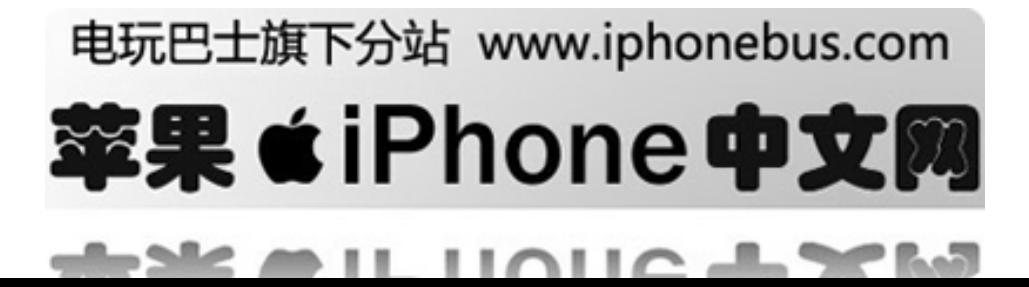

\*在 iphone 与您的电脑间同步书签

将 iphone 连接至电脑。如果书签被设定为同步(请参阅第 6 页), 同步将开始。

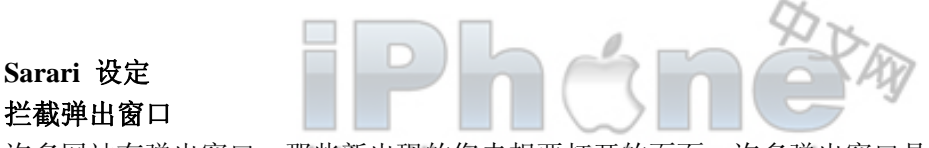

许多网站有弹出窗口—那些新出现的您未想要打开的页面。许多弹出窗口是广告。

\*拦截或允许弹出窗口

从主页开始选择 设定一>Safari, 然后打开或关闭弹出窗口拦截。 拦截弹出窗口功能只阻隔那些当您打开或关闭网页时自动弹出的窗口。而不会拦截你点击链 接时会打开的那些弹出窗口。

# 安全设定

在默认情况下,safari 被设定为显示一些网站功能,比如一些电影,动画,和网站应用程序。 您也许希望关闭其中的一些功能以保护隐私并使 iphone 远离一些可能的网络安全隐患

\*改变安全设定

从主页开始选择 设定->safari, 然后执行以下的任意一项 1 使 javascript 可用或不可用, 打开或关闭 javascript Javascript 使网站的制作者可以控制网页的一些要素——例如,一张使用 javascript 的网页可 以显示时间日期或让一个链接网页在新的弹出窗口出现 2 使插件可用或不可用,打开或关闭插件。插件使 safari 可以播放一些视频 3 设定 safari 是否接受 cookies, 轻按接受 cookies 并选择从不或总是 Cookie 是一串网站在 iphone 上的数据,通过这种方式网站可以在您再次浏览时识别您。基 于这种方法,网页可以根据您所提供的信息实现用户个性化

如果 iphone 不设定为接受 cookies 一些网页将不能正常工作

1 从 safari 清楚所有的 cookies, 轻按清除 cookies

2 要清除浏览器缓存,轻按清除 cache

浏览器快取存储了网页的内容以便您下次浏览时更快速的打开该页。如果您打开的网页没有 显示更新的内容,清除 cache 也许可以解决这一问题。

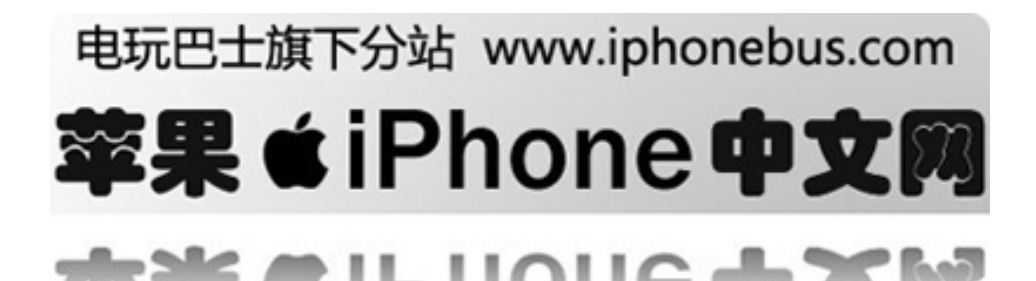

# 第**6**章 **iPod**

轻按 ipod 以收听歌曲, 有声读物和 podcast, 或收看电视节目, 电影和其他视频

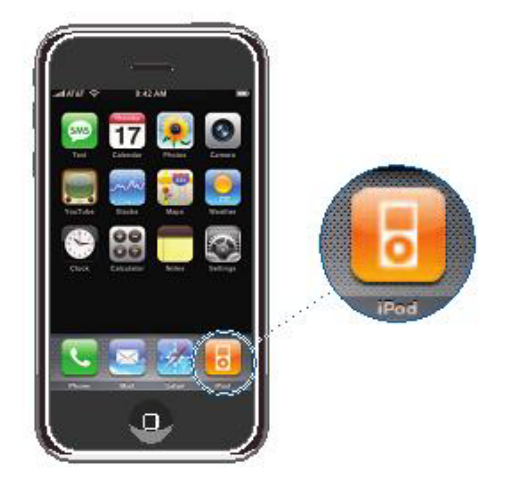

Ipod 在 iphone 上所做的…就像一个 ipod! Iphone 与您的电脑上的 itunes 同步,以获得您在 itunes 资料库中收集的歌曲,影片,电视节目和其他内容。

# 使 **ipod** 中的内容与 **itunes** 资料库同步

如果您打开了同步,则每次您将 iphone 连接至电脑时,itunes 将自动同步来自您的 itunes 资 料库的内容。Itunes 使您可以同步您的所有媒体或特定歌曲, 影片, 视频和 podcast.

关于同步 iphone 和 itunes 资料库的具体内容, 见第5页"使 iphone 与您的计算机同步" 关于使用 itunes 在您的电脑上收集音乐和其他媒体资料, 打开 itunes 并选择帮助一>itunes 帮助 http://iphone.tgbus.com/

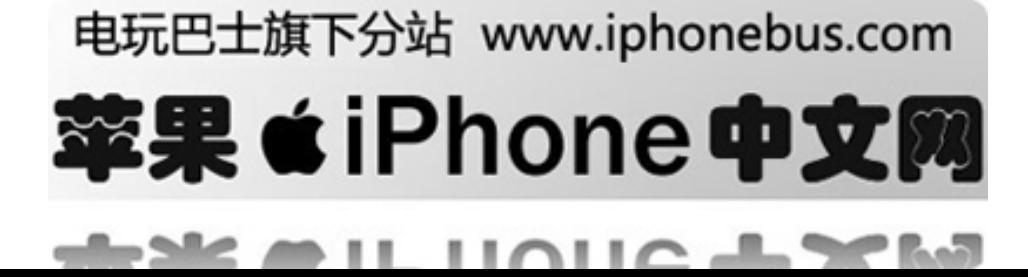

### 同步音乐,**podcasts** 和视频

仅编码为 iphone 支持的格式的歌曲和视频,才会传输到 iphone.有关 iphone 支持的格式的信 息,请参阅第 111 页

如果您的 itunes 资料库中的歌曲过多,不能全部放入 iphone,则 itunes 会询问您是否要创建特 定的播放列表,并将它设定为与 iphone 同步。Itunes 会随机填充播放列表。您可以在播放列 表中添加或删除歌曲,然后再次同步。

当您将 iphone 上的 podcast 和有声读物与电脑上的同步时, itunes 和 iphone 都将记住您停止 收听的位置,并将从那个位置开始播放。

### 将购买的内容从 **iphone** 传输到另一台授权的电脑

将音乐,视频和 podcast 从您的 itunes 资料库同步到 iphone,但不要从 iphone 同步到您的 itunes 资料库。然而,你可以将在 itunes store 购买的内容从 iphone 传输到另一台电脑上的 itunes 资料库。

将 iphone 连接至其他电脑。Itunes 将询问您是否要传输购买的内容。您还可以连接 iphone, 然后在 itunes 中选取 文件-> 传输购买

要播放内容,电脑必须被授权为播放您的 itunes 帐户的内容。

# 转换用于 **iphone** 的视频

您可以将不是从 itunes 购买的视频添加到 iphone,比如您在 macintosh 上的 imovie 中创建的 视频, 或您从 internet 下载的视频。

如果您尝试将 itunes 的视频添加到 iphone,而出现消息说此视频不能在 iphone 上播放, 您可 以转换此视频。

\*转换视频以在 iphone 上播放 在 itunes 资料库中选择视频, 然后选取 高级一>转换所选以用于 ipod.。然后将转换后的视 频添加到 iphone。1ttp://iphone.tgbus.com/

### 播放音乐和视频

高分辨率多触摸显示屏,使在 iphone 上收听歌曲成为了听觉和视觉的双重享受。您可以在 播放列表中滚动,或使用 cover flow 以浏览您的专辑插图。视频的横向播放使宽屏的最大优 势功能得以发挥。

[警告]有关如何避免损害听力的重要信息,请参阅第 102 页

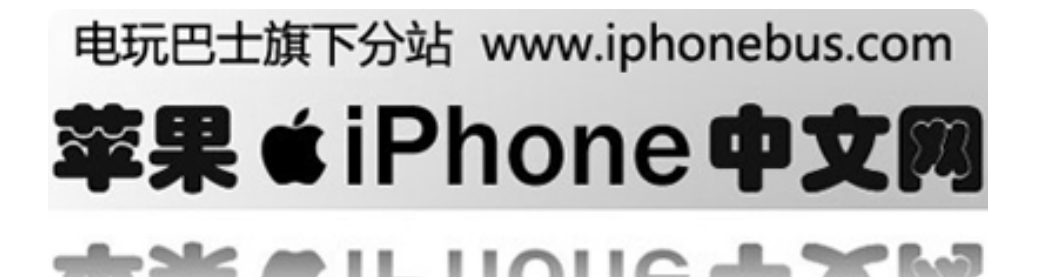

# 播放歌曲、有声读物和 **podcast**

\*浏览您的收藏

轻按播放列表,表演者或歌曲。轻按更多来浏览专辑,有声读物,选集,作曲家,风格或 podcast

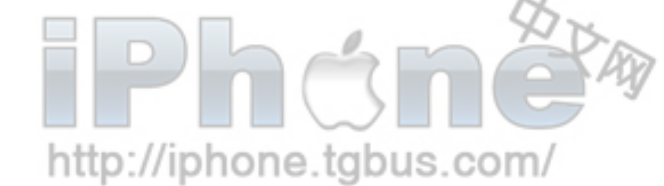

\*播放歌曲 轻按歌曲

# 控制歌曲回放

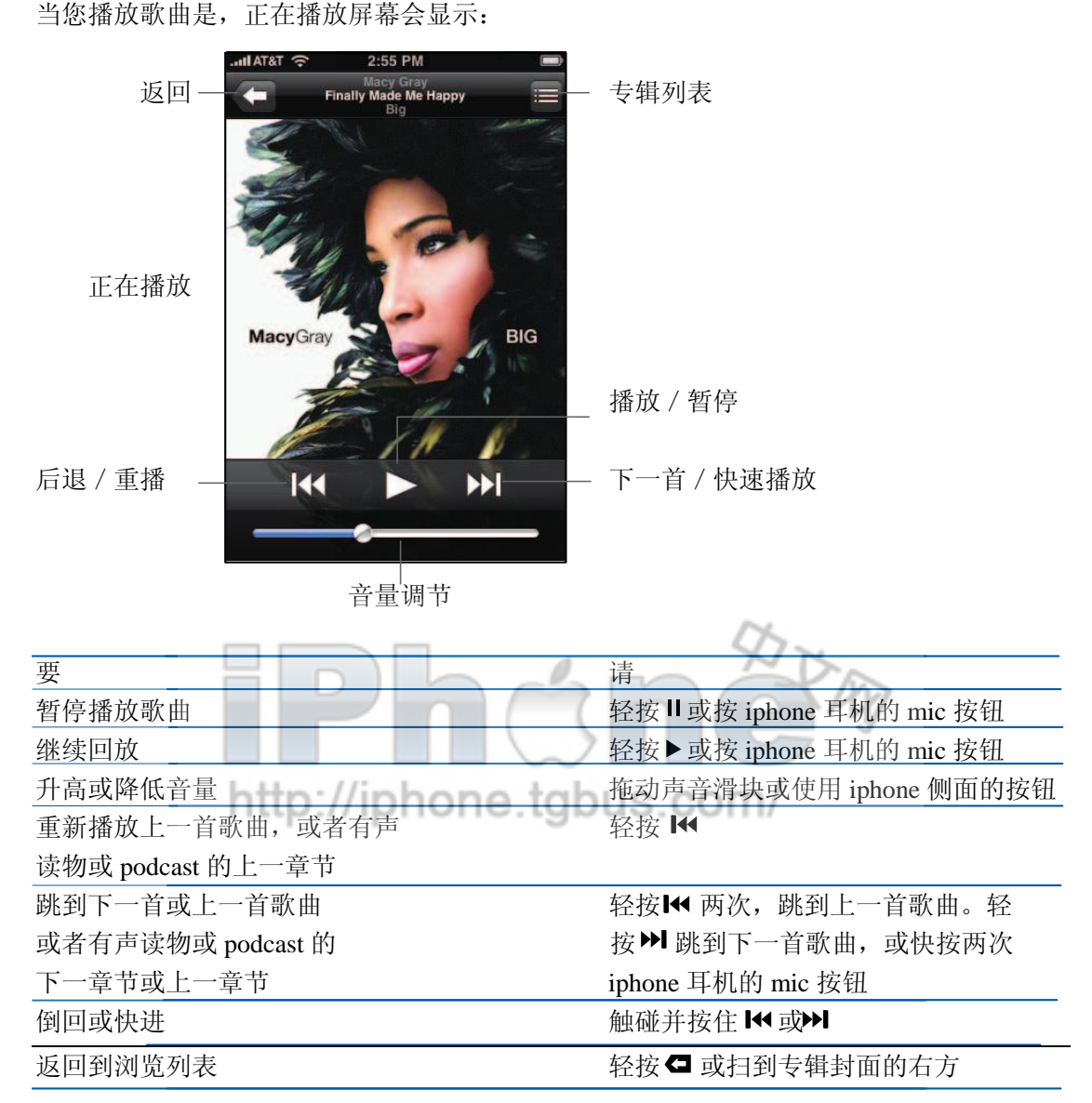

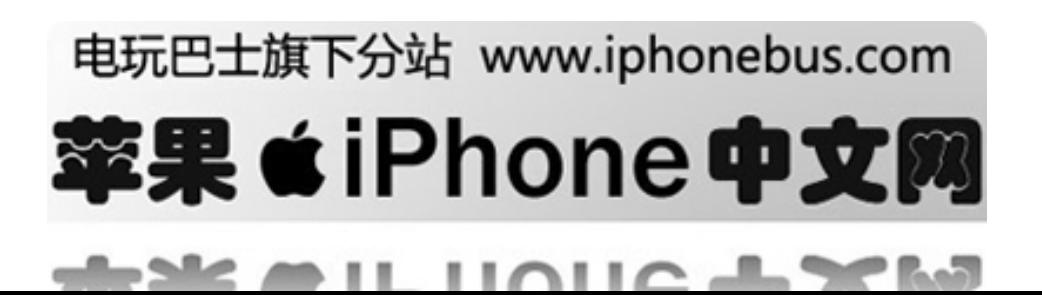

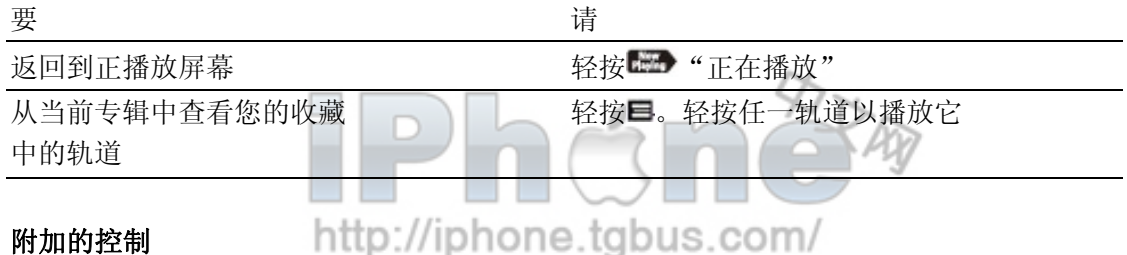

# http://iphone.tgbus.com/

在"正在播放"屏幕中,轻按专辑封面

"重复播放"和"随机播放"控制,以及擦搓条将出现。您可以查看经过时间,剩余时间和 歌曲编号。

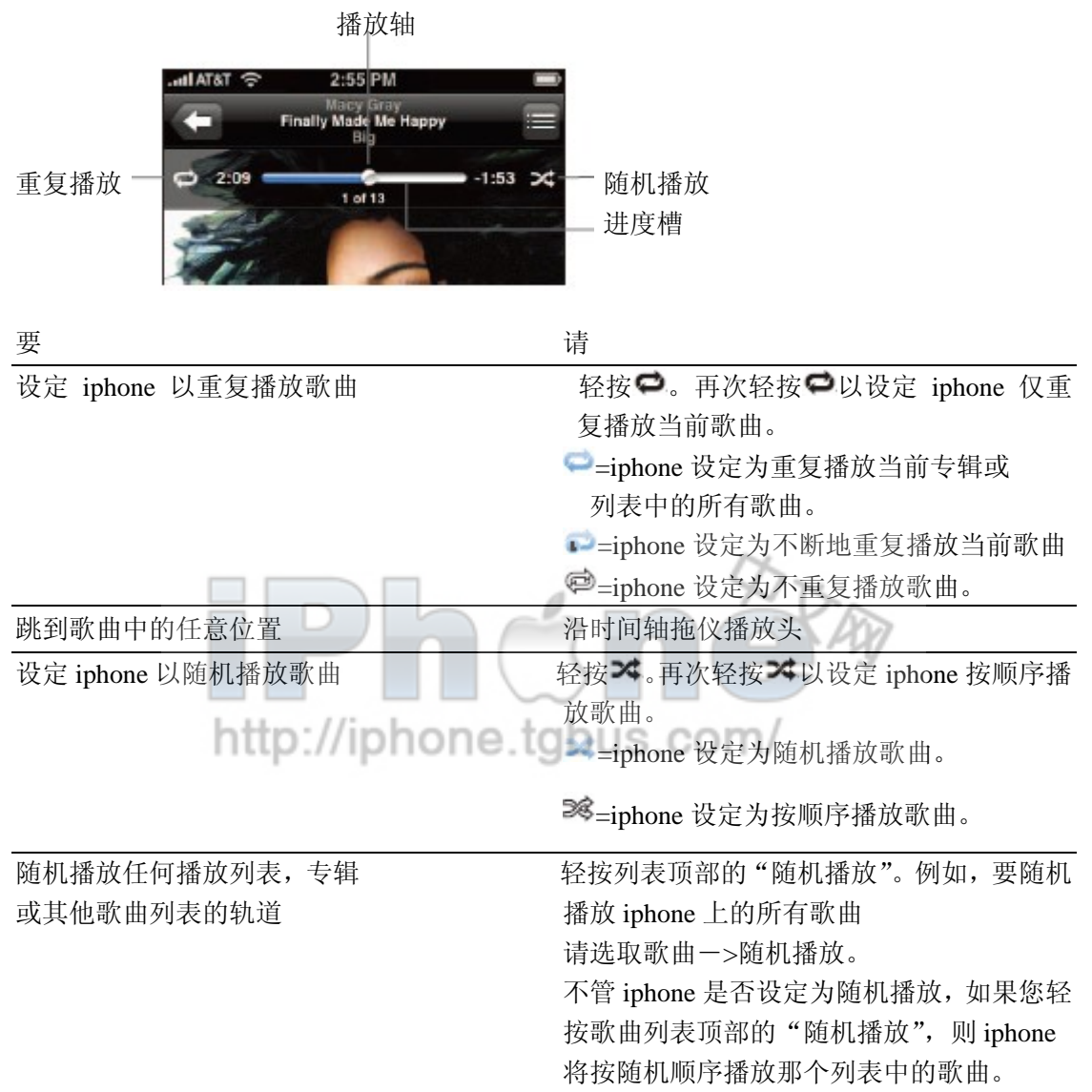

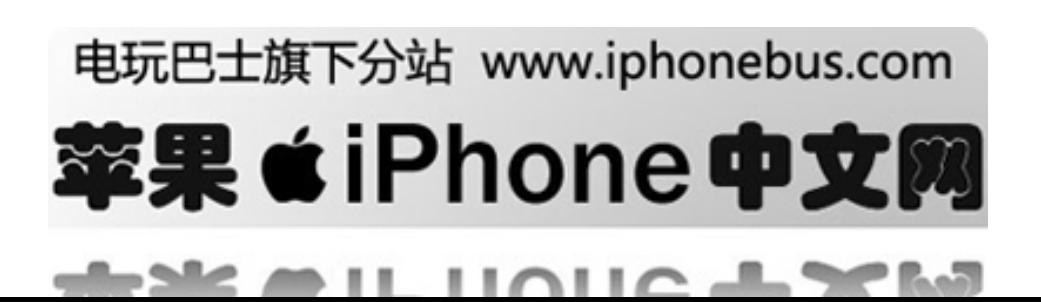

# 在 **cover flow** 中浏览专辑封面

任何时候您使用 ipod,除了浏览或观看视频时,您可以向两侧旋转 iphone 以在 cover flow 内查看您的 ipod 内容,并以专辑插图浏览您的音乐。

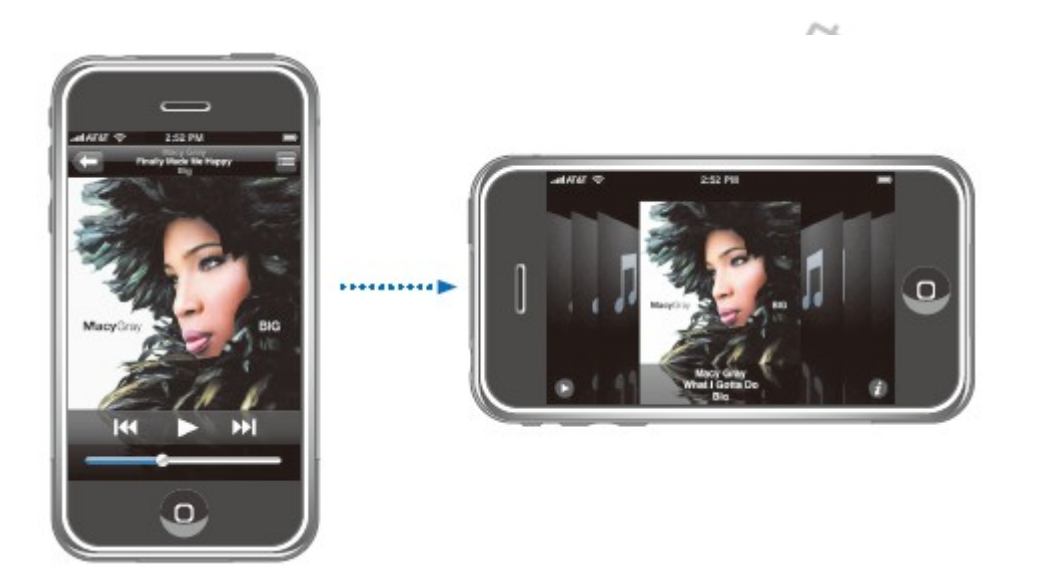

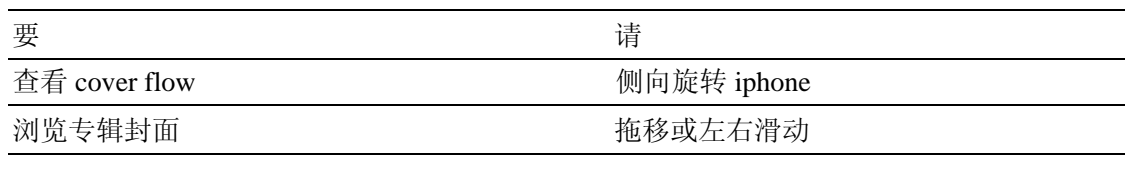

----------------------------------------------------------------------------------------------------------------------

查看专辑的轨道 轻按一个封面或 0

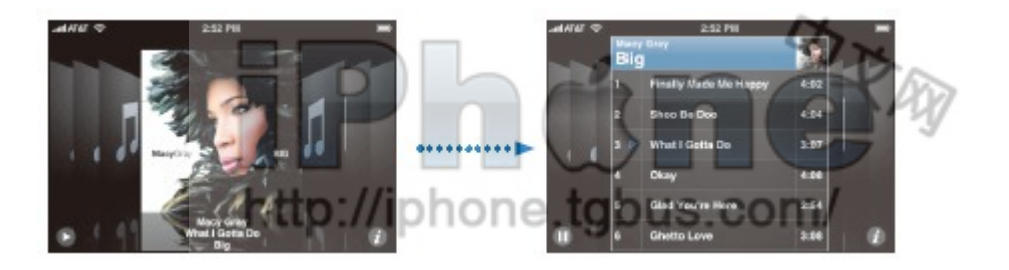

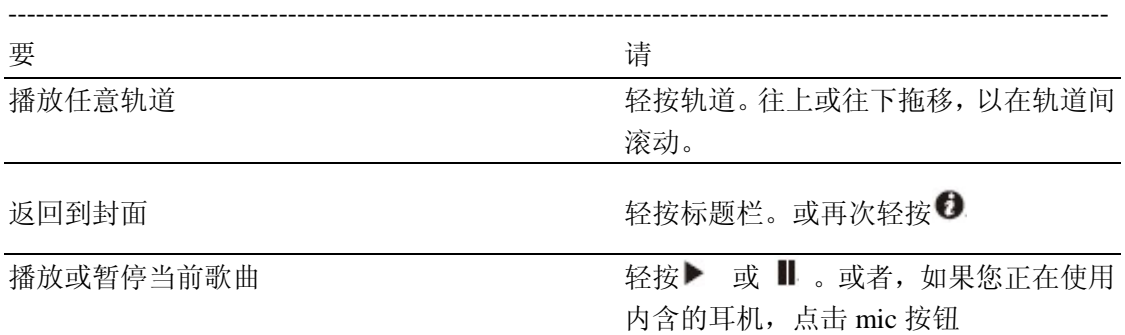

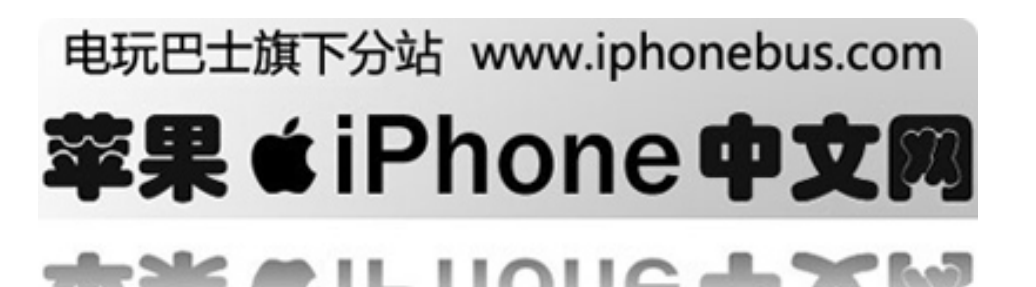

# 查看专辑上的所有轨道

\*查看专辑上所有包含当前歌曲的轨道

在"正在播放"屏幕上,轻按回。轻按轨道以播放它。轻按专辑封面缩略图,以返回到"正 在播放"屏幕。 al AT&T **S** 播放列表 第一回到正在播放界面 评级

 $4:02$ 

 $3:07$ 

在轨道列表视图中,您可以对歌曲进行评价。您可以使用评价,以在 itunes 中创建对节目动 态更新的智能播放列表,例如,您的最高评价的歌曲。

Shoo Be Doo 4:04 - 专辑歌曲

\*评价歌曲

将您的手指在评价栏上拖移,以对歌曲进行零到五颗星的评价。

**Finally Made Me Happy** 

What I Gotta Do

# 在 **iphone** 上直接制作播放列表

创建 on-the-go 播放列表

- 1. 轻按"播放列表", 然后轻按 on-the-go
- 2. 使用屏幕底部的按钮以浏览歌曲。轻按任何歌曲或视频,以将它添加到播放列表。 轻按任一歌曲列表顶部的"添加所有歌曲",以添加列表中的所有歌曲。

3. 完成后,轻按"完成"即可。

当您制作了 on-the-go 播放列表,然后将 iphone 与您的电脑同步时,播放列表将存储到 iphone 和您的 itunes 资料库。第一个列表被存储为"on-the-go 1",第二个为"on-the-go 2", 如此类推。播放列表将被保留直到您把他们从 itunes 中删除。要从 itunes 删除一个播放 列表,选取它并按下键盘上的删除键。collS.COM

\*编辑 on-the-go 播放列表

轻按"播放列表",轻按 on-the-go,接着轻按"编辑",然后进行以下一项操作:

- 要在列表中往上或往下移动歌曲,请拖移歌曲旁边的
- 要从播放列表中删除歌曲,请轻按歌曲旁边的 , 然后轻按"删除"。将歌曲从 on-the-go 播放列表删除,并不会使它从 iphone 上删除。
- 要清空整个播放列表,请轻按"清空播放列表"。
- 要添加更多歌曲,请轻按+

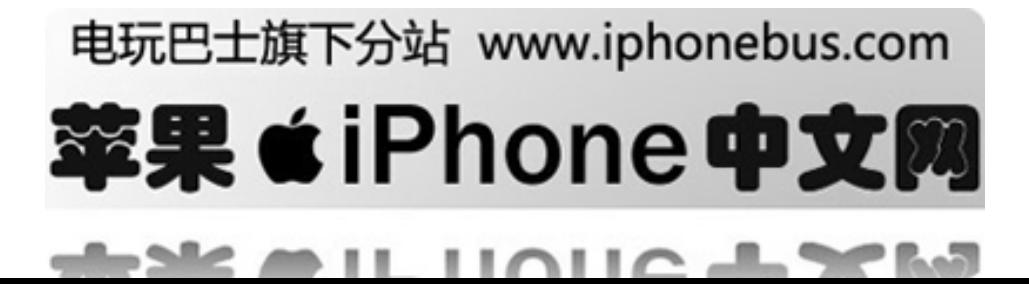

# 播放电视节目,影片,音乐视频和视频 **podcast.**

\*播放视频 轻按"视频",然后轻按该视频

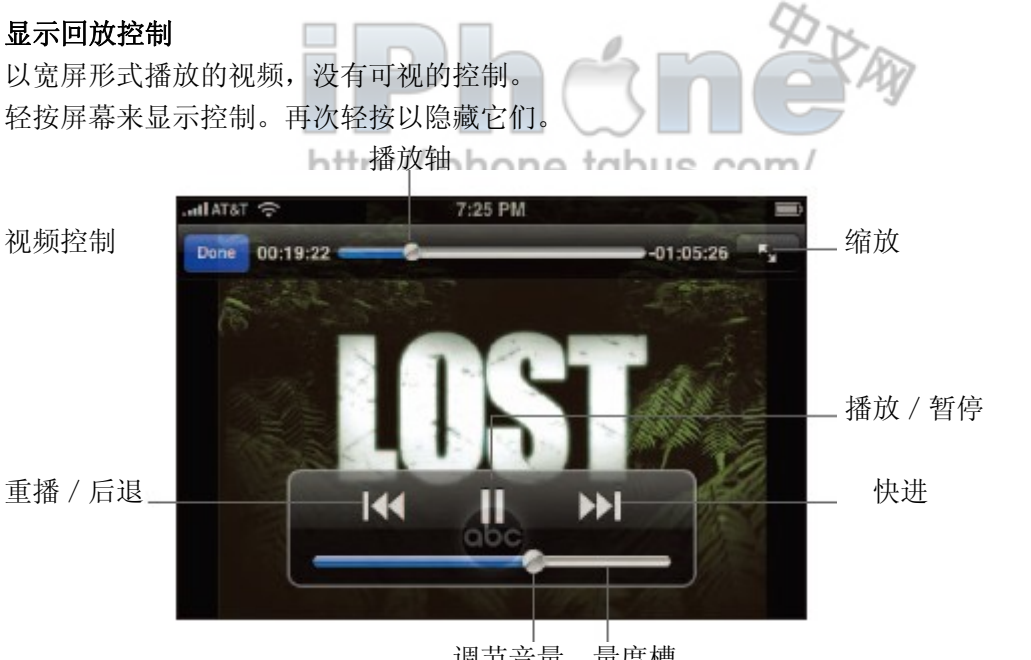

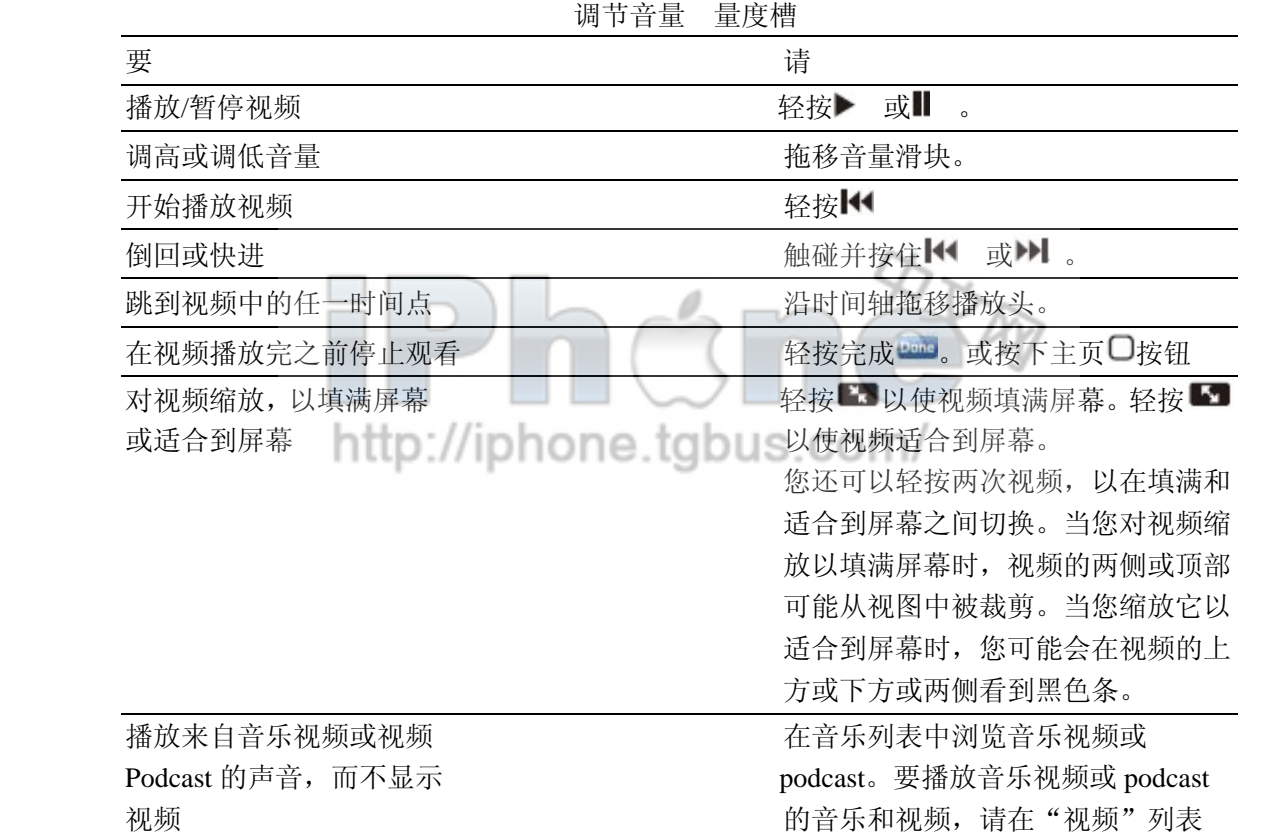

从 iphone 删除视频<br> **Wiphone 删除视频**<br> **Wiphone** 测除视频

中浏览它。

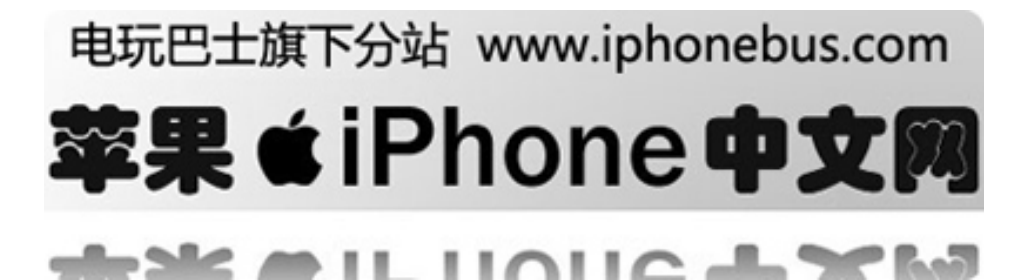

\*删除视频 在"视频"列表中,往左或右轻扫视频,然后轻按"删除"。

并且,当您观看完一部电影,视频 podcast, 或电视表演, iphone 会询问您是否要删除它以 节省空间

当您删除了 iphone 上的视频时,它并没有从您的 itunes 资料库中删除。您可以稍后将视频 同步回 iphone。如果您不想将视频同步回 iphone, 请设定 itunes 以不同步视频(请参阅第 59 页)

# **Ipod** 设定

\*设定 itunes 在同一音量水平上播放歌曲

Itunes 会自动调整歌曲的音量,使他们可以在相近的音量水平上进行播放.您可以设置 iphone 使用 itunes 的音量设定。

在 itunes 中设定, 如果您使用的是麦克风则选取 itunes->偏好, 如果是使用 pc, 则选择编 辑->偏好,然后点击回访并选择声音调试。

\*设定 iphone 使用 itunes 的声音设置 从主页屏幕选择 设定->ipod, 然后打开声音调试

\*设定有声读物的播放速度

您可以设定用比正常更快的速度来播放有声读物以便您更快的听到或更清楚的听到 从主页屏幕选择 设定->ipod->有声读物速度, 然后选择: 慢、正常、快速。

\*使用均衡器改变声音适合特别的声音或类型 从主页屏幕选择 设定->ipod-> EQ, 然后选择设置。

\*设置音乐和视频音量限制 从主页屏幕选择 设定->ipod-> 音量限制, 然后拖动调节, 对耳机有效。

http://inhon 警告:为了避免对听力造成损害,请参看 102 页重要信息。

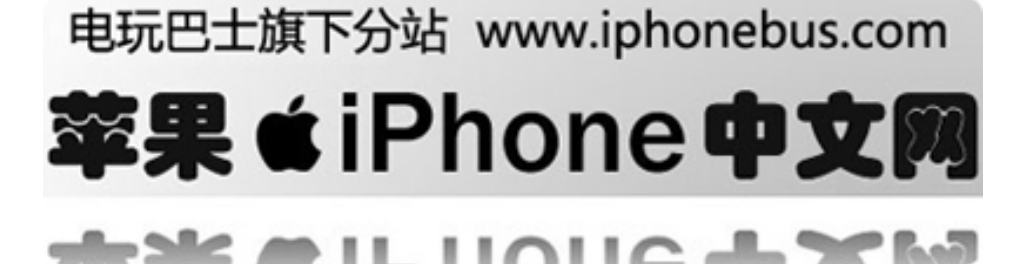

# 设置睡眠时间

您可以在 iphone 上设定一段时间以停止播放音乐或视频 在主页选择"时钟">"定时器",之后轻点以设定小时和分钟 轻按"当计时结束时候结束播放",之后轻按"开始"以开始计时。 当计时结束时候, iphone 将结束播放音乐和视频。

# 在屏幕上替换浏览键

**在屏幕上替换浏览键**<br>您可以选择一个您经常使用的浏览键以替换播放列表,艺术家,音乐,视频等浏览键,比如 您经常听"podcasts",而不经常观看视频,那么您可以将"podcasts"替换掉"视频" 轻按"更多">"编辑",之后拖曳一个您想要的浏览键到屏幕中您想替换的浏览键上完成替 换。

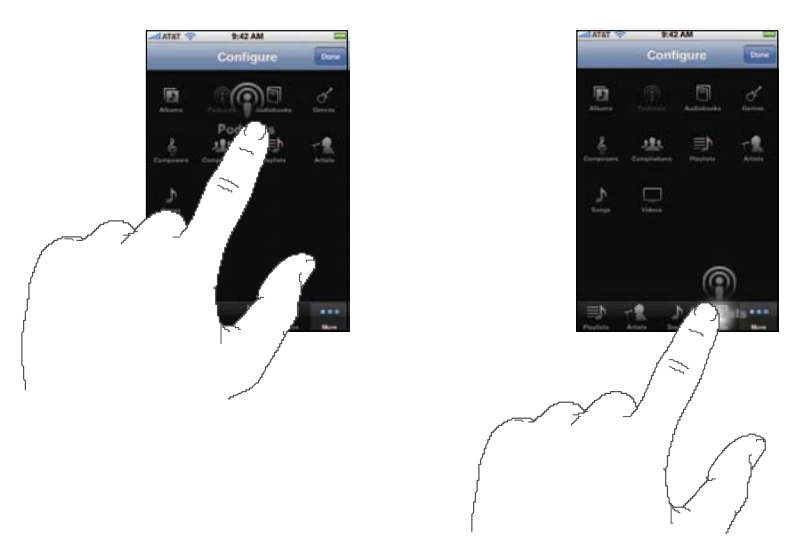

如果您喜欢,您也可以将浏览键在屏幕中左右重新排列,当您完成操作,轻按"完成" 您在任何时候轻按"更多"都可以编辑浏览键。

http://iphone.tgbus.com/

# 电玩巴士旗下分站 www.iphonebus.com 苹果 きiPhone 中文

# 第**7**章应用程序

文本信息

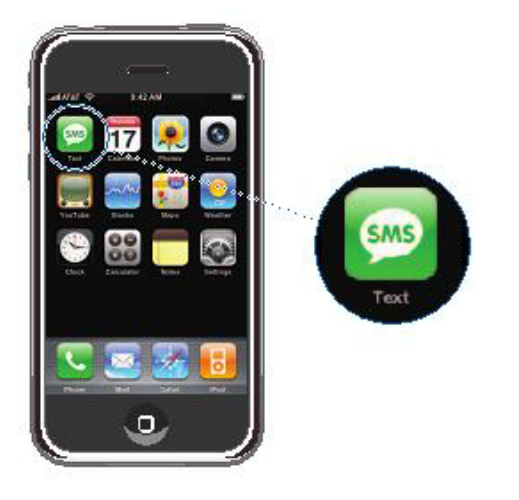

# 发送和接受文本信息

您可以在网络信号覆盖范围内随时发送和接受文本信息。 只要您可以拨通手机,您就可以发送信息。所有的iPhone设置都包括了一个 免费信息号码,其他收发的信息,取决于您的手机服务计划。 您可以用带有SMS功能的手机发短信给任何人,信息接收将被提醒,您可以 在任何时候阅读或回复。

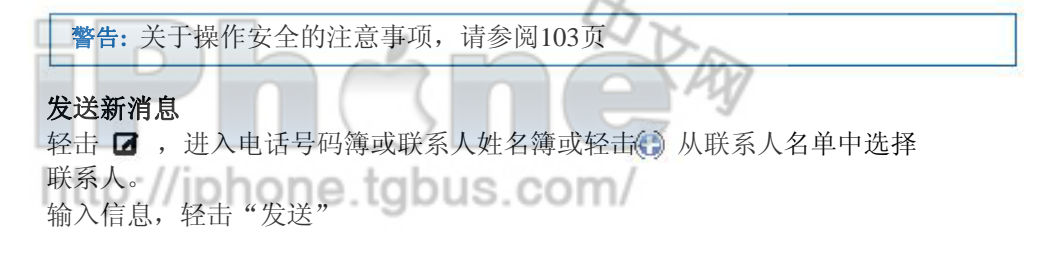

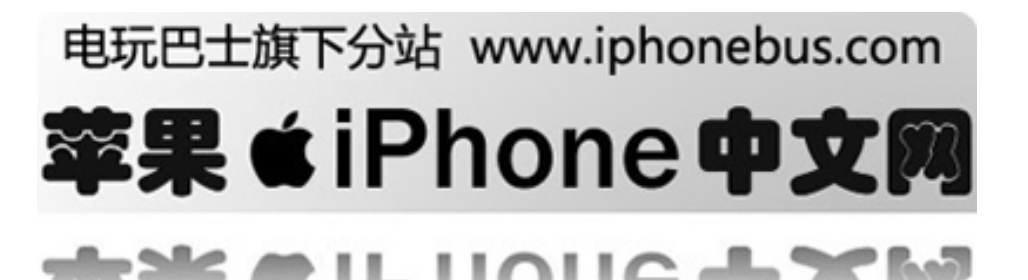

# 主页上的文本按钮显示未读的文本总数**.**

未读短信数

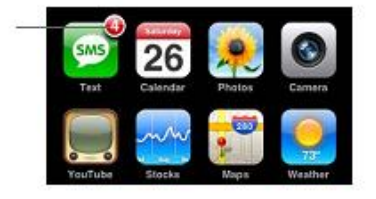

当您与某人互发短信时, 您的短信将在短信列表中被存贮, 未被阅读的短信息后讲有一个蓝点 ●<br>标记。

点击列表中的姓名查看或新建短信。

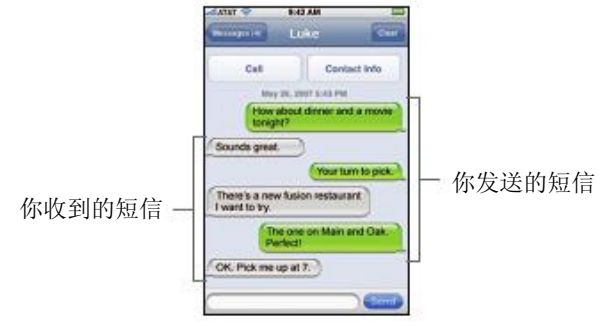

### 回复或转发信息

点击短信息列表中的姓名或电话号码,输入信息,点击"发送"。

# 从短信息列表中删除对话

点击"编辑",点击对话后的 ●,然后点击"删除"。 您也可以用力向左或右点击对话,然后点击删除以删除该信息。

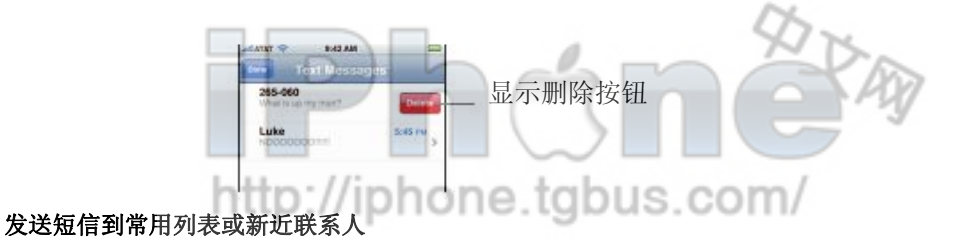

从iPhone主页菜单点击"电话"然后点击"常用联系人"或"新近联系人",点击 ◎ 到下一 个名字或号码,然后点击"短信息"。

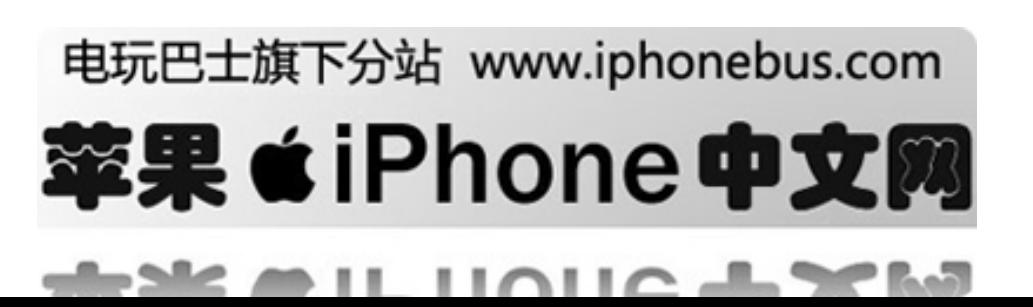

### 和您已经短信联系过的人通话或发邮件

在短信列表中点击短信息,拖动滚轮到对话顶部,点击"呼叫"以进行通话 点击联系信息,然后点击电子邮件地址发送邮件。电子邮件地址必须事先存储在联系列表中。

### 通过信息中的连接

点击该连接

点击网址地址在Safari中打开网页,电话号码将拨出电话,电邮地址将打开一个邮件中的已接收 邮件,您将在地图库中的地图上看到街道地址.要返回短信息,轻点击"主页"按钮或文本信息。

在一个连接中添加和联系相关的信息,或者查看与联系相关的联系人的信息。

点击 到下一条短信。

添加您已经发送过短信的联系到联系人列表 点击短信息列表中的姓名或电话号码,然后点击"添加到联系人"

#### 设置 **iPhone** 在收到短信时有闹铃提醒

b-Ma

从主页选择"设置"一>声音将"新短消息"设置为"开"或"关" 如果响铃 / 静音按钮被设置为关, 即使声音被设置为"开"iPhone也不会发出声音。

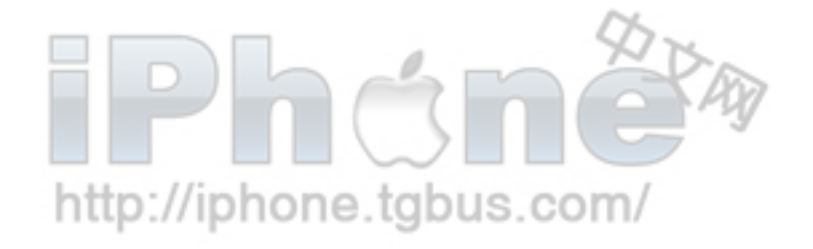

# 电玩巴士旗下分站 www.iphonebus.com

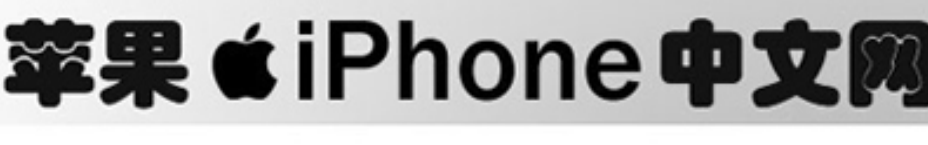

 $\blacksquare$ 

# 日历

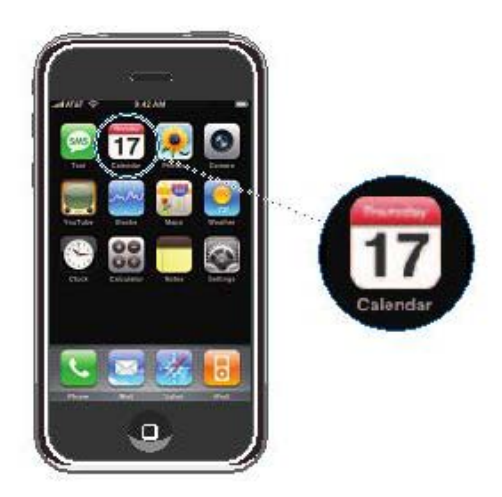

# 添加日历记事到 **iPhone**

您可以进入您计算机中的约会提醒和记事,并将它们与iPhone同步。 然后您可以直接进入iPhone中的约会提醒及记事

# 进入个人计算机中的日历记事

您可以以以下方式进入约会或记事 在Mac上: iCal或Microsoft Entourage 在PC上: Microsoft Outlook

# 同步日历

# 将**iPhone** 和您计算机上的日历同步

连接iPhone 到您的计算机,如果设定了日历同步(参见第6页),更新将自动启动。

http://iphone.tgbus.com/

# 直接在**iPhone** 上添加和编辑记事

添加一个事件

轻击+进入事件信息,然后轻击"完成"

您可以进入:

### 标题

场所

开始和结束时间(或在全天事件时打开"全天")

重复次数—从不,每天,每周,每两周,每月,或每年

提醒时间—在时间前5分钟至两天内,您还可以在设置提醒时间后设置第二次提醒以避免您 错过第一个,闹铃关闭时将发出声响(如果闹铃/静音被设置为"闹铃")并显示提示信息。

记事

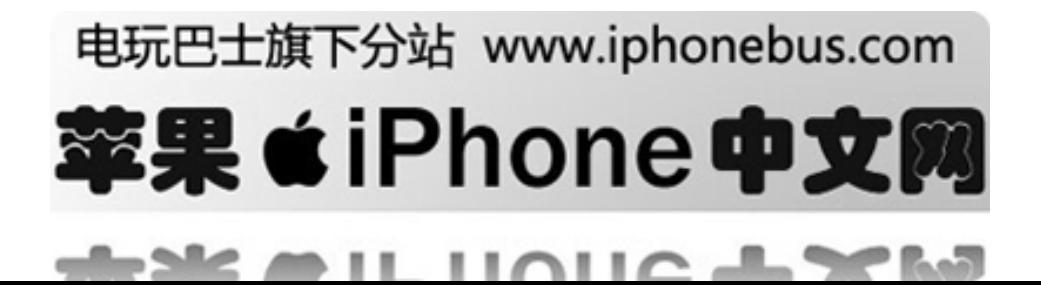

#### 设定**iPhone**在日历提醒时发出声音

从主页选择"设置"一>"声音",将日历提醒设置为"开" 如果日历提醒被设置为"关"iPhone将在日历提醒时显示一条信息,但不会发出声音.

### 编辑事件

T轻击事件然后轻击编辑

#### 删除事件

轻击"事件"->"编辑"下拉菜单轻击"删除事件"

# 观看您的日历

### 切换显示方式

轻击"列表""日"或"月"

列表显示: 以列表方式显示所有约会和事件,方便快速浏览.向上或向下滚动屏幕来查看过去 或将来的日期.

按日期显示: 向上或向下滚动屏幕来查看当天数小时前后的记录.轻按◀或▶来查看前一天或 后一天

按月份显示: 安排了事件的日期下方会显示一个圆点。轻按一个日期, 可查看日历下方列 表中的事件。 轻按◀或▶来查看上一个月或下一个月。

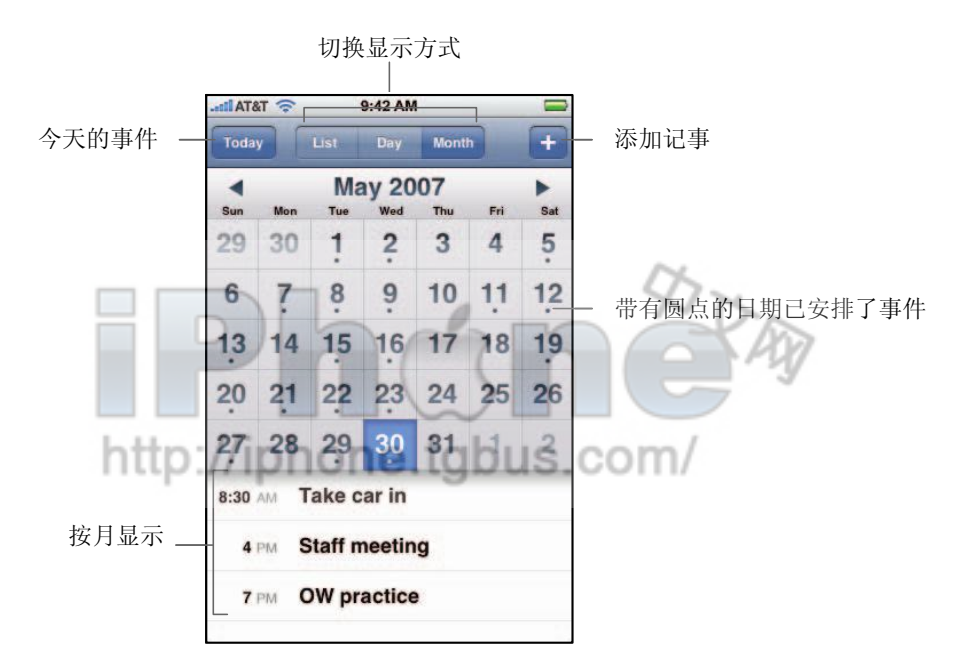

### 查看今天的事件

轻按"今天"

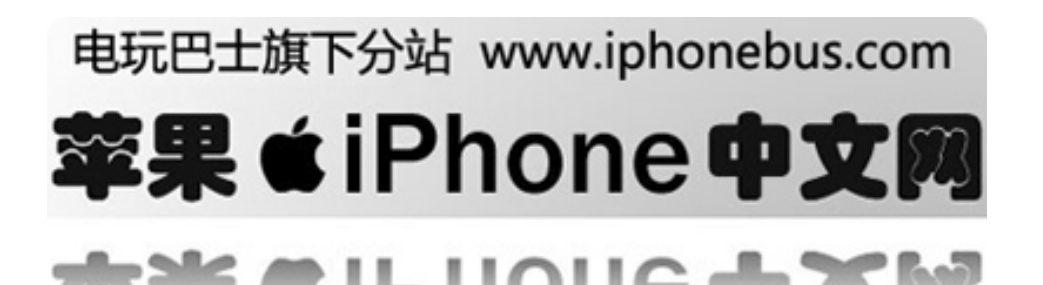

### 查看事件的详细信息

轻按"事件"

# 设置**iPhone**来调整特定时区内的事件时间

<del>区且IPnone木阿整特定可区内的事件可问</del><br>从主页轻按"设置"一>"通用"一>"日期与时间",再打开"时区支持"。然后轻按"时区" 并在您指定的时区内搜索主要城市。 u u

"时区支持"功能打开时, "日历"会显示为您为日历设置的时区内的日期和时间。 "时区支持"功能关闭时, "日历"会显示您当前所在位置的时区内的事件。

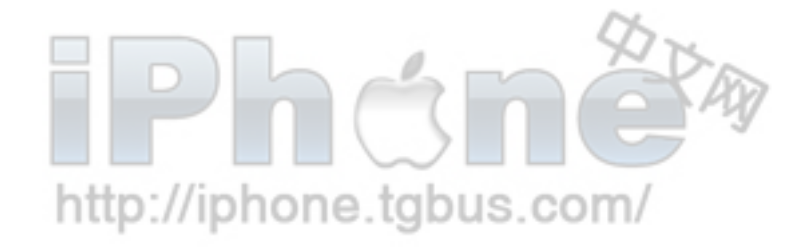

# 电玩巴士旗下分站 www.iphonebus.com

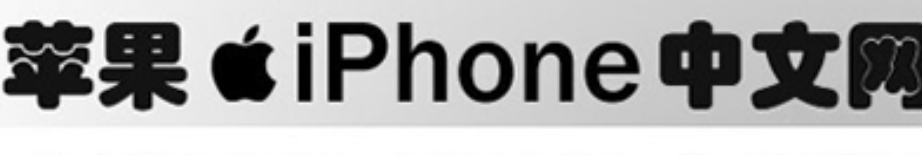

 $\blacksquare$   $\blacksquare$   $\blacksquare$   $\blacksquare$ 

de alc
# 照片和相机

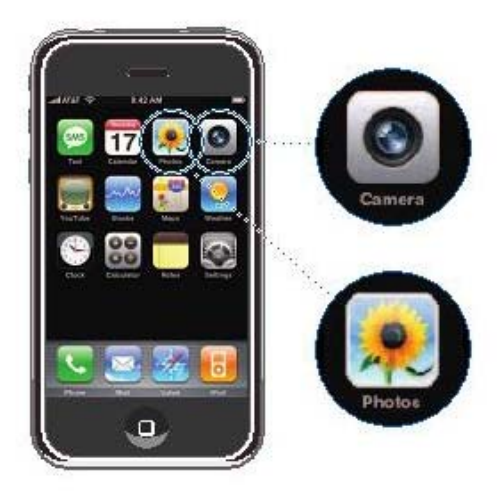

iPhone使您能同步电脑上的图片,并在高清晰度显示器上与家人朋友共同分享。 内置2百万像素 摄像头便于拍摄。

# 同步计算机上的照片

如果您已经设置了照片同步, iTunes会在iPhone 连接到计算机时,自动将计算机上的照片资料 库(或选中的相簿)拷贝或更新到iPhone。iTunes可以同步以下应用程序中的照片。 在Mac上: iPhoto 4.0.3 或更高 在PC上: Adobe Photoshop Album 2.0 或更高 Adobe Photoshop Elements 3.0或更高

要了解如果使iPhone与计算机上的照片及其他信息同步,请参阅第5页"将iPone与计算机同步"

# 获取图片

获取图片只需指向并点击,摄像头在iPhone的背面,您可以在显示屏上看到您想要的图像 您可以通过电子邮件发送已接收的图片,或将其作为墙纸,以及上传到您的计算机

# 照相

点击"摄像头"选择在iPone上点击(3)图标。 如果您以侧向旋转iPhone的方式拍照,照片将自动保存为横向。

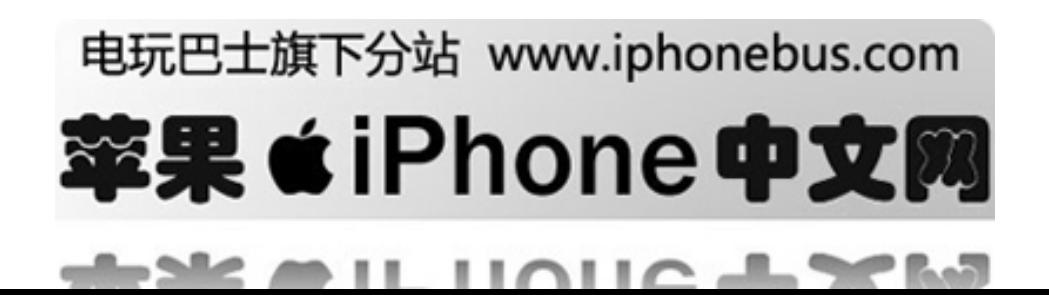

#### 将照片从**iPhone**传输到您的计算机

连接iPhone到您的计算机 然后: 在Mac上:在 iPhoto上点击导入,iPhoto将自动打开 在 PC上:根据您的相机说明书或相片处理软件来进行操作

# 观看照片

您可以通过"摄像头"或照片资料库来浏览您通过内置摄像头拍摄的图片.与计算机同步的照片 将能在照片资料库中被观看ttp://iphone.tgbus.com/

#### 观看您已有的相片

点击相机 然后点击 □ 或从主页选择"相片"->相机

#### 删除图片

点击图片集中的图片,然后点击

# 从计算机中观看照片

从主页中选择"照片" 点击图片库观看所有照片 点击任意的图片集或照片目录观看您存储在iPhone中的图片

#### 全屏观看图片

轻按照片缩略图以全屏显示照片,轻按全屏幕照片以隐藏控制

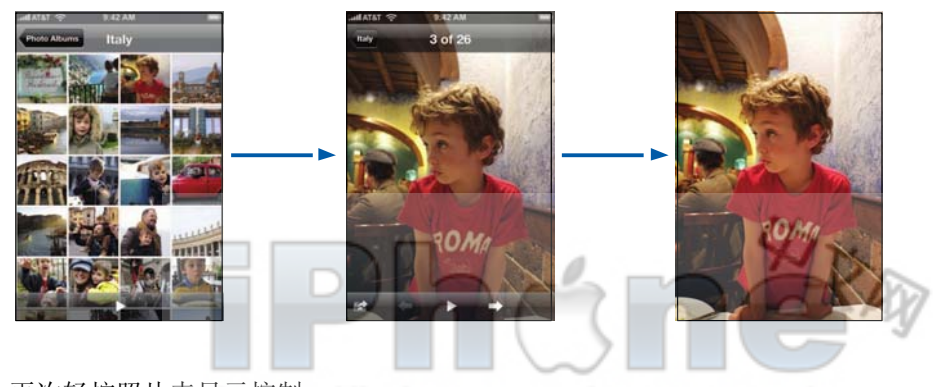

再次轻按照片来显示控制://iphone.tgbus.com/

- 11

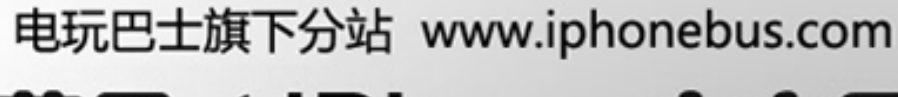

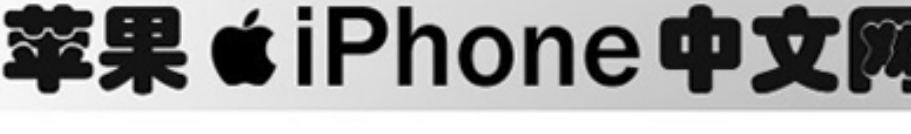

. .

# 查看下一张或上一张照片

向左或向右快速滑动指尖,或轻按屏幕来显示控制,再轻按→或 ←。

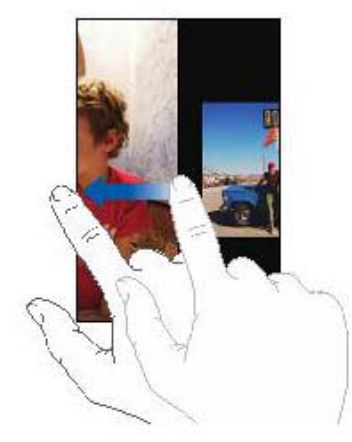

# 改变大小或方向

# 横向显示照片

侧向90度旋转iPhone, 照片将自动改变方向, 如果变为横向格式, 则会扩充以适合屏幕大小.

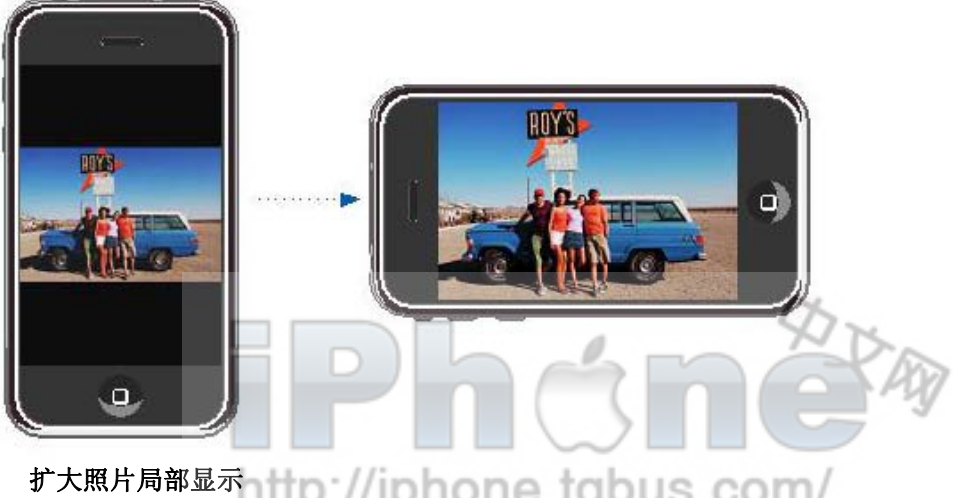

双击您要放大显示的部分,再次双击可缩小。

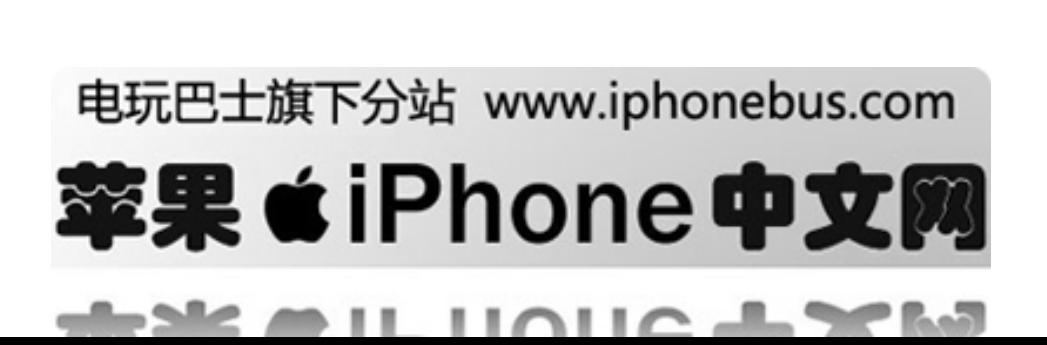

#### 放大或缩小

在屏幕上张开或合拢两个手指来放大或缩小照片。

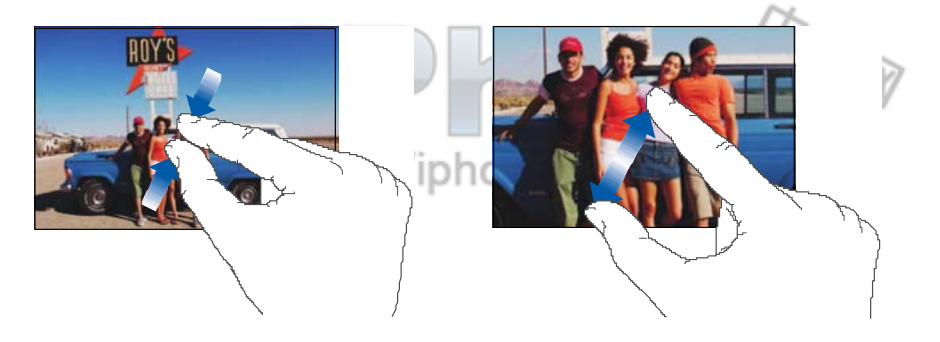

围绕照片移动 拖曳照片

### 观看幻灯片显示

# 以幻灯片模式浏览照片

选择相簿并轻击照片,再轻击 如果您没有看到 请轻按照片来显示控制。

#### 设置幻灯片显示

- 1 从主页选择"设置"一>"照片"
- **2** 要设置:

每张幻灯片播放的时间长度, 轻击"每张幻灯片播放"并选取播放时间。 照片之间的过渡效果"过渡效果"并选取过渡类型。 幻灯片是否重复播放 打开或关闭"重复播放"。 是否以任意顺序显示照片, 打开或关闭"随机"。

#### 显示幻灯片的同时播放音乐

- 75

 $\rightarrow$  11

从主页选择"音乐",开始播放歌曲,然后返回再从主页选择"照片",开始播放幻灯片。

# http://iphone.tgbus.com/

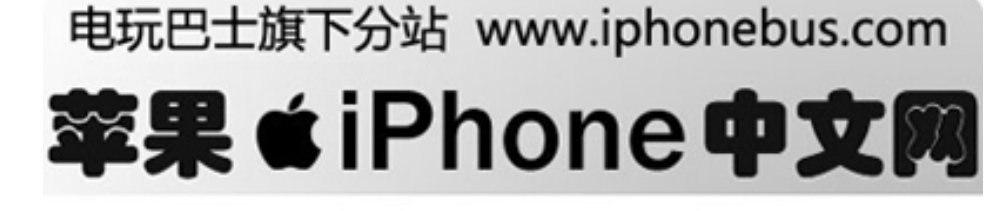

 $\cap$ 

. .

# 将照片设定为墙纸

当解锁iPhone或您在与未设置高质量照片的朋友通话时,您将看到墙纸背景图片

# 将照片设定为墙纸

1 选择任一图片, 轻击**了**, 然后轻击"设定为墙纸" US.COM/

**2** 拖曳到镜框内,或用两个手指来缩放,直到照片让您满意为止.

**3** 轻击"设置墙纸"

您还可以从主页选择"设置->墙纸->墙纸,以从iPhone内含的墙纸图片中选择图片.

# 以电子邮件发送照片

#### 发送照片

选择任一图片, 轻击图, 然后轻击"以Email发送照片" iPhone需要事先设置. (请参阅43页: "设置Email参数")

# 为联系人指定照片

您可以为您的联系人设置照片,当该联系人与您通话时, iPhone将显示您设置的照片

http://iphone.tgbus.com/

#### 指定照片到联系人

1 从主页选择"相机"选择某张图片或直接从已有的图片库中选取并点击

- **2** 轻按"选择联系人"以选择联系人
- **3** 将照片拖至面板,用两个手指放大或缩小,直到它达到您需要的大小。
- **4** 轻点"设定照片"

你也可以在联系人列表内点编辑,来设定联系人图标。

# 电玩巴士旗下分站 www.iphonebus.com 率果 ●iPhone 中】 ▬▮ . .

# **YouTube**

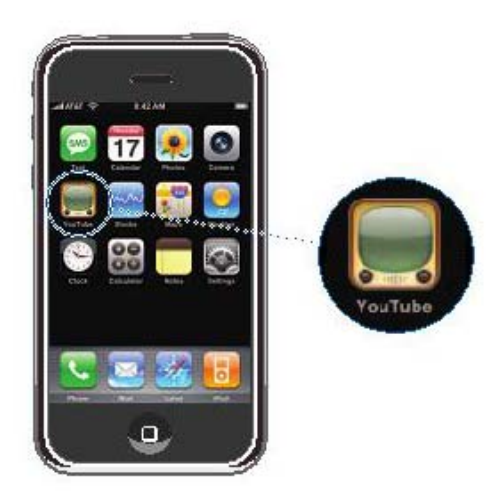

#### 查找及观看视频

YouTube 的特色是集中了世界各地人们所提交的短视频.

#### 浏览视频

轻击"特色项目" "最常观看的"或"书签"或者轻击"更多"来浏览"最新加入的"或"历 史记录"中的视频

- 特色项目: 由YouTube工作人员审查并特别推荐的视频。
- 观看最多的: 用户最常观看的视频.轻击"全部"来浏览一直以来用户最常观看的视频, 或 者轻击"今天"或"本周'来浏览当天或本周内用户最常观看的视频。
- 书签s: 你收藏为书签的视频。
- 最新加入: 最新提交到 YouTube的视频。
- ●评价最高的: 获YouTube用户最高评价的视频.要评价视频, 请前往[www.youtube.com](http://www.youtube.com/)。
- z 历史:您最近观看过的视频。

#### 搜索视频

- 1 轻击"搜索",然后轻击YouTube搜索栏
- **2** 输入一个能够描述您要搜索的内容的字或词,然后轻击"搜索",YouTube将根据视频标签描 选标记和用户名来显示搜索结果。 2010年 10月20日 2010年 1月

#### 播放视频

轻击 "视频"它会下载到iPhone,进度条显示进度,视频下载到一定程度将开始播放,您也可 以轻击▶ 来播放视频。

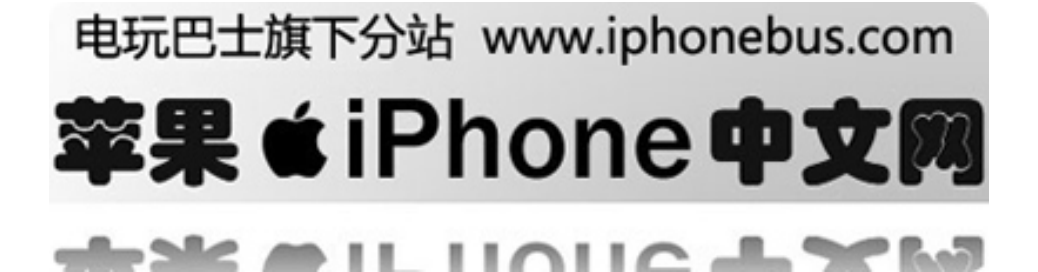

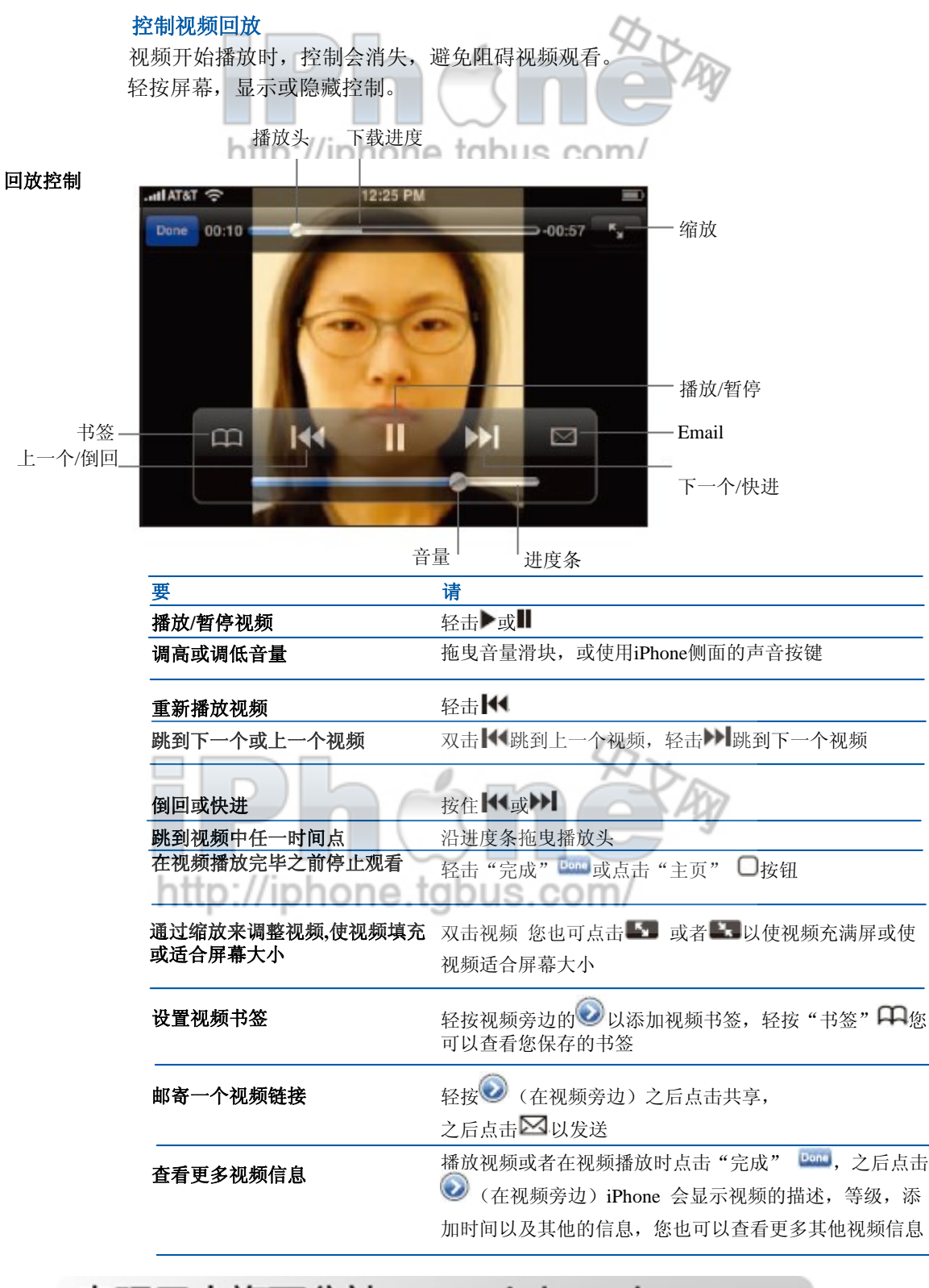

电玩巴士旗下分站 www.iphonebus.com

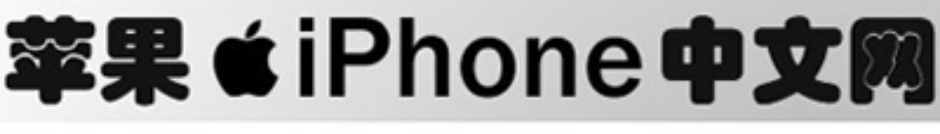

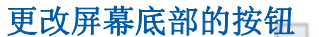

您可以将屏幕底部的"特色项目" "最常观看的" "书签"和"搜索"等按钮替换为您更 常用的按钮,例如,如果您经常观看的是评价最高的按钮,而非特色视频,则可将"特色项 目"按钮替换为"最高评价"的按钮

轻击"更多"和"编辑",将按钮拖入屏幕底部并覆盖要被替换的按钮。

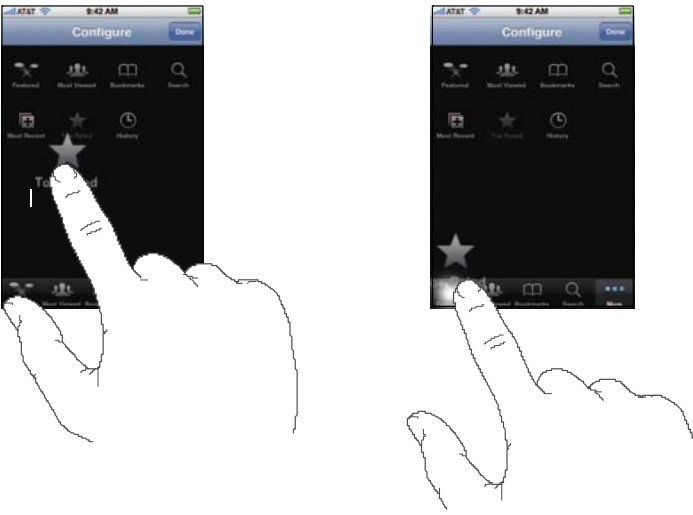

您还可以将屏幕底部的按钮左右移动,重新排序,完成后,轻击"完成"即可.

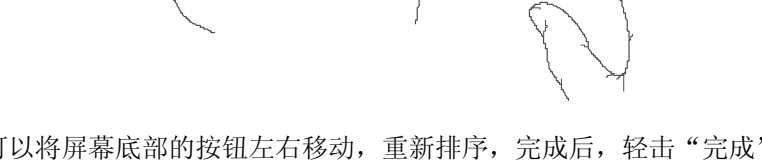

任意时候点击"更多"以访问您替换掉的按钮。

# 将您自己的视频添加到**YouTube**

要了解如何将自己的视频添加到YouTube,请前往www.youtube.com然后点击"帮助"

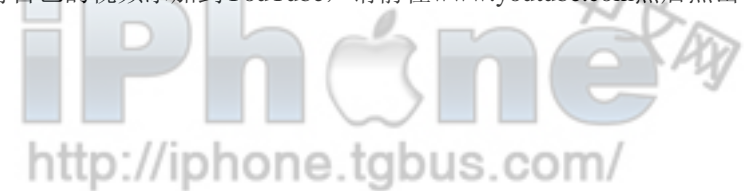

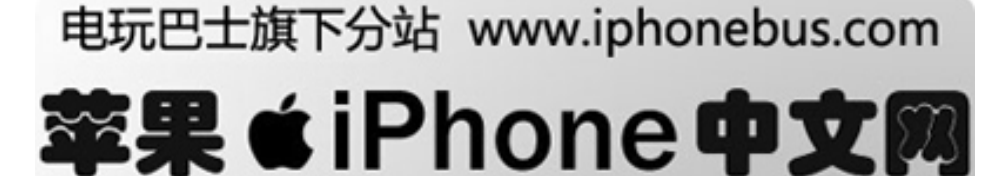

# 股票

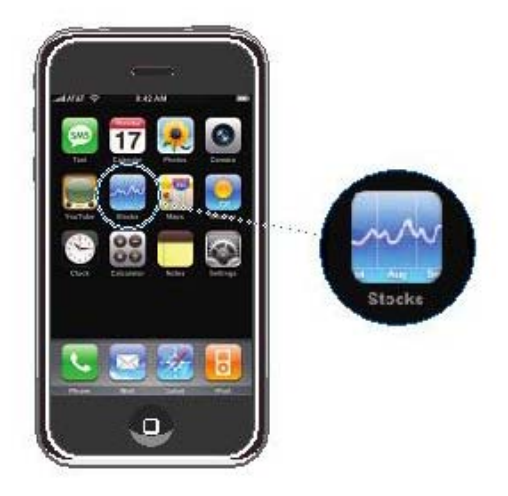

# 看股价

当您在主屏点击股票时,您所有最新的股价信息会显示在屏幕上。每次您通过Internet获取 股价信息时,股价可能会延时20分钟左右。 在股票信息中添加股票或者基金

- 1 轻按 + 然后轻按+
- **2** 输入代码,公司名,股票或者基金名,然后轻按"搜索"
- **3** 在列表中选择您要添加的股票。.

删除股票

轻按 台后轻按 ● 选择您要删除的股票,然后删除。

#### 在百分率符号和美元符号之间转换

你也可以轻按 和轻按百分率符号或美元符号。

# 观察某只股票在一段时期内的信息,

选择一支股票,之后选择一天,一周,一月,三月,六月,一年。之后会有图表显示以上 情况的股票走势。

#### 在**Yahoo.com**观看股票信息 轻按

您可以看到股票信息,新闻等消息。

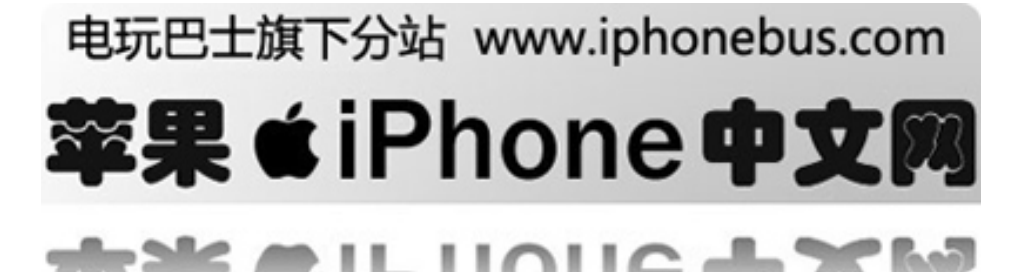

# 地图

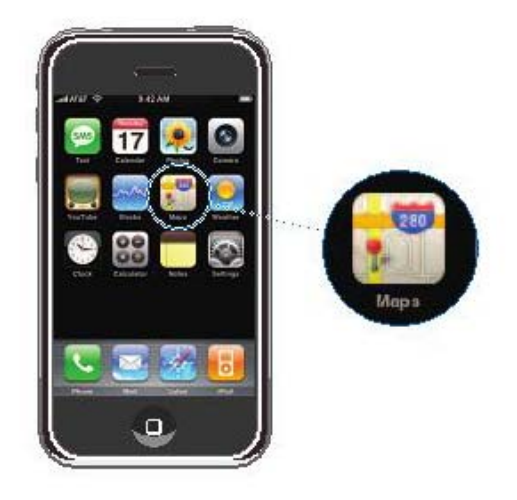

# 找到并且查看地址

# 在地图上查找某地点

轻按屏幕激活键盘,键入地址,交叉点,一般区域,地名,书签,或者您添加的名字, 然后轻按搜索。

比如您可以输入以下文字(一般是街道名称,或者地点名):

- 53大街1号, 纽约
- $\bullet$  sunset and vine, hollywood, ca

æ.

 $\rightarrow$  11

- $\bullet$  波士顿, MA
- Golden Gate bridge
- $02144$

您可以在您搜索到的地区看到一个图钉图标,轻按此图标以查看更多的地名信息。

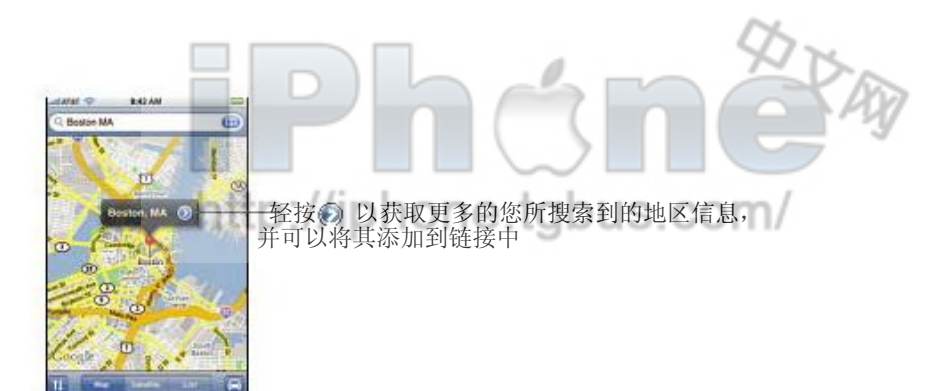

电玩巴士旗下分站 www.iphonebus.com

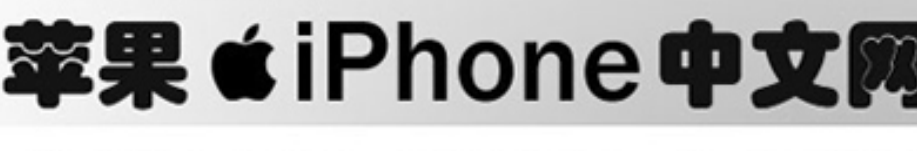

ו ור

. .

# 放大地图的某一块

您可以用两个手指拉伸以放大某块地图。.

缩小

同样您可以用两个手指收缩以缩小某块地图。

# 查看地图的其他部分

食有地图的其他部分<br>上下左右拖移地图以观看。∴//iphone.tgbus.com/

## 查看卫星视角

轻按"卫星视角"。

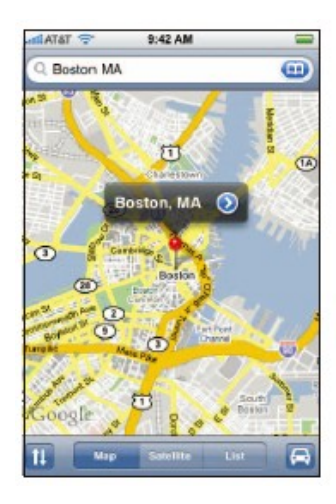

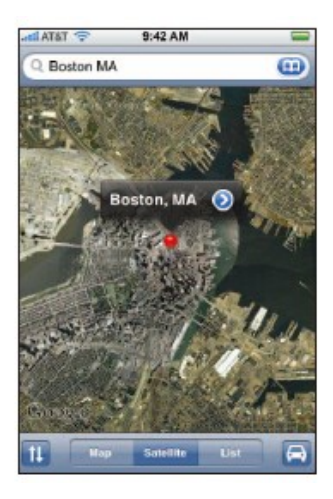

轻按"地图"以变回默认视。

# 在您的通讯录中查看地域

轻按 (二) (在搜索结果中), 之后轻按"通讯录"选择一个链接。 要查看一个链接的位置,您必须已经将其地址储存在iphone中,当然您依然可以通过搜索地 址找到它们。

# **将一个位置记为书签D://iphone.tgbus.com/**

找到一个地址, 轻按订在上面的图钉图标之后找● 然后输入名称记入标签。

# 查看书签地址或者最近查看的地区

轻按 (二)(在搜索结果中),之后轻按"书签"或者"最近查看"

#### 在通讯录中添加地址

找到一个地址,轻按订在上面的图钉图标轻按 之后创建一个新通讯录或者"加入现有通 讯录"。

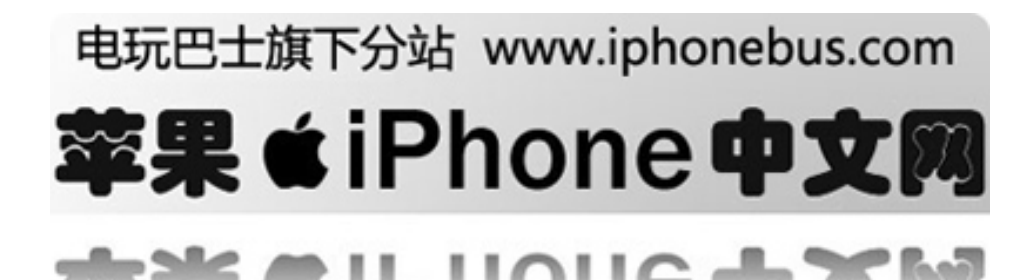

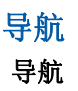

# 1 轻按 日

2 输入一个地理位置和另外一个位置作为起始和结束点,还可以轻按 3 选择地址或者从书 签,最近查看,通讯录中选择地址。

比如,您一个朋友的地址已经添加进了通讯录,您可以轻按通讯录,点击您朋友的名字以代 替输入地址。

**3**轻按"路线"之后:

每次查找道路的时候, 轻按"开始", 之后轻按 、 以查看下一步。

轻按 ▲ 返回

在列表中查找,轻按"列表"之后请按列表中的任意项以查看下一步。

您也可以在地图上得到导航,轻按<br>图钉之后点击地名旁边 之后选择从这里出发或者到这里的导航。

# 查看交通环境

在某些地方您可以查看交通环境.

轻按图。

当您请按图标 回时,当时的路况信息会显示在屏幕上,公路的颜色分别表示:

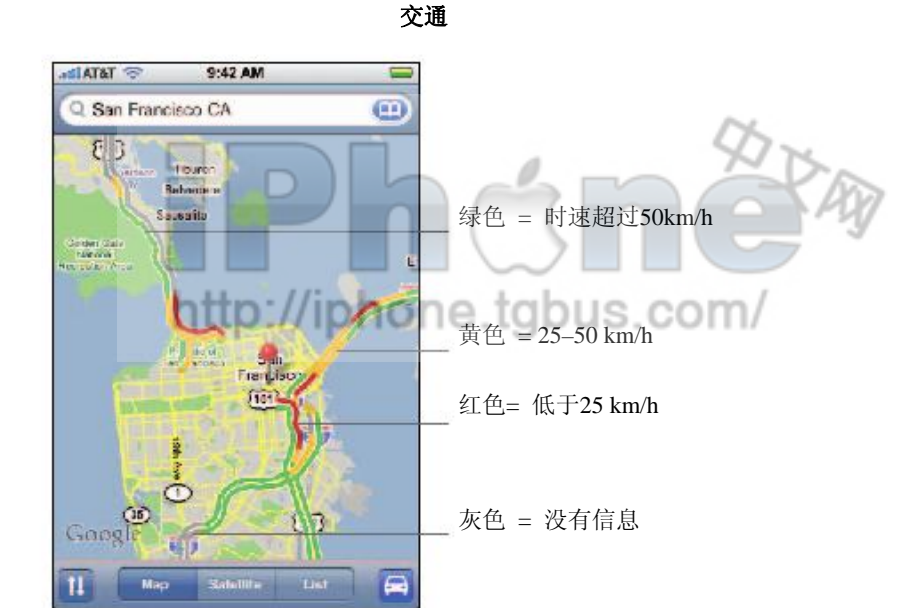

电玩巴士旗下分站 www.iphonebus.com 苹果 (iPhone 中) ш

如果您按 图 后没有任何标有颜色的公路,你可能需要放大您要查看的道路。或者探查不到 当时的路况信息。

#### 转换起始位置,会得到不同的导航信息

轻按加。

如果您看不到 tū, 轻按列表, 之后轻按"编辑"。

#### 查看最近的导航

轻按 (二) (在搜索列表中), 之后轻按"最近查看"。

**誓告**: 更多安全驾驶信息, 见103页

# 查找服务区

# 在某地区查找服务区

- **1** 查找一个地址—比如一个城市,一个省,或者一条街道。
- **2** 在文本框内输入服务区的种类,轻按"搜索"。

下拉图钉以找到相应的位置,比如如果您位于"旧金山" 键入"汽油" 并且搜索, 图钉会找出此处的这个地区的"加油站"

#### 您必须首先输入类型以查找服务区

比如:

gas san francisco ca加油站 pizza in billings montana批萨饼店 movies near palo alto, ca电影院 hospital 95355医院 apple store new york苹果专卖店

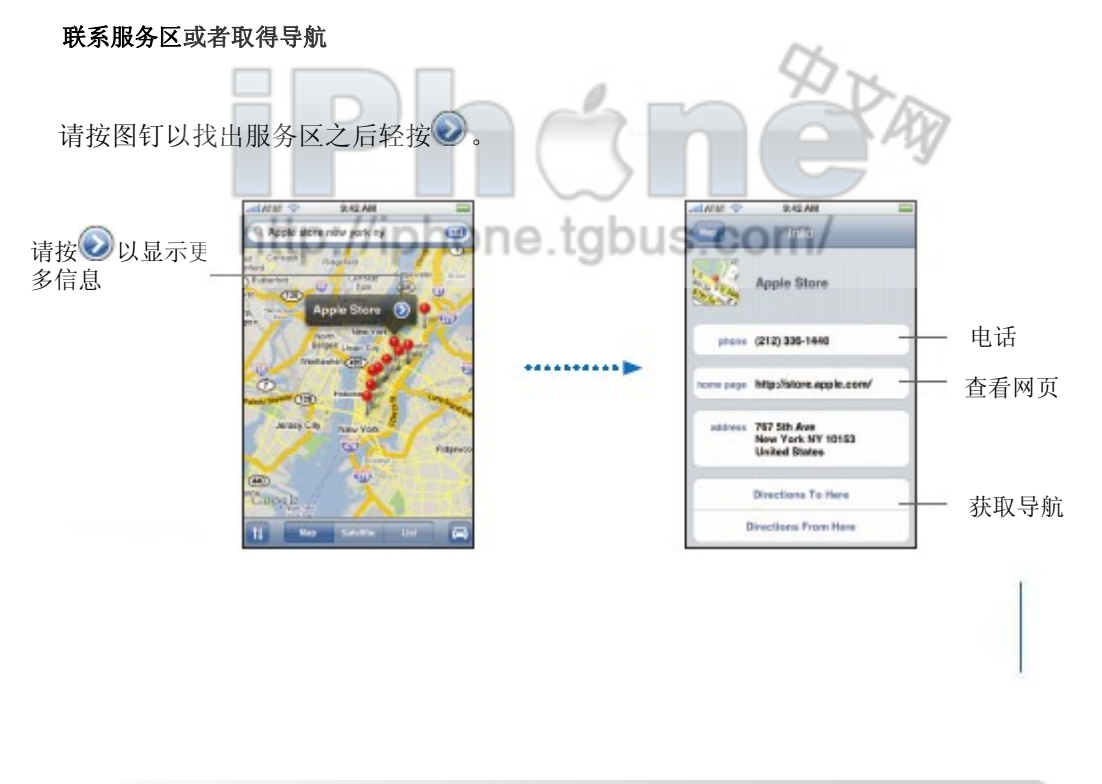

电玩巴士旗下分站 www.iphonebus.com 宰果 きiPhone 中文|

ш

您可以通过这些:

- z 得到这些服务区的电话,邮箱,网页等信息。
- 得到导航, 你可以得到从这里到服务区或者从服务区到这里的导航
- 您可以将服务区加入您的收藏夹。

# 在搜索列表中查找服务区

在屏幕上您可以从地图中找到服务区,当然您也可以从搜索列表中找到,或点●获取详细信息。

http://iphone.tgbus.com/

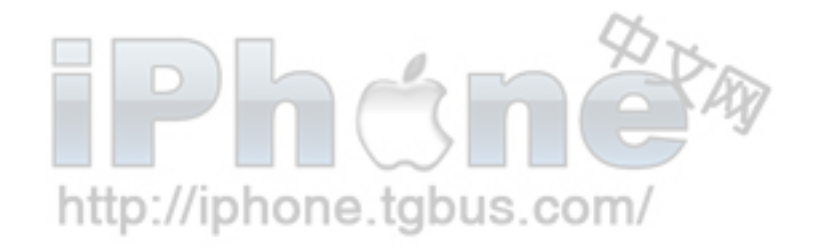

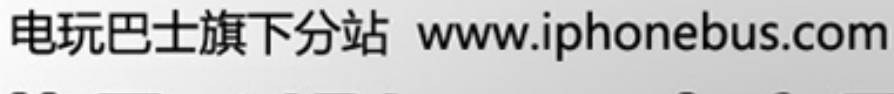

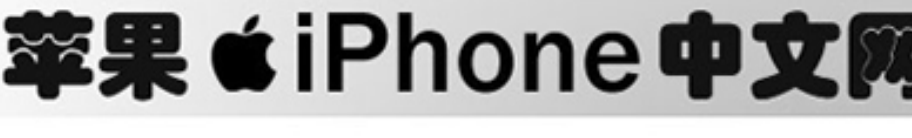

ш

- 11

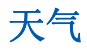

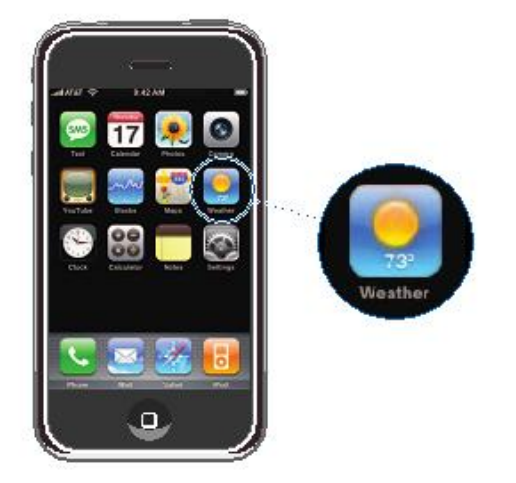

# 查看天气概况

轻按"天气"您可以看到天气概况和你选择城市未来六天的预测,您可以保存六个城市以快速 读取。

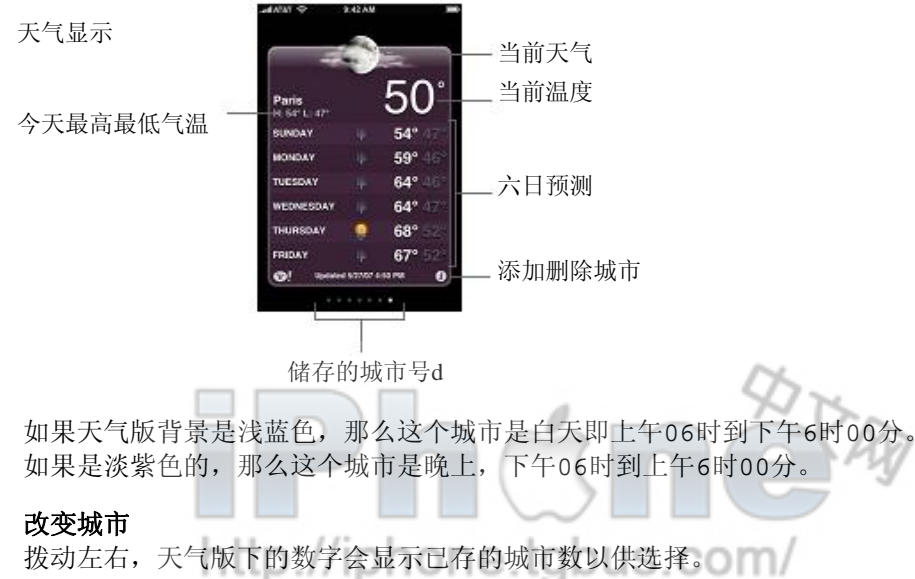

# 电玩巴士旗下分站 www.iphonebus.com 苹果 ●iPhone 中文

в

п л

# 添加城市

- 1 轻按 <sup>0</sup>, 然后按+。
- **2** 输入城市名称或者压缩代码,然后轻按搜索。
- **3** 在搜索列表里选择城市。

**Delete a city** 轻按 + 然后按 ●之后删除城市。

设置**iphone**显示摄氏温度还是华氏温度 轻按 ❹选择 ℉ 或者 ℃

在**Yahoo.com**查看更多城市信息 轻按 . 您可以看到更加详细的城市新闻和天气预报。

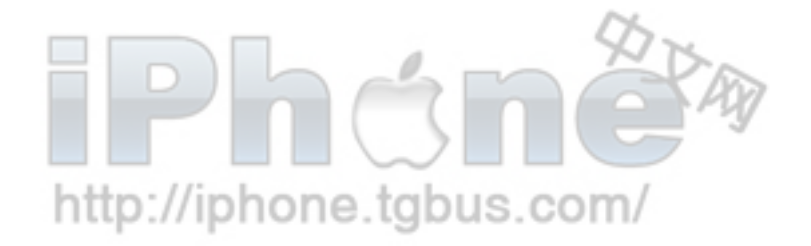

# 电玩巴士旗下分站 www.iphonebus.com

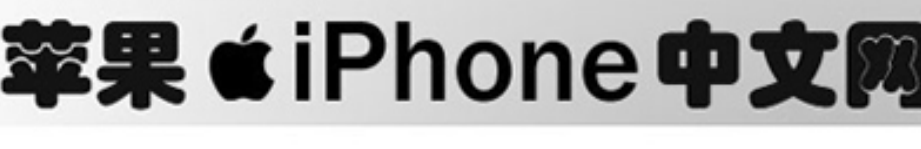

 $\blacksquare$   $\blacksquare$   $\blacksquare$   $\blacksquare$ 

**SMC** 

# 时钟

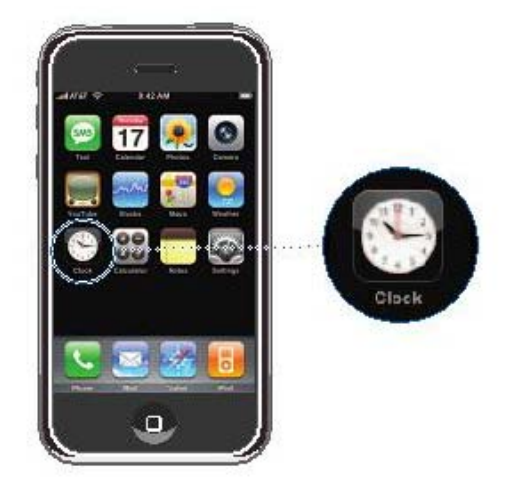

# 添加和显示世界各地的时钟

您可以添加多个时钟来现实世界各地主要城市的时间和时区

#### 查看时钟

轻按"世界时钟"World Clock. 如果是种正面呈白色,那个城市处于白天,如果呈黑色,则是黑夜,如果有四个以上的时钟,则需要向 下滚动屏幕来查看所有的时钟。

#### 添加时钟

轻按"世界时钟",再按 事并输入城市名称,与您键入的内容相匹配的城市会出现在下方, 轻按一个城市来添加该城市的时钟。 如果您找不到某个城市,可以查找与该城市位于同一时区的主要城市。

#### 删除时钟

轻按"世界时钟" 再轻按"编辑"。然后轻按时钟旁的 ,并轻按"删除" 重新排列世界时钟 轻按"世界时钟" 再按"编辑"然后将时钟边的 拖移到列表中的新位置。 设置闹铃提醒**s** 您可以设定多个闹铃提醒。将闹铃设定为在指定日期重复响闹,或仅响一次。

# 设置闹铃提醒

轻按闹铃提醒,再按 + 然后调整一下任一设置。 要将闹铃设置为在指定日期重复闹响,请按"重复",并选择重复日期

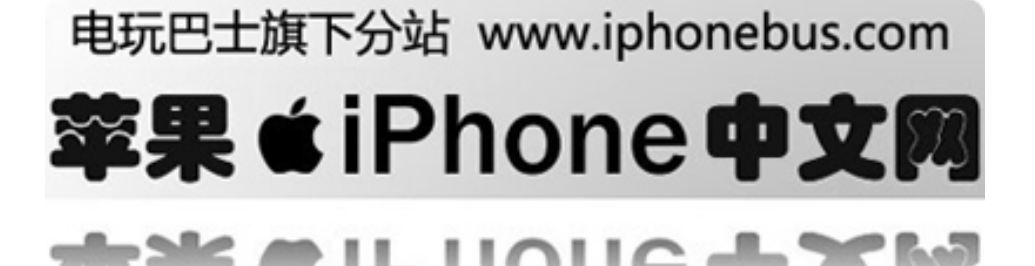

- 要选取闹钟响起时播放的声音, 轻按"声音"。
- 要在闹铃中设定是否允许启用"小睡"选项。 请打开或关闭"小睡",如果小睡功能打开, 您 只要在闹铃响时轻按"小睡"闹铃即会停止并在10分钟后再次闹响。
- 要给闹铃添加描述文字, 轻按"标签"iPhone会在闹响时显示标签。

如果设置并打开了至少一个闹铃, ● 会显示在屏幕顶端的状态栏。

#### 打开或关闭闹铃提醒

轻按"闹铃提醒"并打开或关闭任何闹铃提醒。如果闹铃提醒已关闭,那么除非您重新打开, 闹铃不会再响。 如果闹铃提醒已设置为仅响闹一次,闹铃会在响过一次后自动关闭,您可以再次打开闹铃提 醒,来重新启用此功能。

#### 改变闹铃提醒的设置

轻按"闹铃提醒",再轻按"编辑", 然后轻按您要修改的闹铃旁边的 删除闹铃 轻按"闹铃提醒",再轻按"编辑" 然后轻按您要更改的闹铃旁边的图 ,并轻按"删除"

#### 使用秒表

#### 使用秒表计时

轻按"秒表",请按"开始"来启动秒表,要记录某个间断的时间,请在每次间断后轻按"计 次"轻按"停止"以暂停秒表,然后轻按"开始"以继续。轻按"复位"以将秒表归零。 如果您启动了秒表,然后转到iphone中的其他应用程序,秒表会在后台继续运行。

# 设置计时器

#### 设置计时器

轻按"计时器", 拨动时间来设置小时和分钟, 轻按"计时结束时, 启用", 来选取计时结 束时iphone发出的铃声,轻按"启动来启动计时器。

#### 设置睡眠计时器

设置计时器,轻按"计时结束时,启用"然后选取"iPod睡眠模式" 如果设定了睡眠计时器, iphone会在计时结束时播放音乐和视频。 如果您启动了计时器,然后转到iphone中的其他应用程序,计时器会在后台继续运行

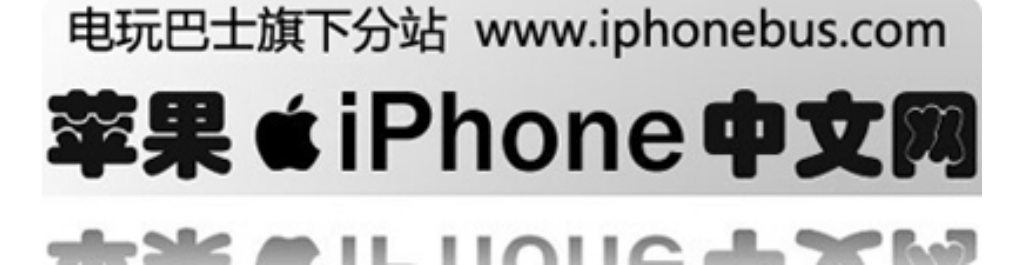

# 计算器

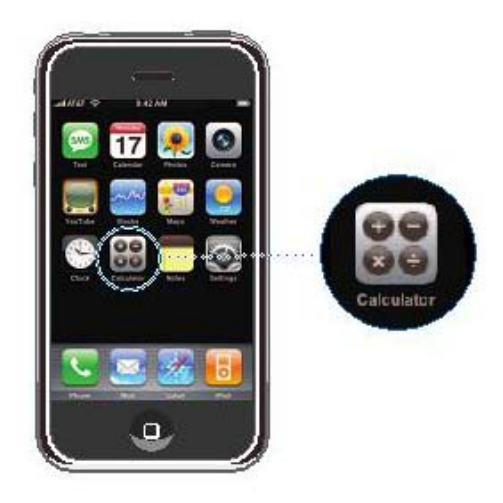

#### 使用计算器

具备标准计算器的加,减,乘,除运算功能。 轻按加,减,乘,除等按钮时,按钮周围会出现白圈,提醒您要执行的操作。

# 使用记忆功能

**C**: 轻按此按钮来清除显示的数字。

 $-2<sup>2</sup>$ 

 $\rightarrow$  11

**M+**:轻按此按钮将显示的数字加到记忆内的数字上,如果记忆内没有数字,轻按次按钮会将 显示的数字储存在记忆内。

**M–**:轻按此按钮将显示的数字从记忆内的数字上减去。 **MR/MC**: 轻按一次,将记忆中的数字替换为显示的数字,请按两次,清除记忆,如果MR/MC按钮 周围出现白圈,表示已将一个数字存入记忆内。

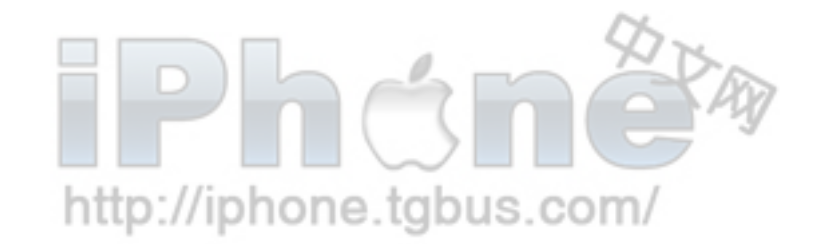

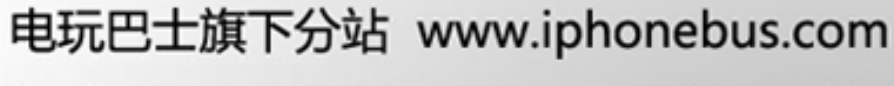

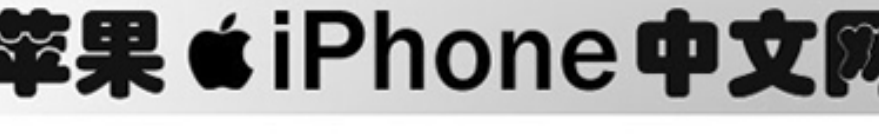

 $11011$ 

# 文本

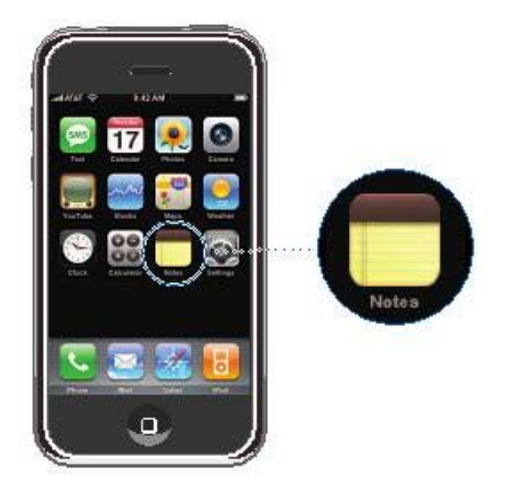

# 读,写,邮寄文本

记事本会被列出,越近的文件越靠前。 您可以在列表中看到每个记事本的前几个字。

# 添加文本

轻按+输入你要记录的文字之后轻按完成。

### 读取或者编辑文本

轻按文本,轻点记事本内容的任何部分击出键盘后编辑文本 按 ➡ 或← 查看上一个或者下一个记事本

删除文本 轻按文本,之后轻按

邮寄记事本 轻按文本,之后轻按 区

要邮寄文本, iphone必须做好邮件设置 (详见43页"邮件设置")

**AD 11** 

http://iphone.tgbus.com/

电玩巴士旗下分站 www.iphonebus.com 苹果 きiPhone 中文 SM.

. л

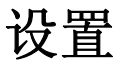

# <span id="page-92-0"></span>轻按设置"**Settings**"以调整**iPhone**设置**.**

设置"Settings"允许您自定iPhone应用程序,设定日期与时间,配置wi-fi链接以及为iphone 输入其他偏好设置。

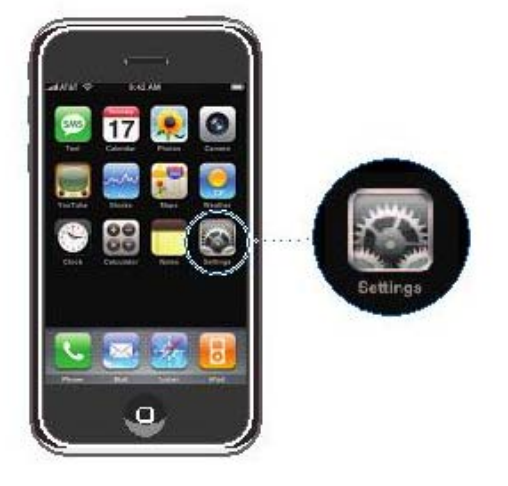

电话,邮箱,浏览器,**ipod**和照片设置

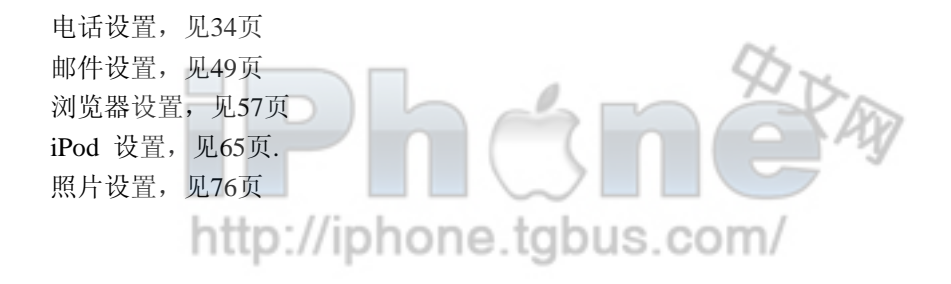

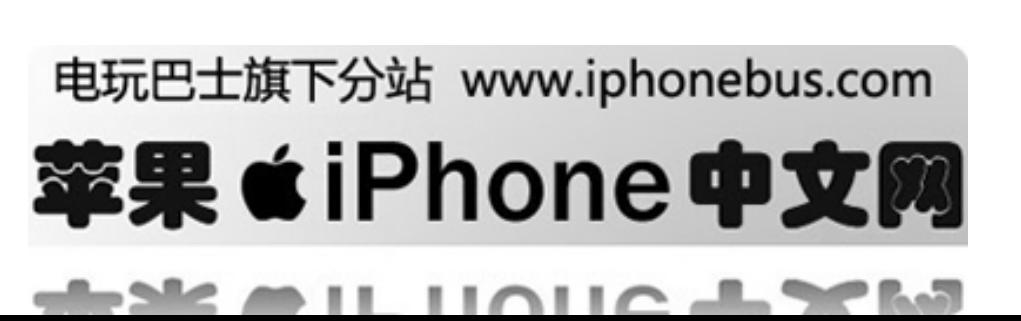

# 飞行模式

飞机模式关闭 iphone 的无线功能,以避免干扰飞机和其他电器设备的操作。

# 打开飞行模式

打开飞行模式

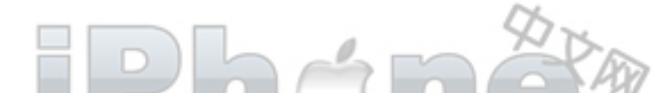

在上方状态栏显示 》此时您不能拨打电话,使用收音机,使用wifi和蓝牙,发送或者接收信 息看youtube视频,获取浏览股票信息,获取地图信息和天气预报 如果经过飞行员和法律的允许你可以

继续用iphone:

- 听音乐看视频
- 看已存的视频短信
- 查看日历
- ●看图片
- z 使用秒表和时钟
- 使用计算器
- 写记事本
- 读取已存短信

# Wi-Fi

Wi-Fi设置决定了iphone在何时以及如何加入wi-fi网络,如果没有可用的Wi-Fi 网络或者您已 关闭Wi-Fi off, iPhone会连接到EDGE网络.

#### 打开或关闭**Wi-Fi**

选取"常规设置"-> 然后打开或关闭Wi-Fi

#### 设定**iphone**询问您是否想要加入新的网络

当您想使用联入网络比如打开浏览器或使用邮件,但此时您却不在以前加入的wi-fi网络范围内时,查找 其他网络, iphone会显示一系列您可以从中选取的所有可用的wi-fi网络, (要求密码的网络带有锁图标) 如果 "询问加入网络" 是关闭的,当以前用过的网络或edge都不能用时,您可以手动加入新 的网络

选取Wi-Fi , 然后打开或者关闭"询问加入网络" 如果您关闭"询问加入网络", 您依旧可以手动 加入新网络。

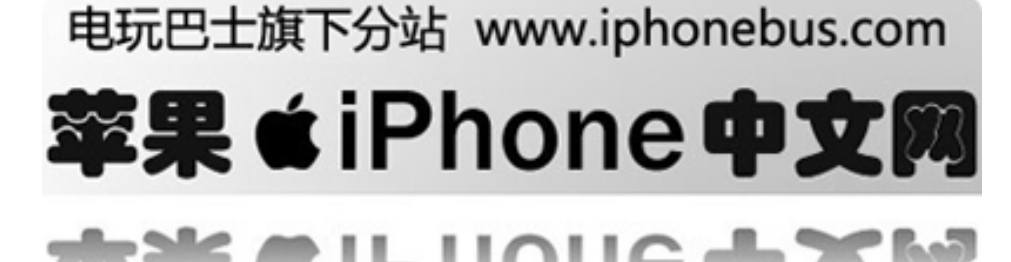

#### 加入**Wi-Fi** 网络

选取 Wi-Fi, 当 iPhone 检测到范围内的网络时稍等片刻, 然后选择一个网络, 如有必要, 请输入密码并轻按"加入"(需要密码的网络带有锁图标)

如果忘记某个网络,则**iphone**不会自动加入该网络**y**

选取 Wi-Fi 然后轻按 2 (在您以前加入的网络旁边)然后轻按"忘记此网络"

#### 加入封闭式**wifi**网络(可用的**wifi**网络,但是不显示在已扫描到的网络列表中)

选取"wifi"一>"其他"。然后输入网络名称,如果网络要求密码,轻按"安全"。选择网络使用的 安全类型,然后轻按"其他网络"并输入密码

您必须已经知悉网络名称,密码和安全类型才能链接到封闭式网络。 有些wifi网络可能要求您输入或调整附加类型,例如客户端id或者静态ip地址,向管理员询问应该使用 那种设置。

#### 调整用于加入**wifi**网络的设置

选取wifi, 然后轻按 。

# 电话网络

当你在另一个国家,你可以选择当地的通话网络作为你的电话和互联网接入服务,如果超过 一个网络可用。您可以付费使用,任何国际漫游费将帐单,将由选择人承担。

为了解国际网络信息,请登录:

www.wireless.att.com/learn/international

#### 为手机选择电话网络

当您要使用手机时请选择电话网络。

一旦您选择了一个网络, iphone会只使用这一个网络, 如果不能找到网络, "no service"会 在iphone屏幕上显示,此时您不能使用电话和联入互联网。把网络设置为自动搜索会为你自 动搜寻到可用的网络。

# 使用

http://iphone.tgbus.com/ 查看使用统计

选择使用,您会看到:

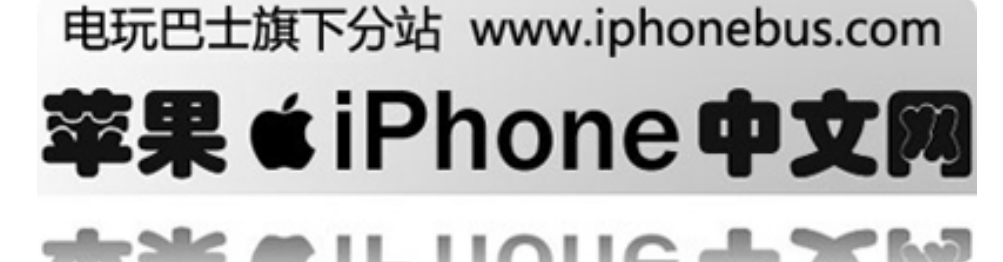

л

- 自上次充满电起一些时间iPhone未锁并处于使用状态。
- 自上次充满电起一些时间iPhone处于备用状态——开机但上锁
- z 当前通话时间和总通话时间
- 数据通过EDGE网络收发

### 重设使用统计

使用重设统计来清空数据和累计的统计。iPhone未上锁时及在备用状态的统计不能被重设。

# 声音及响铃**/**静音切换

设置铃音

选择声音-> 铃音

# 设置闹钟及声响模式

选择声音,打开或关闭响铃。当打开响铃时, iPhone的闹钟功能将响起设置的声音。 你可以将任何你想要的声音设置在iPhone中。

- 接听来电
- 收到语音消息
- 收到文本消息
- 收到邮件消息
- z 发送邮件消息
- 预先设置的备忘录
- 锁住 iPhone
- 使用键盘输入

# 在响铃和静音模式间切换

滑动iPhone侧面的响铃/静音开关。

当设为静音时, 不能使用任何响铃功能。但是,当使用时钟闹钟功能时,它还是会响铃。

# 来电时设置为振动

选择声音。在iPhone为静音 或响铃 模式时,通过振动设置打开振动功能。

#### 调整响铃音量

选择声音,然后拖动滑块。 如果视频或音频文件未被打开,并未处在通话状态。则可以通过机身侧面 的音量调节按钮来调节音量。

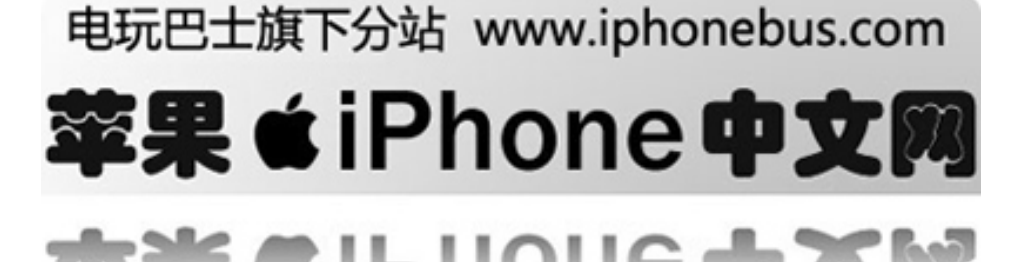

# 亮度

屏幕亮度会影响电池寿命,在您需要给iphone重新充电前,请将屏幕调暗以延长时间。或者 使用"自动亮度调节"。此功能设计用于保持电池寿命。

# 调整屏幕亮度

选择"亮度"并拖动滑块

# 设定iphone是否自动调整屏幕亮度/Iphone.tgbus.com/

选取"亮度"然后自动打开或关闭"自动亮度调节"。如果"自动亮度调节"已打开, 则iphone 会自动使用内建的环境光传感器来调整当前灯光条件的屏幕亮度。

# 墙纸

当解锁iphone时,您会看到背景图片,您可以使用iphone附带的其中的某张图片。 选取"墙纸"并选择图片。

# 通用

"通用"选项设置包括时时期与时间,安全及其它会营响多个应用程序的设置,您还可以在 这里找到关于您iphone的信息,以及将iphone还原到其原始状态。

# 关于**iphone**的信息

选择"常规设置"一> "关于本机"包括: 您手机网络的名称 歌曲,视频,照片的数目。 总存储容量, storage capacity 可用储存空间 软件版本 序列号以及手机型号 Wi-Fi和蓝牙的MAC地址。 IMEI 和ICCID号 调制解调器固件版本。 版权信息

# 日期和时间

这些设置会应用到显示在屏幕顶端的状态栏,世界时钟和日历中的时间。

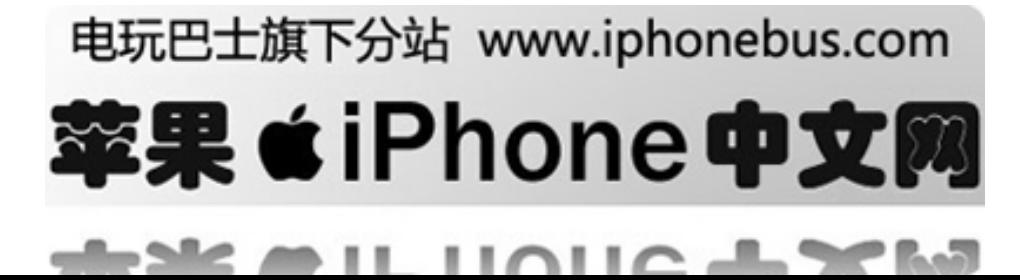

#### 设定**iphone**是显示**24**小时制还是**12**小时制

选择"常规设置"一> "日期与时间"。然后打开或关闭24小时制时间。

# 打开日期时间的自动更新

选择"常规设置"-> "日期与时间"然后打开"自动设定" 当您打开自动设定,一旦联入 互联网,机器将会自动更新日期与时间

 $\mathcal{Q}$ 

http://iphone.tgbus.com/ 时间设定

选择"常规设置"-> "日期与时间"关闭自动设定,此时您可以手动设定时间日期和时区。

#### 打开日历时区支持

选取"常规设置"-> "时间和日期">"时区",然后打开或关闭时区支持"时区支持"功 能打开时, "日历"会显示您为日历设置的时区内的日期和时间。"时区支持"功能关闭时, "日历"会显示您的日历的时区。

# 自动锁定

自动锁定时,当您触摸屏幕不会出现任何操作,您仍然可以收到电话和短信,并且您仍然可 以调节话筒或者音乐的音量

# 设定多长时间后自动锁定**iphone**

选择"常规设置"一>"自动锁定">然后选择一个时间

### 密码锁定

默认情况下,iPhone不要求您输入密码来解锁它。.

#### 设定密码

选择常规设置-> 密码锁键,输入4位数的密码。解锁时需要键入密码。

#### 取消密码锁功能或修改密码

选择常规设置-> 密码锁键,关闭密码或修改密码,键入新密码。

如果你忘记密码,你必须重新安装iPhone软件。见第114页。

### **VPN**

VPNs (virtual private networks虚拟个人网络) 经常在组织内部使用, 为了个人用户在公开的网 络中安全地交流个人信息。比如,接收工作邮件时需键入VPN。

iPhone 通过L2TP或PPTP来连接到VPN. VPN 可以在Wi-Fi和EDGE网络连接中工作。

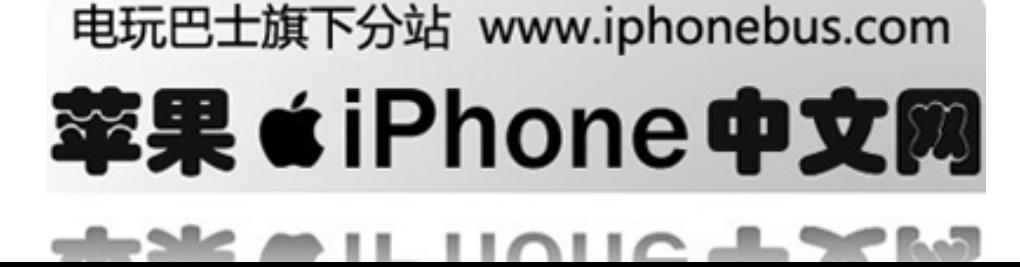

#### 设置**VPN**

选择常规设置-> 网络-> VPN及设置。询问你的网管使用何种设置。大多数情况下, 如果 你在个人电脑上设置了VPN, 则你可在iPhone 上使用相同的设置。

打开或关闭VPN

一进入VPN设置,在设置菜单的最顶端有一个VPN开关。选择设置,然后关闭VPN。

http://iphone.tgbus.com/

# 蓝牙

iPhone 可以通过无线连接蓝牙或车载工具来非手持电话交谈。 更多请参见"使用蓝牙或车载工具来使用iPhone", 第37页。

#### 打开或关闭蓝牙

选择常规设置->网络,打开或关闭蓝牙。

#### 键盘

#### 打开或关闭自动拼写

iPhone默认设置为自动检测拼写和组句。 选择常规设置->键盘,打开或关闭自动拼写。

#### 设置大写锁键是否可用

如果大写锁键可用,双击键盘上的Shift键,所有你键入的字母都是上排内容。大写锁键打开 时, Shift键呈蓝色。

选择常规设置->键盘,打开或关闭大写锁键。

# 重新设置**iPhone**

#### 重设所有设置

选择常规设置->重设,重设所有设置。 所有的设置将被重设。数据,比如你的联系人列表以及媒体文件,比如你的视频和音频,将 不会被删除。

#### 删除所有内容和设置

选择常规设置一>重设, "删除所有内容和设置" 所有的数据和媒体文件都被删除。你必须连接iPhone与你的电脑来重新安装联系人列表,歌 曲,录像以及其他的数据及媒体文件。

#### 重设键盘字典

选择常规设置一>重设,重设键盘字典。

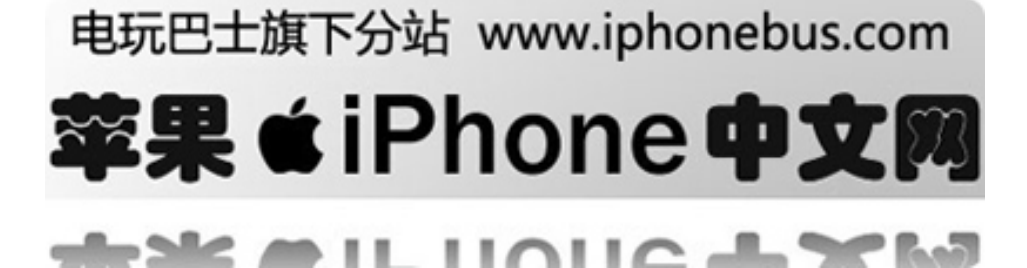

如果你拒绝了当你输入时iPhone提示的拼写,你就在键盘字典中加入了该词。拒绝一个提示的 词然后在键盘字典中加入你的新词。

重设键盘字典将消除所有你设置的词。

#### 重设网络设置

选择常规设置->重设,重设网络设置

http://iphone.tgbus.com/

# 存储或传输你的**iPhone**设置

当你连接iPhone和电脑时,iPhone上的设置自动在你的电脑上备份。需要时,比如说你有另一 个新的iPhone而需要传输原来的设置,你可以储存这些设置。 或者当你无法连接到Wi-Fi 网络时,也需要重设数据。

自动备份的信息包括文本消息,便签,来电历史记录,收藏联系人,声音设置,外观设置, 一些网络设置,以及其它。

#### 保存或传输设置

做以下的其中一步:

在你连接iPhone的电脑上连接另一部iPhone。打开iTunes,根据屏幕指示。

设置iPhone的数据。在主页选择设置一>常规设置->重设,选择重设所有设置, "消除所有 内容及设置"或"消除网络设置"。连接iPhone与电脑, 根据屏幕指示。

当你选择重设网络设置,以下信息将被删除:

- 系统中的所有客户网络
- 系统中的所有VPN
- $\bullet$  ~/L/P/com.apple.mobilevpn.plist
- 已知网络列表
- 客户设置辞典

另外,Wi-Fi 关闭后重新开启,将会切断你所有的网络连接。Wi-Fi仍保持打开状态。

#### 删除备份的设置

打开iTunes,选择iTunes->偏好 (苹果机) 或编辑->偏好 (个人电脑)。选择iPhone, 点击"移 除iPhone"。 iPhone 不必连接电脑。//iphone.tgbus.com/

注意:如果你正在使用蓝牙或车载时储存设置,则你必须重新配置蓝牙设置以使用它。

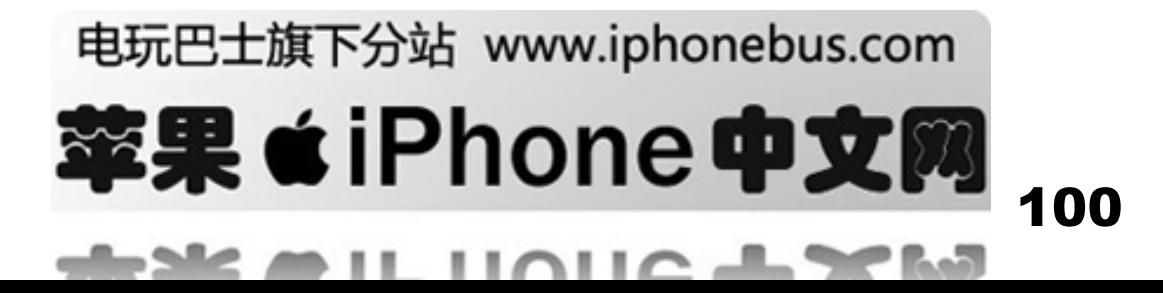

# 附录**A** 安全和操作

# 为了避免受伤,使用**iphone**之前请阅读一下所有安全信息和操作说明

# 重要安全信息

警告**:** 不遵守这些安全指示可能会导致起火,触电,其他伤害或损坏

# 使用**iPhone**

请勿掉落,拆开,打开,挤压,弯曲,刺破,烧毁iphone,使其变形,将其切碎,将其放入微 波炉,在其上面涂漆,或者江异物插入iphone。

# 避免放在有水或者潮湿的地方

请勿在雨中,洗脸盆附近或者其他潮湿的地方使用iphone,请注意不要将任何食物或者液体洒落 在iphone上,一旦把iphone弄湿了请拔下所有电缆,并在清理之前关掉iphone(按住睡眠/唤醒键, 然后滑下屏幕滑块),使他彻底变干后才能再次开启,请勿使用外部热源来使iphone变干,例如 微波炉或电吹风。

# 维修**iPhone**

请勿自行尝试维修或改装 iphone, iphone 不含用户可自行修理的零件, 如果 iphone 已经被置于 水中,刺破或大力掉下,则停止使用 iphone,并将它送往 apple 授权的服务提供商,有关维修信 息,请从 itunes"帮助"菜单中选取"iphone 帮助",或者访问 www.apple.com/support/iphone/service. 只有经过授权的服务提供商才能换 iphone 中的充电池,有关电池的更多信息,请访问 www.apple.com/batteries.

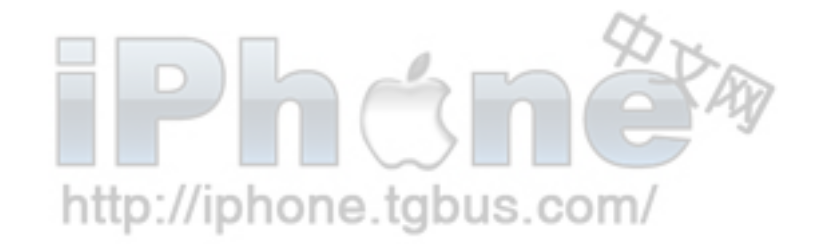

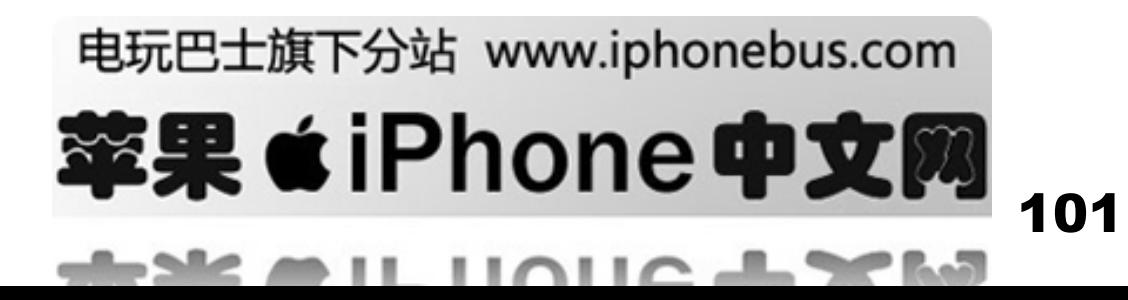

# 给**iPhone**充电

要给 iPhone充电,请使用以下设备: 随Apple USB Power Adapter适配器附带的Apple USB Power Adapter电缆, 或者其他符合usb2.0标准的高功率usb端口, 其他apple品牌的产品或专门实 际与iphone配合使用的附件,或者授权使用apple的"work with iphone"标志的第三方附件。.

与iphone配合使用前,请先阅读任何产品或附件的所有安全说明,apple对第三方附件的运转或者 其是否符合安全或监督标准概不负责,

如果使用Apple USB Power Adapter适配器给iphone充电,请确定电源适配器已经完全装配好,再 插入电源插座,然后将Apple USB Power Adapter适配器紧紧地插入电源适配器,双手弄湿时请勿 插拔Apple USB Power Adapter适配器,请勿使用Apple USB Power Adapter适配器以外的电源适配 器给iphone充电。

正常使用情况下Apple USB Power Adapter适配器可能会发热,请始终保持Apple USB Power Adapter适配器周围环境的痛风,并做到轻拿轻放,加入出现一下情况之一,请拔下Apple USB Power Adapter适配器。

- 电源线或者插头已经磨损或者损坏
- z 适配器受雨水,液体的影响过分潮湿。
- 适配器外壳已经损坏
- z 您觉得适配器需要进行维修.
- z 您想要清理适配器.

# 避免听力损伤

如果使用耳塞或者头戴耳机,音量很高可能会造成听力的永久性损伤,请将音量调到安全水平, 听一段时间音乐后,您会习惯高一些的音量,虽然可能听起来很正常,但会损坏您的听力,如果 您的耳朵有耳鸣或者声音听不清楚的现象,请停止聆听,并检查您的听力,音量越大,听力越快 会受到影响,听觉专家建议您以下列方式来保护听力。

- 避免在高音量下使用耳塞或头戴式耳机的时间。
- 避免调高音量来阻断周围的噪音。.
- 如果您无法听到旁边人的说话声音,请将音量调低。

有关如何在iPhone上设定最大音量限制的信息,请参阅65页,"设置视频和音频的音量控制" http://iphone.tgbus.com/

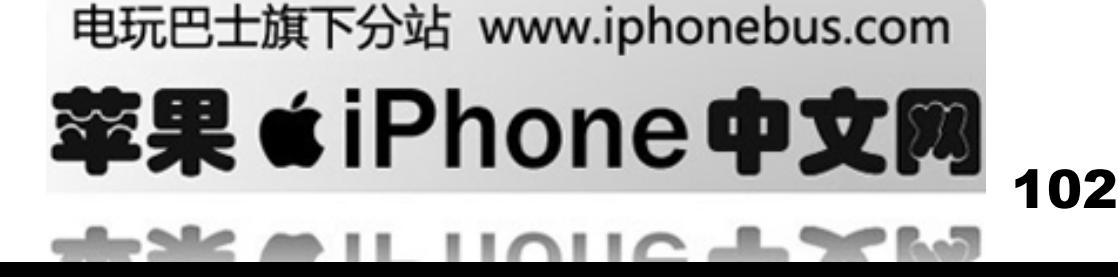

# 安全驾驶

当您在开车或者骑车时使用iphone耳机 (甚至是只用一直耳机)都是不被推荐的。甚至在某些 地方这样是非法的,请查看具体地区对于开车使用移动设备的的相关法规。如果一定要使用 iphone, 请您务必谨慎驾驶, 此时应注意一下准则:

- 在路上驾驶的时候请集中注意力,在开车的时候使用移动设备会使人分心,如果你发 现在驾驶任何种类的交通工具,骑自行车或者进行任何需要集中注意力的活动的时 候,它会使你分心,请在路况允许的情况下,在路边停车再拨打或接听电话。
- 进一步获知iPhone以及它的特色功能比如个人收藏,最近接听,以及扩音器功能。 这些特色功能可以帮助你注意力集中在路面情况的同时也能够接听电话。 欲获得更多详情请参阅在24页的第三章"电话。
- 使用"hands-free"设备,将所提供的众多的"hands-free"的附件之一作为一个额外的方便 安全的保护层添加给你的iPhone。
- z 将iPhone放在容易拿到的范围之内。将你的视线集中在路况上。如果你在一个不方便接 听的时候收到一个来电,让你的voicemail来替你答复。
- 请勿在驾驶时拨号,请在你停车或者还未上路时拨打电话。尽量把你的电话安排在你 停车的时候。请勿在你开车的时候拨打电话或者进入其他菜单。
- 让正在与你通话的人知道你现在正在驾驶中。如果有必要,在恶劣的交通情况或者危 险的天气情况下,请推迟这个电话。在下雨,冰雹,下雪,结冰,大雾以及更恶劣的 交通情况下驾驶会非常危险。
- 请勿在驾驶的时候记便条/发短信、查找电话号码以及做任何其他需要集中你注意力的 活动。草草记下备忘条或者浏览你的地址薄会将你的注意力从最主要的责任,安全驾 驶上转移走。
- 不要在可能会使你精神涣散的压抑或者情绪化的通话的时候驾驶。让和你通话的那个 人清楚获知你正在开车。如果通话有潜在的会将你的注意力从路况上转移的可能性, 请推迟通话:p://iphone.tgbus.com/

# 避免眼睛疲劳

在 iPhone上看视频或阅读文字时避免长时间地使用,间断地休息一下以防止眼睛疲劳。

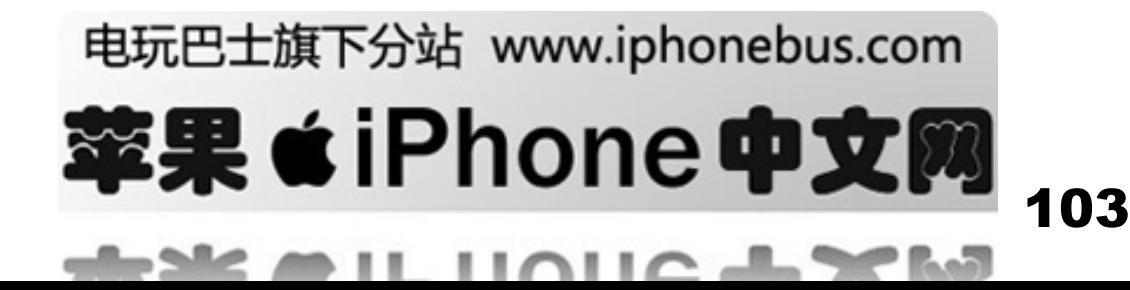

# 玻璃部件

iPhone的屏幕外壳是用玻璃制成的。如果iphone掉到硬表面上,或者受到很强的外力,则玻璃会 碎裂,如果玻璃碎成片或破裂,请勿触摸或尝试取下碎裂的玻璃,由apple授权的服务提供商更 换玻璃之前请停止使用iphone,由于使用不当或滥用而破裂的玻璃不在保修范围内。

# 窒息的危险

i iPhone 包含小零件, 对小孩子会有堵塞窒息的危险。 使iPhone 和它的部件远离小孩子。.

# 重复性动作

进行重复性活动(例如在iphone上键入)时,您的手臂,肩膀,脖子或者身体的其他部位可能会 偶有不适,如果使用iphone执行操作期间或之后持续感到不适,请停止使用并到医师处诊断。

# 潜在爆炸危险

关闭iPhone (按住睡眠/唤醒按钮,然后滑下屏幕滑块) 当处于任何有爆炸危险的地方时,请勿给 iphone充电 并遵照说明和标志操作。在任何这种有潜在爆炸危险的地方都会引起iphone的爆炸以 至伤人甚至造成死亡

这些地方可能包括:加油站,在舱板之下在小船,燃料或化工移动或存贮设备;使用液化石油气 (譬如丙烷或丁烷) 的车,空气中包含化学制品或微粒的地方比如为例谷类微粒、尘土, 或金属粉 末); 和其他任何警示要关闭汽车引擎的地方。

# 对于配备气囊的汽车

气囊收到强力会膨胀,请勿将 iphone 或其他任何附件存放在气囊上面的 区域或气囊的展开区。

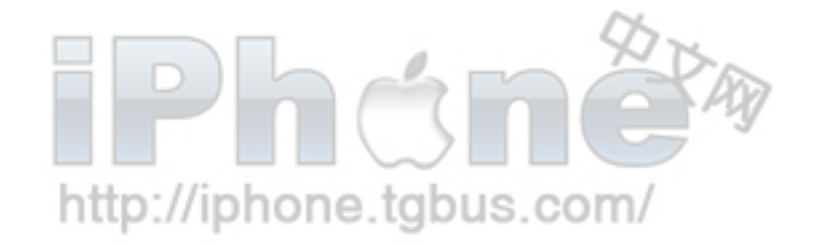

# 电玩巴士旗下分站 www.iphonebus.com

. .

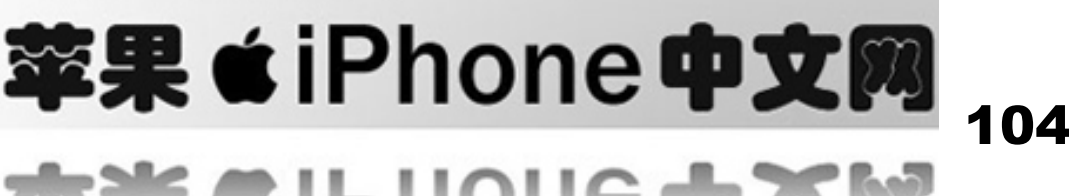

# 无线电频率能量的辐射

iPhone 含有无线电发射和接收器, 当打开时, iphone可以通过它的天线接收和发出无线电 频率(RF)能量, 当您握住含有朝下的DOCK 接口的一端时, iphone天线位于iphone左面 的背面,iphone的设计和制造,符合美国及其他国家和地区的Federal Communications Commission (FCC)设定的RF能量辐射限制,辐射标准使用称为特殊吸收比率(或SAR)座 位度量单位。

Iphone已经经过测试,并且符合wifi运作的sar辐射要求。

http://iphone.tgbus.com/ 如果您对RF能量的辐射感到担心,则可以通过限制使用iphone的时间(因为时间是人受到 多少辐射量的一个因素),以及通过使您的身体和iphone之间保持更远的距离(因为辐射程 度会随着距离而降低),来限制辐射。

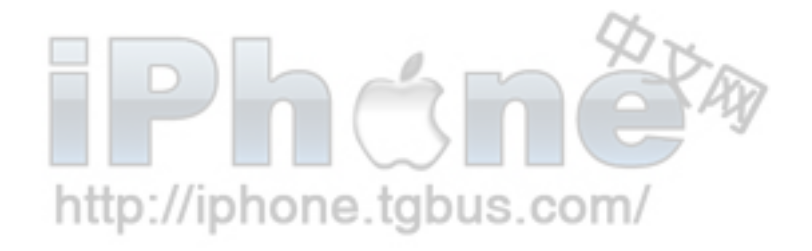

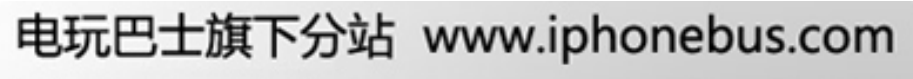

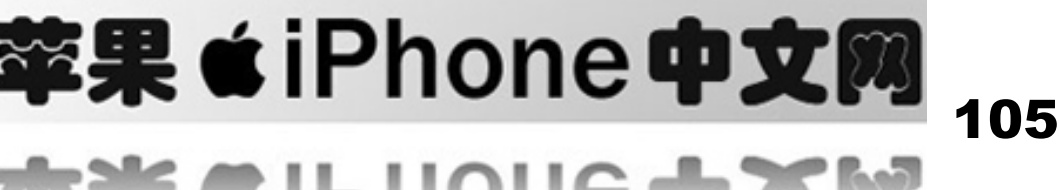

# 附加信息 要获得美国fcc有关rf能量辐射的信息,请登录: www.fcc.gov/oet/rfsafety

有关与rf能量辐射相关的科学研究信息,请参阅World Health Organization 所主持的EMF Research Database 网址是: www.who.int/emf

# 无线电频率干扰

如果没有充分的屏蔽或设计,或未被配置为兼容性的,则几乎每个电子设备都会来自外源的无 线电频率干扰,因此,iphone可能会干扰其他电子设备,请阅读以下信息和说明以避免干扰问题

# 航空**t**

美国Federal Aviation Administration (FAA)的管制条例以及其他国家和地区的管理机构可能禁止 在空中使用无线设备,有关如何关掉iphone的wifi发射器的更多信息,请参阅22页"在飞机上使 用iphone"

# 车辆

RF 信号可能会影响到机动车辆中已安装或未充分屏蔽的电子系统,请咨询与您车辆相关的制造 商或其代表。

# 电子设备

大多数现代的电子设备都经过屏蔽以防止受rf信号的影响,但是电子设备可能未经屏蔽,而无法 防止来自iphone的rf信号。

# 起搏器

要避免干扰心脏起搏器或者安装了心脏起搏器的人

- 当开启时,您应当始终将iphone放在距离他们的心脏起搏器6英寸以上的地方。
- 请勿将iphone放在胸袋中携带。

如果您有理由怀疑正在受到干扰,请立即关掉iphone。 http://iphone.tgbus.com/

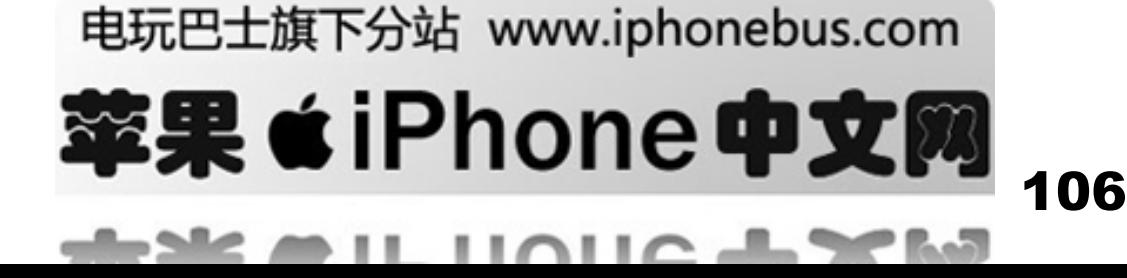

#### 助听器

iPhone可能会妨碍一些助听设备。如果出现这种情况,请咨询助听设备厂商或是医师寻求替 代品或解决办法

# 其他医学设备

如果你使用了任何个人医疗设备,咨询设备厂商或是医师以确定它是否足够隔离外界 RF信 号. 在医疗卫生场所,请按照它们的规定(如果有规定提示的话)关闭iPhone。因为医院或医疗

卫生场所可能会使用一些对RF信号敏感的设备仪器 http://iphone.tgbus.com/

#### 在任何有提示的地方

关闭iPhone, 如果任何地方提示要求关闭它。.

#### 爆破区域

为了防止干扰爆破设备, 在爆破地区或是任何贴有"关闭TWO-WAY收音机"的地方关闭您 的iPhone。遵守所有的标示和指示。

#### 紧急呼叫

你不可以依赖无线设备进行一些紧急通讯,比如联络医疗紧急通讯。例如,使用iPhone拨打 911,可能不是在所有地方都能接通。紧急电话和服务可能因地区而差异,并且有时由于网络 的不联通或环境的干扰,紧急电话不能被传递出去。

# 重要操作信息

注意**:** 不遵从这些操作说明可能会导致损坏iPhone或其他财物。

# 携带**iPhone**

iPhone含有敏感性组件,请勿弯曲,掉落或者挤压iPhone,如果您担心刮坏iPhone, 您可以使 用单独售卖的护套。

#### 使用接头和端口

请勿强制将街头插入端口,请检查端口是否堵塞。如果接头不能轻易地插入至端口中,则说 明他们可能不匹配。请确保插头和端口的方向相对应

# http://iphone.tgbus.com/

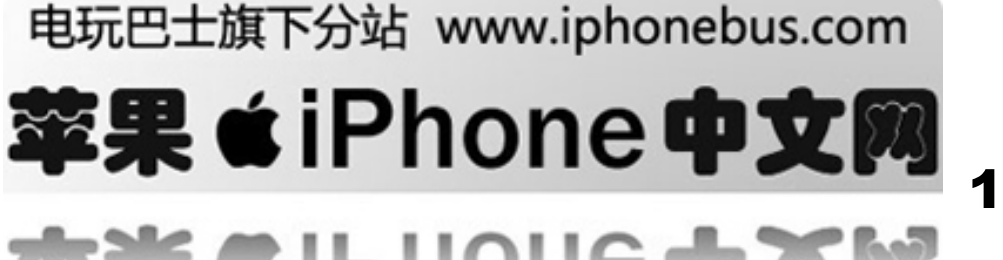

# 使**iPhone**保持在可承受的温度范围内

请于温度始终保持在 0º 到 35º C (32º到95º F)的地方操作iphone, 在低温条件下电池寿命可能会暂时缩短。

请将iphone存放于温度是种保持在-20° 到45°C (-4° 到 113°F).的地方, 请勿 将iphone遗留在车内, 因为停放的车辆内的温度会超过该温度的范围。

当您使用iphone或给电池充电时, iphone受热属于正常情况, iphone的外壳设备内部的热量传到 给外部的冷空气,从而起到散热的作用。

# 保持**iPhone**外表清洁

要清理iphone,请拔下所有电缆,关掉iphone,(按住睡眠/唤醒按钮,然后滑下屏幕滑块),使 用柔软,湿润不起绒的布料擦拭,避免开口受潮,请勿使用拆窗剂,家用清洁剂,喷雾剂,溶剂, 酒精,氨水或者研磨剂来清理iphone

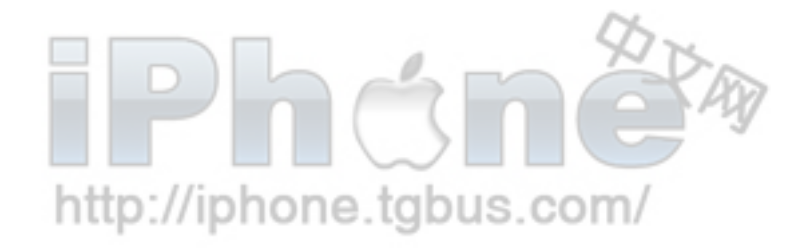

# 电玩巴士旗下分站 www.iphonebus.com

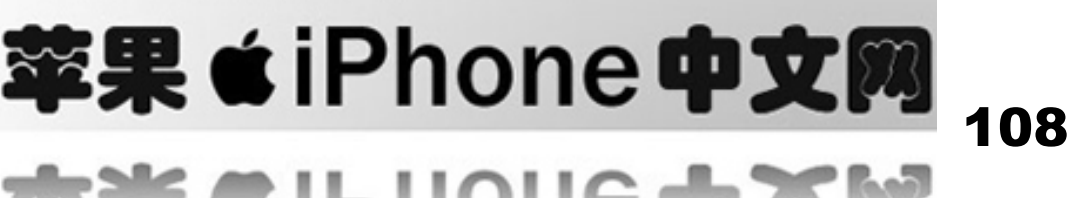
# 附录 **B** 使用技巧和疑难解答

### 遵循本章中的建议可以快速解决 iphone 的大多数问题.

一般建议 如果屏幕是空白或者显示电池电量低图像 iPhone 处于低电量状态,并且需要充电十分钟以上您才能继续使用它,有关充电信息,请参阅 22 页"给电池充电" http://iphone.tgbus.com/

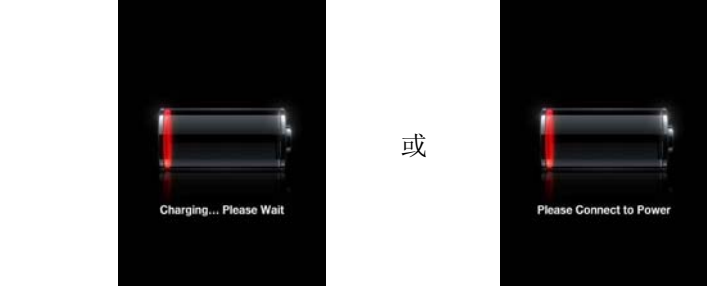

### 如果**iphone**不出现在**itunes**中或您不能同步**iphone**

.

\*iPhone电池可能需要重新充电,有关给电池充电的信息,请参阅第22页"给电池充电 \*如果那样不起作用,请从电脑断开其他usb设备的连接,并将iphone链接到电脑上的其他usb2.0端口(而 不是链接到键盘上)

\*如果那样不起作用,请关掉iphone然后再次开启它,请按住iphone顶端上的睡眠/唤醒按钮数 秒,直至屏幕上出现红色滑块,然后拖移滑块,然后按住睡眠/唤醒按钮数秒,直至屏幕上出现 apple标志.

\*如果那样不起作用,请重新启动您的电脑,并将iphone重新连接到电脑。 \*如果那样不起作用,请到www.apple.com/itunes 下载并安装(或重新安装)最新版本的itunes

# http://iphone.tgbus.com/

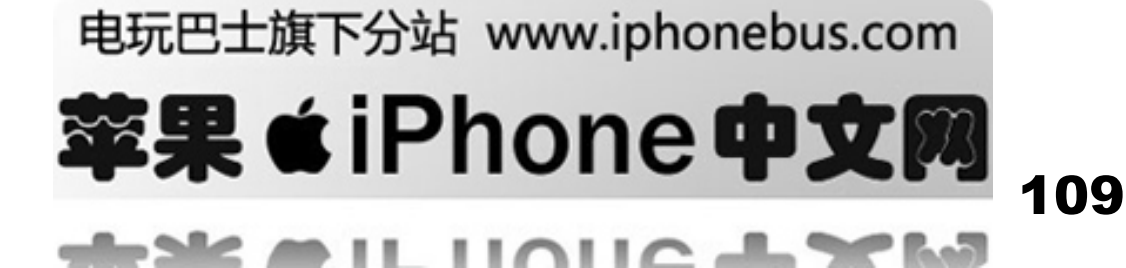

### 如果**iphone**无法开启,或者屏幕冻结不响应

查看手机屏幕上端是否有 "" 在状态栏,如果没有或者显示 "No service", 试着换个位置, 如果在房间 内,请到户外,如果还是没有无法使用,请联系网络服务商。

还有请检查是否处于飞行状态,如果是这样请关闭飞行状态,稍等15秒左右。再通话试看看。

按住Home 〇 按钮至少6秒钟, 直至您之前在使用的应用程序退出。

如果那样不起作用,请关掉iphone然后再次开启它,按住iphone顶端的睡眠/唤醒按钮数秒, 直至屏幕上出现红色滑块,然后拖移滑块,然后按住睡眠/唤醒按钮数秒,直至屏幕上出现apple 标志。

如果那样不起作用,请将iphone复位,按住睡眠/唤醒按钮和Home Q 按钮至少10秒钟,直至出 现apple标志。

### 如果将其复位之后**iphone**依然死机或不响应

还原iphone设置从主页屏幕选择"设置"->"常规设置"->"还原"->"还原全部设置"。 这样您所有偏好设置会被还原,但您的数据和媒体则保持完好。

如果那样还不起作用,请抹掉iphone上所有内容,从主页屏幕选取"设置"->"常规设置" ->"还原" > "抹掉全部内容和设置"您的所有偏好设置会被还原,而且您的所有数据和 媒体会从iphone删除。

如果那样还不起作用,请回复 iphone 软件,请参阅 114 页"更新和恢复 iphone 软件"。

本机器不支持 MMS 短信息,你将无法收到别人发送的 MMS 信息。 如果在上述操作后还无法正常使用请重新刷些系统固件。

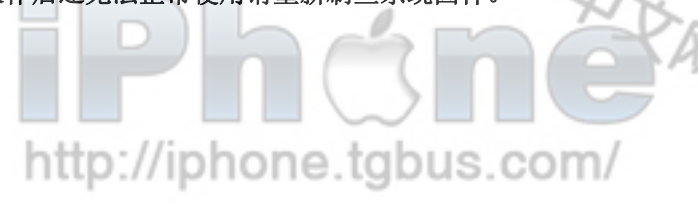

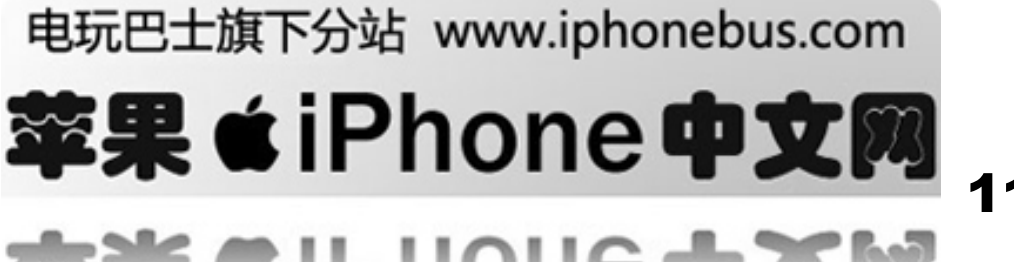

### 如果**IPONE**没有声音了

- \* 拔掉并重新插入耳机,确保所有连接都正常
- \* 确保音量调节没有被关掉。
- \* IPONE上的音乐可能被暂停了。尝试按下耳机上的MIC按钮(你会听到滴的声音)重新开 始音乐演奏。或者按下IPOD主机屏幕上的按钮 .
- \* 检查音量限制是否被设置:路径为,从主机屏幕选择"设置-IPOD-音量限制"。更多信息 参阅65页。
- \* 确保您使用的是ITUNES7.3或是更新的(进入网站 [www.apple.com/itunes](http://www.apple.com/itunes))。ITUNES店 购买使用在早先版本ITUNES上的歌曲在没有升级ITUNES之前不能在IPONE上播放。

### 如果你的耳机没有和**IPONE**耳机插孔装备好

IPHONE支持带有标准3.5毫米口径插头的第三方耳机和听筒。一些这种规格的耳机由于塞子体积大于 IPONE耳机插孔可能不能正常在IPHONE上使用。第三方适配器可以使用.

### 如果**IPHONE**显示信息"这个配件不能在**IPHONE**上工作"

如果你把IPHONE和一个非专门为IPHONE设计使用的配件连接,IPHONE可能询问你是否你 想开启飞行方式。这是排除来自IPHONE警示信息进入的无线电干扰。不管你是否开启飞行 模式,你应该都能够在IPOD上使用该配件。如果你选择飞行模式,你就不能再拨打电话,发 出或接受文本信息,进入网络连接,或者使用IPOD上的蓝牙设备,除非你断开IPHONE和该 配件的连接或关闭飞行模式

### 当您通话中按下了**Voicemail**时,如果**IPONE**呼叫您的**Voicemail**

如果音频提示您,键入您的Voicemail密码,否则就等待直到听到任何音频提示,然后结束呼 叫。稍等一会,Voicemail应该能重新正常。

### 如果您添加或播放歌曲,视频或其他项目

媒体的编码格式可能是iphone不支持的, iphone支持一下音频文件格式, (包含有声读物和 pockast的格式)

\*AAC (M4A, M4B, M4P, 最高可达 320 Kbps)

\*Apple Lossless (高质量的压缩格式)

\*MP3 (最高可达320Kbps)

\*MP3 可变位置速率 (VBR) phone.tgbus.com/ \*WAV

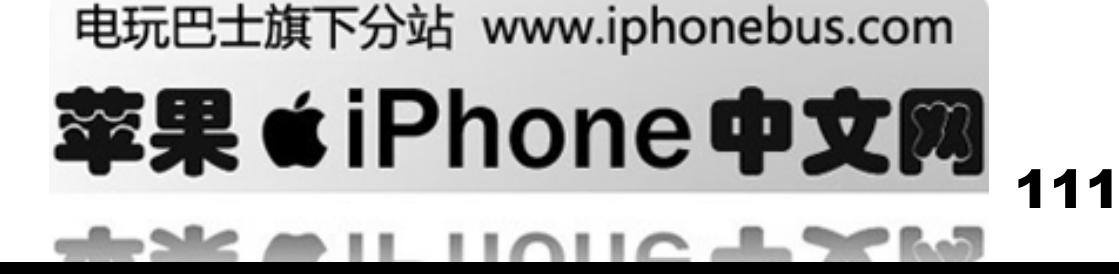

- \*AA (audible.com 语言文字,格式2, 3, 和 4)
- \*AIFF

iPhone支持以下音频格式:

- \*H.264 (Baseline Profile Level 3.0)
- \*MPEG-4 (Simple Profile)

使用Apple Lossless格式编码的歌曲具有完整CD音质的声音,但与AIFF 或 WAV格式相比, 前者所占有的空间只有后者的一半,同一首歌如果以AAC或MP3格式编码,则占用的空间将 更少。使用iTunes从CD上导入音乐时,预设的情况下,音乐会被转换为AAC格式

使用 iTunes 的 Windows版本时,您可以将未保护的WMA文件转换为AAC或者MP3格式, 如 果您的资料库中的音乐是使用WMA格式编码的,则以上功能非常有用。

iPhone 不支持WMA, MPEG Layer 1, MPEG Layer 2 音频文件, 或者audible.com 格式1.

如果您的itunes资料库中有的歌曲不被iphone支持,您不妨将其转换成iphone支持的格式,有 关更多信息,请参阅"itunes帮助"

### 如果您不能打开邮件附件

可能该附件格式不被iphone支持, iphone支持一下格式附件:

\*.c, .cpp, .diff, .doc, .docx, .h, .hpp, .htm, .html, .m, .mm, .patch, .pdf, .txt, .xls, .xlsx

### 如果您因为连接到**25**端口超时只能收不能发邮件

您或许需要为您的邮箱帐号更换一个端口. 产看更多信息请前往: www.apple.com/support/iphone and 查找"I can receive email on iPhone but can't send it."

### 如果您记不住密码

您必须回复iphone软件, 请参阅114页"更新和恢复iphone软件"

### 如果您在**iphone**上输入了您不想同步到电脑的通讯录

请将iphone上的通讯录替换成电脑中的信息。

### 1打开itunes.

2在将iphone连接到电脑时,按住Command-Option (如果您使用的是Mac) 或 Shift-Control (如 果您使用的是PC) 直至您在iTunes左侧的来源列表中看到iphone,这样可以防止iphone自动同 步。 http://iphone.tgbus.com/

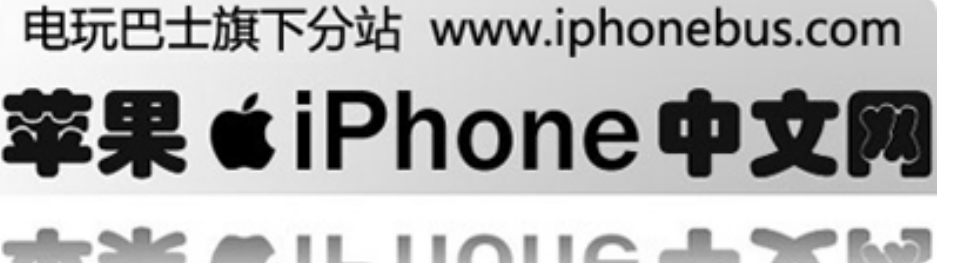

3 在itunes "来源"列表选择iphone, 然后按"简介"标签。.

**4** 在"替换此iphone上的信息"下面,选择"通讯录"。如果喜欢,您可以选择多项

**5** 点按"应用".

iPhone上的通讯录会被替换成电脑上的通讯录。下次您同步时,iphone会正常同步,将您在 iphone上输入的数据添加到电脑,反之亦然。

### 如果不能和**Yahoo!** 同步地址簿

iTunes可能无法链接到Yahoo!. 确定您的电脑已经链接到

Internet, 并且您已在iTunes.中输入正确的Yahoo! ID 和密码。将iphone链接到电脑,在itunes 中点按"简介"标签,选择"同步Yahoo!地址簿通讯录"然后输入您当前的Yahoo! ID和密 码。

### 如果同步之后,您在**iphone**或电脑上删除的通讯录从"**Yahoo!**地址簿**"**中移走

"Yahoo!地址簿"不允许通过通过同步删除含有Messenger ID的通讯录,要删除含有 Messenger ID,的通讯录,请登录到您的在线Yahoo!帐户,并使用"Yahoo!地址簿来删除联 络人"

### 如果您不能用过**wifi**发送短信或者拨接电话

iPhone不支持通过wifi发送短信或者拨接电话

# 取出**SIM**卡

如果您需要把手机借给别人但是仍然想使用接打电话收发短信,您可以取出手机中的sim 卡

### 取出**SIM**卡

在sim卡槽旁边小孔插入一个区别针,按下区别针直到sim卡弹出,您可以取出sim卡

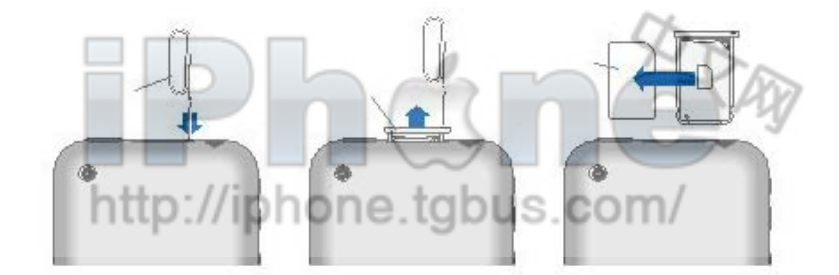

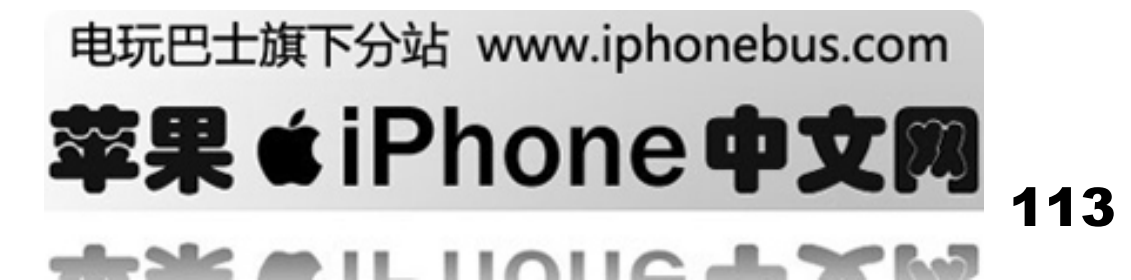

# 更新和恢复**iPhone**软件

您可以使用iTunes来更新或恢复iPod软件,您应当始终更新iphone以使用最新的软件,您也可 以恢复软件, 这会将iphone恢复为初始状态。

\*如果您选取更新,iPhone软件会被更新,但您的设置和歌曲不受影响。

\*如果您选取恢复,则会抹掉iphone上所有数据,包括歌曲,视频,通讯录,照片,日历信息以 及其他任何数据, iphone的所有设置都会恢复为初始状态。

### 更新或恢复**iPhone**

- **1** 请确定您拥有Internet链接并从[www.apple.com/itunes](http://www.apple.com/itunes)安装了最新版本的iTunes
- **2** 将iphone连接至电脑。.
- 3 在iTunes"来源"列表中选择iphone,然后点按"摘要"标签,
- **4** 点按"核查更新"iTunes会提示您是否有更高版本的iphone软件可用。
- 5 点按"更新"以安装最新版本的软件, 或者点按"恢复"以将iphone恢复到其初始状态, 并 抹掉iphone上所有数据和媒体,请按照屏幕上的指示来完成恢复进程

# 使用**iPhone**的辅助功能

如果您有残障,一下功能可以使您更轻松地使用iphone.

### **TTY** 支持

您可以在ttv模式下使用ttv适配器。 详情见35页

### 为**email**设置最字体

为邮件设置不同的字体以便于阅读,详情见50页

### 大键盘

当您时拨打电话或者发送邮件时,您可以选择大键盘使您的操作更加简单。 详情见25页.

### 缩放

轻按网页两次或者挤压网页,照片和贴图以放大,请参阅第 17 页

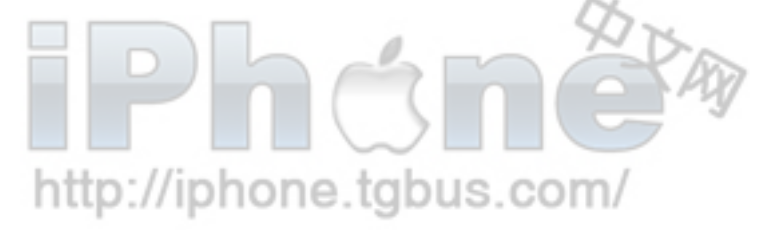

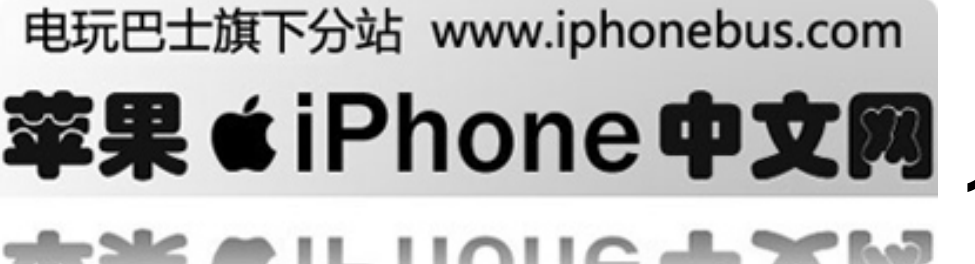

### 可视邮件

您可以在可是邮件中控制播放和停止以使您更方便地了解邮件内容,详情见30页.

### **Mac OS X**的"万能辅助"

使用itunes将itunes资料库中的信息和内容同步到iphone时,您可以利Mac OS X的万能辅助功 能。在Finder中, 选择"帮助"一> "Mac帮助", 然后搜索"万能帮助"

有关iPhone 和 Mac OS X 的辅助功能的更多信息,请访问: www.apple.com/accessibility

http://iphone.tgbus.com/

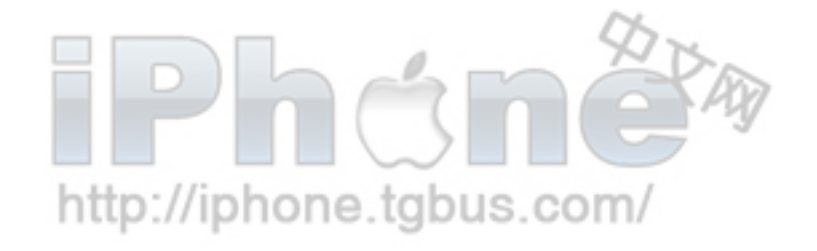

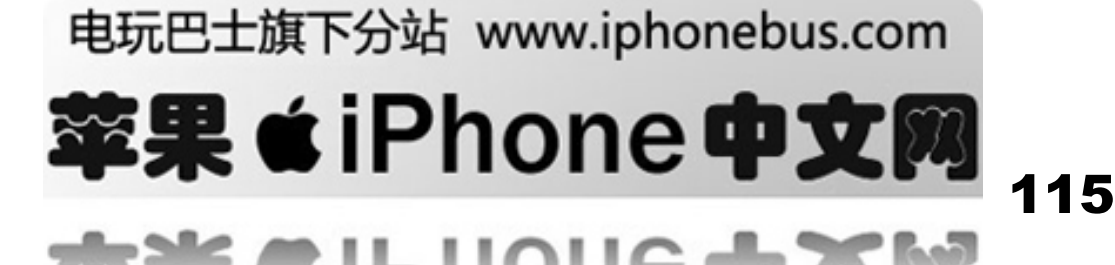

# 附录**C** 了解更多信息服务以及支持

请参阅屏幕帮助和相关网页了解iphone的更多信息. 下表介绍从何处可以获得更多与iphon相关的软件和服务信息

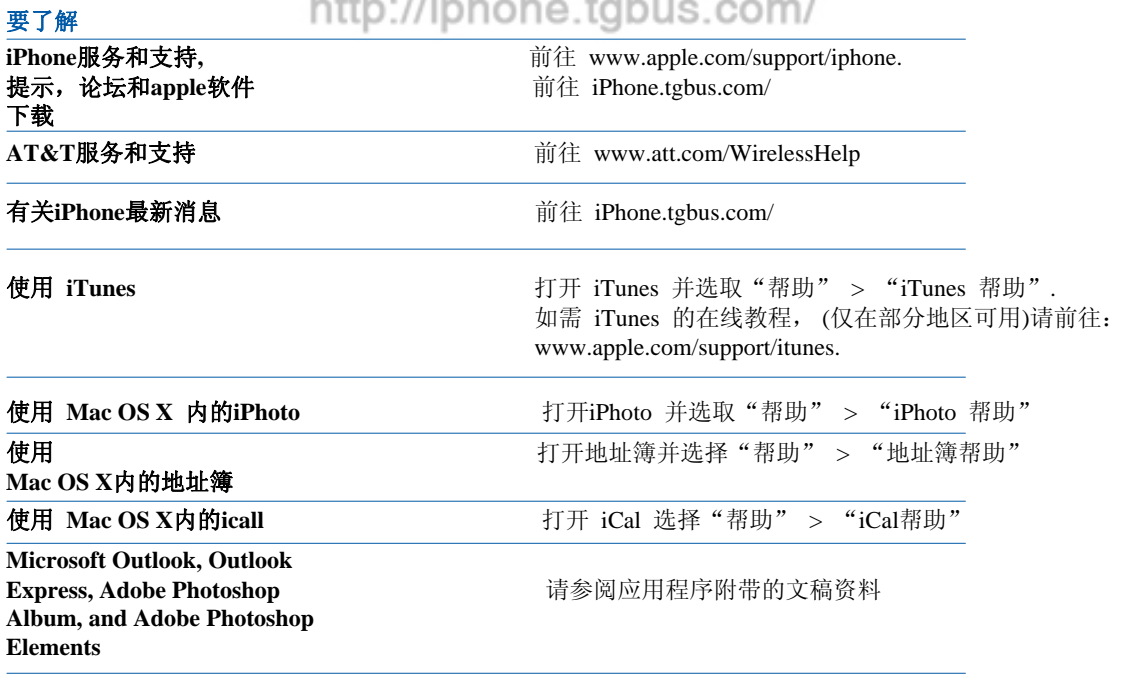

查找iPhone 序列号<br> **查看iPhone** <sup>字列号</sup> 置">"关于本机"

获得保修服务首先了解此指南和在线资源提供的建议,然后前往: www.apple.com/support or see the *Important Product*

# http://iphone.tgbus.com/

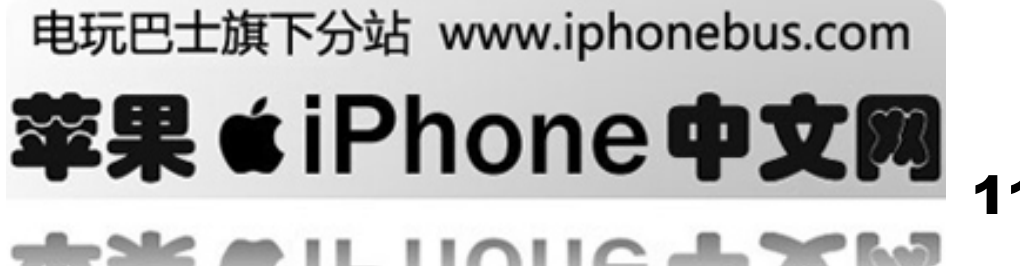

## 许可信息 美国通信委员会许可声明

这个装置遵从美国通信委员会规则第十五部分

并遵从以下两条:

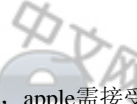

(1) 这个装置不会引起有害冲突(2) 一旦因未知因素引起有害冲突, apple需接受 (2)

重要事项*t:* 未经apple公司授权您无权修改此产品,该产品会产生对电视,收音机等电子产品的电磁 干扰,在遵守emc条件下,您可以使用兼容的外接设备来屏蔽电磁干扰。

#### 美国通信委员会同意使用无线蓝牙

所有蓝牙无线连接都通过了美国通信委员会 的同意使用

#### 处理和回收信息

您必须根据当地的环保法规正确处理iphone,由于本品含有电池,它与家庭垃圾必须分开处理,当您 的iphone达到其使用寿命时,请联系apple或当地的环保机构以了解回收制度有关apple回收计划的信 息,请访问

[www.apple.com/environment/recycling](http://www.apple.com/environment/recycling)

### 软件许可**e**

所有的软件使用许可可以在: [www.apple.com/legal/sla](http://www.apple.com/legal/sla)被找到

#### **Apple**和环境

Apple公司已经意识到有责任将操作和产品对环境的影响降到最小由有关更多信息,请访问: www.apple.com/environment

© 2007 Apple Inc. 保留一切权利. Apple, 苹果, Apple标志, AirPort, iCal, iLife, iPhoto, iPod, iTunes, Mac, Macintosh, 和 Mac OS 是Apple Inc在美国和其它地区注册的航 Apple Inc.的注册商标 iTunes Store和 .Mac是Apple Inc. 的服务标记

The Bluetooth® word的商标和标志是被 Bluetooth SIG, Inc. 注册的,并授权与Apple Inc.使用

Adobe 和 Photoshop是Adobe Systems Incorporated在美国和其它地区的注册商标,这里提及的其他公 司和产品名称可能是其相应公司的商标

提及的第三方产品仅作参考,并不代表apple之认可或推荐,apple对这些产品的性能或使用者概不负<br>责,所有可能的谅解,协议,或保修都直接发生在供应商和潜在用户之间,我们已尽力确保本手册上 的信息准确,apple对印刷或文字错误概不负责。

本手册中所描述的产品采用版权保护技术,此技术属于Macrovision Corporation和其它产权所有人所 有,受美国专利法及其他知识产权法的保护,使用此版权保护技术必须经Macrovision Corporation授权, 并且只能在家庭中使用和用于其他有限的观看途径,除非经过Macrovision Corporation的授权,严禁进 行反向工程或反汇编。 美国专利号4,631,603, 4,577,216, 4,819,098 和 4,907,093的设备要求已经许可为仅用于有限的观看用途

019-1006/07-02-2007

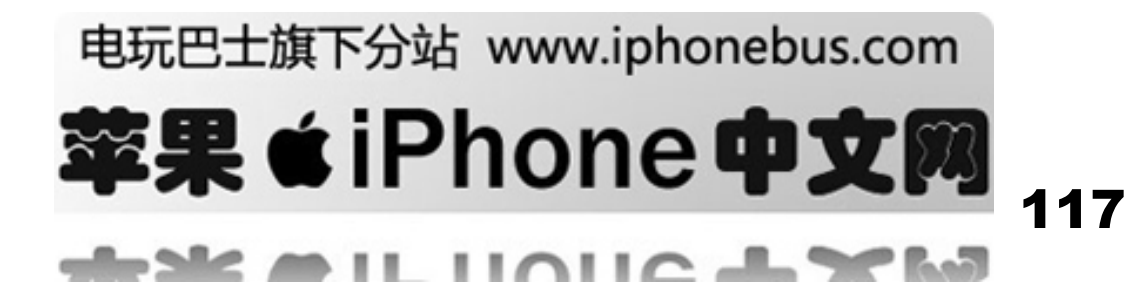

# **Index**

"Works with iPhone" logo 102"使用iphone"图标 12-hour time 98 12小时制 IIIIIIIIIIIIIIIIIIII syncing 6 同步 24-hour time 98 24小时制 911 28, 107 911电话

### **A**

accessibility features 36, 114 accounts帐单 default email 51 email 49邮件 activating iPhone 5 address field, erasing text 53 adjusting brightness 97 Adobe Photoshop Album 8, 73ADOBE PHOTOSHOP 相册 Adobe Photoshop Elements 8, 73ADOBE PHOTOSHOP要素 airplane, using iPhone on 22 airplane mode航线类型 settings 94设置 status icon 13, 22 turning on 94 alarms警告 deleting 90删除 setting 89, 90安装 status icon 13 turning on or off 90开/关 album covers 62相册封面 album tracks 63相册夹 alerts警报 adjusting volume 19, 96 calendar 71日历 Mail 50, 51邮件 turning on or off 96 打开或关闭 answering calls 20接电话 AOL free email account 44 applications, iPhone 12 应用软件 AT&T network 21网络 services 36服务 attachments 附件 email 47 邮件 problems opening 112 开始问题 audiobooks 音频 play speed 65 播放速度

### Auto-Brightness 97自动灯光 auto-capitalization, turning on or off 99自动大写拉开或关闭 auto-lock, setting time for 98 设置自动锁定时间 autopairing Bluetooth headset 38 自动匹配蓝牙耳机

**Index**

### **B**

Calendar 日历 about 70 关于 views 71 查看 *See also* events 查看事件 calendars, syncing 6, 8, 70 同步日历

Battery电池 about 101, 108大约 charging 22收费 low on power 23, 109低能量 replacing 23放置 status icon 13 图标 Bluetooth蓝牙 finding address 97查找地址 headset 37耳机 status icon 13身份 turning on or off 99 打开过关闭 bookmarking map locations 83地理位置 webpages 56网页 YouTube videos 79 YouTube 视频 bookmarks, syncing 6, 8, 57 同步书签 brightness adjusting 97 setting to adjust automatically 97设置为自动档 browsing album covers 62 YouTube videos 78 YouTube 视频 businesses, finding 85 查找服务区 buttons, changing 66按钮, 转换 **C** cable, Dock Connector to USB 5, 11, 102 用usb连接 Calculator 91 计算器

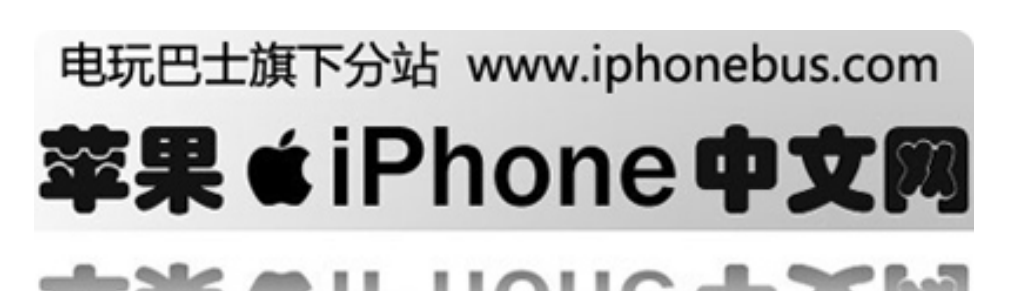

```
call forwarding 35 打电话
call options 25 电话选项
calls 
  no service 110无信号
  See also phone 
call waiting, turning on or off 35 等待呼叫打开或
EDGE 
关闭
Camera相机
  deleting pictures 74删除图片
  seeing pictures you've taken 74看图片
  taking pictures 73拍照片 1000. [00
capitalization, automatic 99 
caps lock, enabling 99锁键盘/解锁
car kit 37 
Cc 50, 51抄送
cell signal信号
  status icon 13
cell signal, strength indicator 24 
charging battery 22, 102耗电
cleaning iPhone 11, 23, 108 
Clock 89闹钟
clocks, adding 89 添加闹钟
cloth, cleaning 11清除闹钟
computer requirements 4配置要求
conference calls 26, 28 电话会议
connecting to Internet 21联网
contacts联系
  adding and editing on iPhone 32添加和编辑
  adding email recipient 48添加邮件接收者
  adding from Maps 83从地图添加
  adding from text messages 69 从文本短信添加
  assigning photo to 77 指派照片至。
  entering 32 输入
  favorite 34 偏好
  seeing location of 83 查看位置
  setting how displayed 35 查看展示
  syncing 6, 7 同步
  using to call someone 25 呼叫某人
  Yahoo! Address Book 7 雅虎地址簿
controls, using 15 控制
converting unprotected WMA files 112 播放无保护
的wma文件
converting videos 59录制影像
cursor, positioning 18 指针配置
D
```
date and time, setting 97 时间日期设定

### deleting 删除

email account 50 邮件联系人 email messages 47 信息 pictures 74图片 videos 64视频 directions, getting 84 导航设置

dock 11港口 Dock Connector to USB cable 5, 11, 102连接usb drafts, email 45 邮件 driving safely 103 安全

# **E**

about 21 关于 status icon 13 身份符号。 editing text 18 编辑文本 effects sounds, turning on or off 96 声音打开或关 闭口口 email accounts 邮件帐号 free 44 免费 setting up 44设置 syncing 6, 8 同步 emergency calls 28, 107 紧急电话 ending calls 20 结束通话

equalizer 65 均衡器 events, calendar 70 日历事件 Exchange email accounts 44交换邮件帐号 eyestrain, avoiding 103避免眼睛疲劳

### **F**

Favorites 喜好 calling a contact from 25, 34 managing 34 管理 sending text messages 68发信息 file formats, supported 48, 111, 112支持的文件格式 forecast. *See* weather 查看天气 forwarding messages 45 信息

# **G**

general settings. *See* settings 通常设定 getting help 116 设置帮助 getting started 4 开始设置 Gmail account 44 邮件帐号 Google free email account 44 免费邮件帐号。 searching the web 55 查找网页

# **H**

handling iPhone 101, 107 操作iphone hands-free phone calls 26, 99 不用手打电话 headphones. *See* headset 听筒 headset 耳机 about 11, 20 关于 Bluetooth 37 蓝牙 doesn't fit in jack 111 不能插入插孔 headset button. *See* mic button 耳机按钮,见麦克风按 钮 hearing, avoiding damage 102避免听伤害 hearing aids 107 听 help, getting 116 设置帮助 hold, putting calls on 26 挂机 Home screen 15, 26, 29, 68 主页

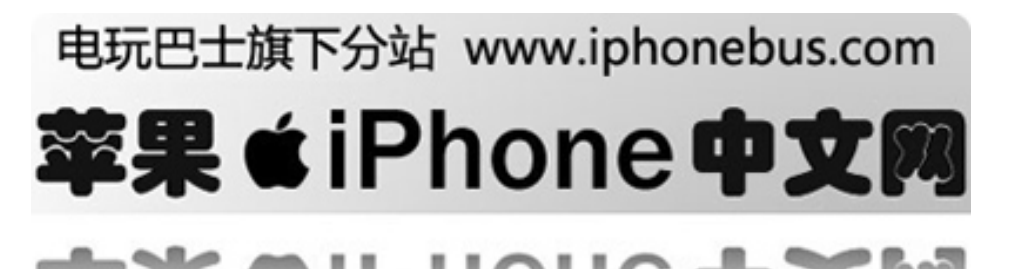

# **I**

```
iCal 
  getting help 116得到帮助
ICCID number 97 ICCID号
icons 
  status 13 身份
  See also buttons 查看按键
IMAP email accounts 44 imap邮件帐
IMEI number 97 imei号
Internet, connecting to 21 internet连接
Internet Explorer, syncing bookmarks 8 Internet 
Explorer, 同步书签
iPhoto 8, 116 iphone 
iPod 
  changing browse buttons 66 改变浏览器按键
  converting videos for iPhone 59 录制影像
  deleting videos 64 删除影像
  headset controls 20 控制耳机
  on-the-go playlists 63 播放菜单
  playing music and video 59 播放音乐和视频
  repeating or shuffling songs 61 重复和随机播放
  settings 65 设置
  sleep timer 66 睡眠时间
  syncing iTunes library content 6 同步
  transferring purchased content 59 购买音乐
iTunes 
  getting help 116得到帮助
```
## **K**

keyboard, typing on 17键盘 keypad, numbers 25健区

# **L**

links in email 49电子邮件 on webpages 53网页上 location. *See* Maps地理位置 locking iPhone 13, 14可视电话上锁

### **M**

.Mac account 44测量与控制账户 Mac system requirements 4测量与控制系统要求 Mail account setup 49建立账户 adding recipient to contacts 48添加联系人 alerts 50, 51警报 attachments 47, 112附件 Cc 50, 51抄送 checking for new messages 47, 50查收新邮件 default email account 51默认电子邮件 deleting email account 50删除电子邮件 deleting messages 47删除信息 forwarding messages 45发送信息

links 49 marking messages as unread 48标注未读信息 organizing email 48组织电子邮件 password settings 49密码设定 problems opening an attachment 112问题公开 reading messages 47读短信 replying to messages 45回短信 resizing text column 48恢复文章尺寸 saving drafts 45存款 seeing recipients 48看收件人 sending email to someone you've texted 69 sending messages 45, 51发短信 sending photos 45发送图片 sending webpage addresses 53发送网页地址 sending YouTube video links 79 settings 49设置 signatures 51签名 storing email on iPhone or server 49保管可视电话服务电子邮件 syncing email account settings 6, 8, 44同步电子邮件账户设置 Yahoo! email account 8, 50雅虎 zooming in a message 48上翻信息 Maps adding location to a contact 83添加联系位置 bookmarking location 83书签位置 finding businesses 85寻求商务 finding location 82找位置 getting directions 84找方向 satellite view 83卫星视野 seeing location of a contact 83观察联系点 traffic conditions 84交通情况 zooming 83快速上升 medical devices 107医疗装置 mic button 11, 20, 26, 27, 60, 62, 111麦克风按钮 microphone about 20关于 muting 25哑巴 Microsoft Entourage 8微软环境 Microsoft Internet Explorer 8微软网络浏览器 Microsoft Outlook 7, 113微软收发电子邮件软件 missed calls number of 29错过的电话数 returning 25返回 model number 97模拟号码 modem firmware version 97现代固件译文 movies电影 playing 64音乐播放 syncing 6同步 music playing 59音乐播放 syncing 6, 8, 59同步 transferring purchased content 59传送购买内容 *See also* iPod music videos, playing 64音乐录影带 muting a call 25 无声电话

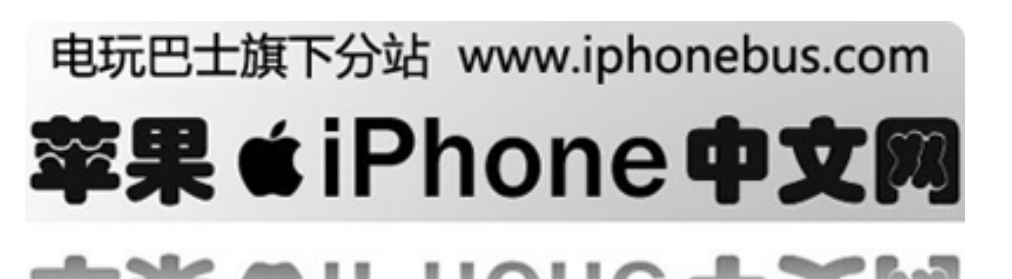

## **N**

navigating. *See* panning, scrolling航行 networks 94网络 Notes 92群体系列软件

### **O**

on-the-go playlists 63随身播放器 orientation, changing 54, 75方位 修改 Outlook. *See* Microsoft Outlook收发电子邮件 Outlook Express. *See* Windows Address Book收发电子 nttp://ipnone.t 邮件 overview, iPhone applications 12可视电话应用

### **P**

pacemakers 106带头人 起搏器 pairing with Bluetooth headset 38, 39一对蓝牙听筒 panning奘鱼箱 maps 83地图 photo 76图片 webpages 54网页 passcode 98, 112代码 password, changing 36密码,修改 pausing songs and videos 20中止歌曲、录像 PC system requirements 4电脑系统需求 Phone电话 adding and editing contacts 32添加 编辑联系人 answering calls 20, 26接电话 AT&T services 36美国电话电报公司服务 calling emergency services 28紧急服务电话 calling internationally 41国际电话 calling someone you've texted 69打电话给你发送 信息的人 call waiting 35电话等待 changing voicemail password 36修改语音信箱密 码 conference calls 26, 28会议电话 declining calls 20, 27拒绝电话 ending calls 20, 26结束电话 forwarding calls 35 继续电话 hands-free 26 免提 hiding or showing caller ID 35隐藏/ 公开来电身份 locking SIM card 36sim卡上锁 making a call 25打电话 missed calls 29错过来电 muting calls 25未知来电 putting calls on hold 26免提电话 recent calls 27最新来电 ring mode 37铃声模式 ringtone 37铃声语音 settings 34设置 setting up voicemail 29设置语音信箱 silent mode 37静音模式 switching between calls 20开关电话 turning on vibrate 37打开振动 using Bluetooth headset 37用蓝牙听筒 using car kit 37用汽车工具箱 using favorites 34运用喜爱的 using other applications while on a call 26 打电话时用其他的功能

using speakerphone 26用语音电话 using TTY machine 35用tty机器 voicemail 29, 30语音信箱 phone network name 97电话网络名称 photo albums 76相册 Photos assigning photos to contacts 77 changing size or orientation of photos 75修改图片 大小 emailing photos 77以电子邮件的方式发送图片 playing music during slideshow 76放幻灯片时播 放音乐 sending photos in email 45以电子邮件的方式发 送图片 settings 76设置 syncing 73同步 using photos as wallpaper 77用图片作壁纸 viewing slideshows 76看幻灯片 zooming photos 76图片上翻 *See also* Camera photos, syncing 6, 8图片 同步 pictures taking 73拍照 *See also* Camera, Photos PIN number 36插脚数 playing music and video 59播放音乐、录像 playlists, making 63制造 play speed, audiobooks 65游戏速度。 podcasts投掷 syncing 6, 8, 59同步 transferring purchased content 59传送购买内容 *See also* music POP email accounts 44电子邮件账号 pop-ups, blocking 57枪击。舞台调度 power, low 23能力, 低下 power adapter 11, 102能量适配器 problems. *See* troubleshooting修理故障

### **R**

radio frequency (RF) energy 105无线电频率能量 radio frequency interference (RFI) 106无线电频率

干扰 reading email 47阅读电子邮件 recent calls 27最新来电

Recents, using to call someone 25最近的, 打电话给 某人

rechargeable batteries 23可充电电池 removing the SIM card 113拿走sim卡 repairing iPhone 101修复可视电话 repeating 61重复 repetitive motion 104重复的动作 replacing battery 23替换电池 replying to messages 45回复讯息 requirements for using iPhone 4用可视电话的要求 resizing webpage columns 54恢复网页尺寸 restoring iPhone software 114恢复可视电话软件 RF signals 106无线电信号 Ring/Silent switch 19, 37, 96响铃/静音开关 Ringer套环 adjusting volume 19, 96调整音量

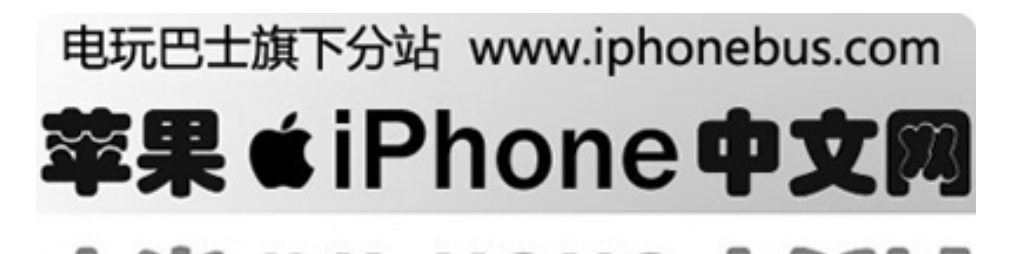

```
turning on or off 96开/关
ring mode 19, 37, 96铃声模式
ringtone 铃声语音
  assigning to a contact 37分配联系
  setting 96设置
S
Safari旅行
  blocking pop-ups 57 舞台调度 弹出
  erasing text in address field 53 清除地址栏内容
  navigating 53 航行
  opening webpages 52, 55打开网页 
  reloading webpages 53下载网页 
  resizing columns to fit screen 54 恢复专栏的尺寸,
  以适合屏幕的大小
  searching the web 55 网页搜索
  security 57 安全
  sending webpage addresses in email 53 将网页地
  址以电子邮件的形势发送
  settings 57安装
  stopping webpages from loading 53 停止网页下载
  syncing bookmarks 6, 8 同步书签
  typing in text fields 56 键入输入栏
  zooming webpages 54网页上翻
safety information 101安全信息
satellite view 83卫星视野
screen 97屏幕
  setting to adjust automatically 97调至自动调节
  using 利用
scrolling 卷轴
  about 15关于
  maps 83地图
  photo 76图片
  webpages 54网页
searching the web 55网站搜索
searching YouTube videos 78搜寻YouTube电视
security 安全
  setting passcode for iPhone 98为可视电话设置编
  码
  web 57网站
sending 
  email 45, 51寄送电子邮件
  photos from Photos 77照片中的图像
  text messages 67正文消息
serial number, finding 97, 116序号 查找
service and support information 101, 116服务与支持
信息 一
settings 
  airplane mode 94设置成飞机模式
  alarms 89警报器
  alerts 50, 51, 69, 71警惕 警报
  auto-lock 98汽车锁
  Bluetooth 37, 99蓝牙
  brightness 97;亮度
  Calendar 71, 72日历
  date and time 72, 97日期与时间
  deleting 100删除
  email account 8, 44, 49电子帐目
  email server 49电子邮件服务器
                                          storage capacity 97 存储能力
                                          surfing the web 52 网上冲浪
```
iPod随身听 keyboard 99键盘 Mail 44, 49, 51邮件 passcode lock 98密码锁 Phone 34电话 Photos 76图片 resetting 99重置 restoring 100恢复 ringer 96套环 Safari 55, 57旅行 screen brightness 97屏幕亮度 security 57安全 silent 96安静的 slideshow 76幻灯片 sound 50, 51, 69, 71, 96声音 sync 6同步 temperature 88温度 transferring 100传递 usage statistics 95统计学使用 vibrate 37, 96振动 VPN 98虚拟个人网络 wallpaper 77, 97壁纸 Wi-Fi 94无线局域网 shuffling songs 61慢歌 signal strength indicator 24信号强度表示器 signatures, email 51签名 电子邮件 silent mode 19, 37, 96静音模式 SIM card, locking 36sim卡 SIM tray 101sim盒子 sleep. *See* locking iPhone 关闭可视电话 sleep timer 66睡眠计时器 slideshows 76幻灯片 SMS. *See* Text短信服务 Software 软件 getting help 116 获得帮助 updating and restoring 114 更新和恢复 version 97 译文 songs. *See* music sound 歌曲,铃声,音乐 adjusting ringer and alerts volume 96 调整铃音 adjusting volume 19 调整音量 no sound 111 无声 setting limit 65 是指极限 calendar alert 71 日历提醒 setting ringtone 96 设置音调 turning on or off 96 打开或关闭 speakerphone 26, 30, 40 喇叭音响 SSL 49 ssl status icons 13 身份信息 stock information, Yahoo! 81在yahoo获得股票信息 Stocks, adding and deleting quotes 81添加或删除股票报价 stopwatch, using 90 秒表使用

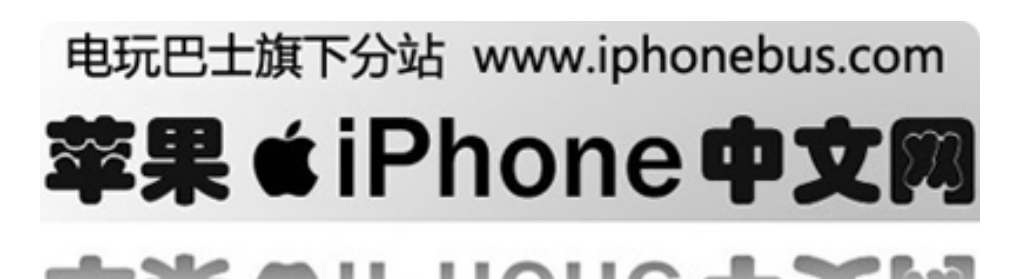

```
syncing 
  "Sync in progress" message 9同步信息
  calendars 70日历
  email account settings 44邮箱设定
  getting calls during 9接听电话期间
  iTunes library contents 6itunes图书馆目录
  photos 73照片
  preventing 9, 112 避免
  setting up 6 设置
  webpage bookmarks 57
  Yahoo! Address Book 113 
system requirements 系统要求 4 
T
taking pictures 73 拍照
telephone. See Phone 电话
temperature. See Weather 温度
temperatures, operating 108 
Text 
  and contacts 69信息和联系
  contacting someone you've texted 69和你发送过信
  息的人联系 
  following links in messages 69在原有连接回复信
  息
  replying to messages 68回复信息
  saving conversations 68保存对话信息
  seeing information about senders 69查看发信人的
  信息
  sending messages 67发送邮件
  setting alert sounds 69设定警报声音
  typing 17答打印
  typing in webpages 56 打印网页
text messaging. See Text 文本信息
time, setting 98时间,设置
timer定时器
  setting 90设置
  sleep 90 失眠
time zone 98 时区
time zone support 72, 98时区 支持
touchscreen, using 15触摸屏, 使用
traffic conditions, checking 84交通状况,检查
transferring purchased content 59转换购买内容
troubleshooting 
  can't make a call 110不能打电话
  can't open an attachment 112不能打开链接
  can't remember passcode 112不能记住密码
  display freezes 110 展示锁定
  iPhone calls voicemail service 111ipone语音邮件
  的服务
  iPhone doesn't appear in iTunes 109iphone没有在
  itunes中出现
  iPhone doesn't respond 110iphone没有回应
  iPhone doesn't turn on 110ipone没有开启
  no sound 111无声
  preventing syncing 112 
  problems playing songs or other content播放和其他
  文件的问题 111 
  removing the SIM card 113一处sim卡
  software update and restore 114软件升级和储存
TTY machine, using 35 适应tty机器
                                            TV shows电视节目
                                              playing 64播放
                                              syncing 6
                                            typing打字
                                              keyboard 键盘 17 
                                              in webpage text fields 56在网页的文本区中
                                            \mathbf{H}unlocking iPhone 14未锁定iphone 
                                            unread messages, marking 48未读信息,标记
                                            unsupported audio file formats 112格式不支持的音
                                            频文件
                                            updating iPhone software 114升级iphone软件
                                            usage statistics 统计使用量
                                              resetting 96 重置
                                              seeing 95 查看
                                            USB usb 
                                              cable 5, 11, 102 电线 电缆
                                              port 5, 102 点
                                              power adapter 11, 102 电源适配器
                                            V
                                            vibrate, setting 37, 96 摇动, 设定
                                            video podcasts, playing 64 播客
                                            videos 视频
                                              converting for iPhone 59 转换iphone 
                                              deleting 64删除
                                              playing 59 播放
                                              syncing 8, 59
                                              transferring purchased content 59转换购买内容
                                              目录
                                              See also iPod, YouTube 
                                            virtual private network. See VPN实质上是私人的网
                                            页
                                            voicemail语音邮件
                                              about 29关于
                                              changing password 36更改密码
                                              checking and managing 30检查和处理
                                              setting up 29设定
                                            volume音量
                                              adjusting 19适应
                                              adjusting for ringer and alerts 96适应结和警报
                                              setting limit 65设定限制
                                            VPN 
                                              configuring 99配置
                                              turning on or off 99开或关
                                            W
                                            waking iPhone 14唤醒iphone 
                                            wallpaper墙纸
                                              choosing 97选择
                                              settings 77设置
                                              using photo as 77使用相片
                                            warranty service 116授权服务
                                            Weather天气
                                              adding cities 88添加城市
                                              deleting cities 88删除城市
                                              temperature settings 88 温度设定
```
电玩巴士旗下分站 www.iphonebus.com k «iPhone中)

turning iPhone on or off 14 开关iphone

viewing 87 查看 weather information, Yahoo! 88 web. *See* Safari webpages bookmarking 56 syncing 6, 8 Wi-Fi about 21关于 addresses 97地址 forgetting a network 95断网 离线 joining networks 95联网 networks 21网络 settings 94设置 status icon 13部件展示 turning on or off 94开或关 Windows Address Book 7windowa地址簿 WMA files, converting 112转换成wma文件 World Clock 89世界时间

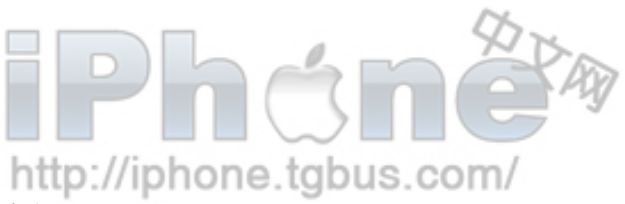

Y! Mail account 44邮箱帐号 Yahoo!雅虎

Address Book 7, 113地址簿 email accounts 8, 50邮箱帐号 free email account 44免费邮箱 searching using 55 search using 55搜查使用的方法 stock information 81股票信息 syncing email accounts 8 weather information 88天气信息 Y! Mail accounts 44 YouTube

bookmarking videos 79预约视频 browsing videos 78浏览视频 emailing links 79电子邮件链接 playing videos 79游戏视频 searching for videos 78查找视频 /iphone.tgbus.com/

### **Z**

**Y**

Zooming对焦 email messages 48电子邮件信息 maps 83地图 photos 76照片 webpages 54网页

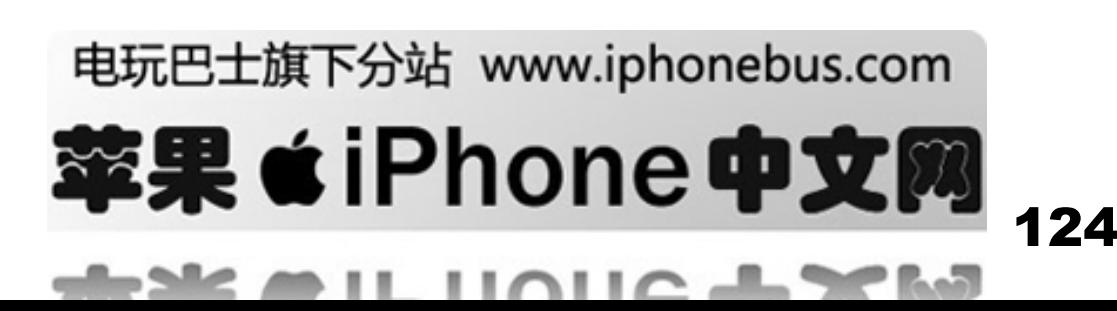